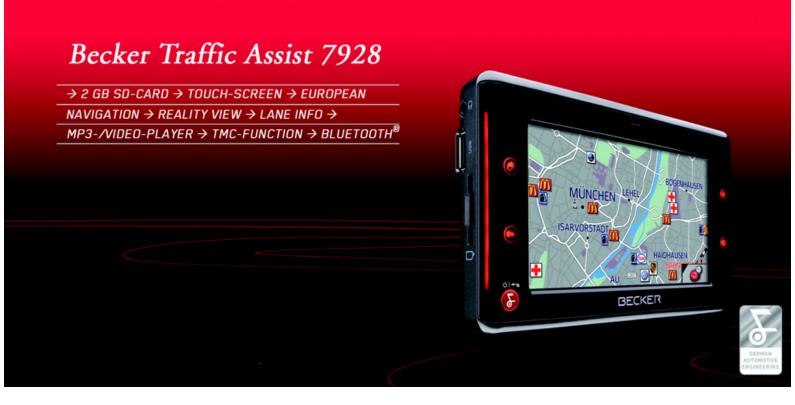

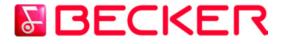

### **Operating instructions**

|                   |                              |          |                                     | 10       | CDC .                                   |           |
|-------------------|------------------------------|----------|-------------------------------------|----------|-----------------------------------------|-----------|
|                   | Index                        | 2        | Registration                        | 13       | GPS-antenna                             | 27        |
| $\rightarrow$ D   | Safety information           | 6        | Repairs                             | 13       | Unit antenna                            | 27        |
|                   | The Traffic Assist           | 8        | Emissions and disposal              | 13       | Connecting up external                  | 07        |
| $\rightarrow$ GB  | Use                          | 8        | Overview Traffic Assist             | 14       | antenna                                 | 27        |
| $\rightarrow$ F   | Navigation                   | 8        | Maintenance and care                | 19       | Additional connections                  | 27        |
| 7 F               | Music                        | 8        | Battery quality declaration         | 20       | Connecting the telephone mute           | 0.0       |
| $\rightarrow$ I   | Pictures                     | 8        | Display quality declaration         | 20       | function                                | 28        |
|                   | Video                        | 8        | Start-up                            | 20       | Connecting the audio signal             | 28        |
| $\rightarrow$ E   | Telephone                    | 8        | Memory card                         | 20       | Connecting USB storage media            | 28        |
|                   | Unpacking the Traffic Assist | 9        | Inserting memory card               | 20<br>21 | Switching the Traffic Assist on/off     | 29        |
| $\rightarrow$ P   | Checking the delivery        | 9        | Ejecting memory card                | 21       | Switching on                            | 29        |
| N NU              | Delivery contents            | <b>9</b> | Power supply                        | 22       | Switching off                           | 29        |
| $\rightarrow$ NL  | Complaints procedure         | 10       | Using the battery                   | 22       | Basic information about the             | 00        |
| $\rightarrow$ DK  | Handling the packaging       | 10       | Connecting to socket                | 22       | touch screen                            | 30        |
|                   | Description of unit          | 10       | Connecting up to power supply       | 22       | Operation                               | 30        |
| →S                | Traffic Assist - basic unit  | 10       | Removing power supply               | 23       | Calibration                             | 30        |
|                   | Cable for power supply from  | 10       | Connecting to the cigarette lighter | 23       | Basic information about the menus       | 30        |
| $\rightarrow$ N   | cigarette lighter            | 11       | Unit bracket                        | 23       | The main menu                           | 30        |
|                   | Mains adapter                | 11       | Fitting the unit bracket            | 24       | Entries made with the entry menu        | 30        |
| $\rightarrow$ FIN | Battery                      | 11       | On the windscreen                   | 24<br>24 | Entering characters                     | 31        |
| → TR              | SD memory card               | 11       | Adjusting the unit bracket          | 25       | Adopting suggestions                    | 31        |
|                   | USB connection cable         | 12       | Vertical                            | 25<br>25 | Scrolling through the lists             | 31        |
| $\rightarrow$ GR  | Unit bracket                 | 12       | Horizontal                          | 25       | Special characters and umlauts          | 32<br>32  |
|                   | Accessories                  | 12       | Attaching the Traffic Assist        | 25       | Entering numbers                        | <i>32</i> |
| $\rightarrow$ PL  | External GPS antenna         | 12       | Removing the Traffic Assist         | 25       | Switching between upper and lower case  | 33        |
|                   | Headset                      | 12       | TMC antenna                         | 26       |                                         | 33<br>33  |
| →CZ               | Information about            |          | Installation of the TMC antenna     | 26       | Deleting characters<br>Inserting spaces | 33<br>33  |
| →Н                | documentation                | 13       | Connecting the TMC antenna          | 26<br>26 | The back key                            | <b>33</b> |
| 78                | Quick start guide            | 13       | oo anto-inia                        | ~ 0      | Sensor button                           | 34        |
| $\rightarrow$ SK  | Operating instructions       | 13       |                                     |          | School Button                           | 54        |

#### 

INDEX

 $\rightarrow \rightarrow \rightarrow$ 

|                                        |           |                                      |           | I                                    | NDEX      | $\rightarrow \rightarrow \rightarrow$ |
|----------------------------------------|-----------|--------------------------------------|-----------|--------------------------------------|-----------|---------------------------------------|
| Button lock                            | 34        | The Navigation menu                  | 41        | The Time Zone key                    | 61        |                                       |
| Activating the button lock             | <i>34</i> | Structure of the navigation menu     | 41        | The Smart Speller button             | 61        | $\rightarrow$ D                       |
| Deactivating the button lock           | 34        | Address                              | <i>41</i> | The Junction info button             | <i>62</i> | , ,                                   |
| Volume control                         | 34        | Point of interest                    | 41        | The Home address button              | <i>62</i> | $\rightarrow$ GB                      |
| More maps                              | 35        | Select on map                        | <i>41</i> | The TMC button                       | <i>63</i> |                                       |
| Installation program                   | 35        | Enter coordinates                    | 41        | The Volume key                       | 64        | $\rightarrow$ F                       |
| Transferring files                     | 35        | Route planning                       | 41        | The Dimmer button                    | 64        |                                       |
| Transferring using the SD card reader  | 35        | Settings                             | 41        | The button Load map                  | 64        | $\rightarrow$ I                       |
| Transferring using the USB port        | 35        | Navigation menu: Address             | 42        | The Factory settings key             | <i>65</i> | →E                                    |
| Transferring maps                      | 36        | Selecting a country                  | <i>42</i> | What is dynamic route guidance?      | 65        | ⇒E                                    |
| Transmitting music tracks, pictures    |           | Select address and start             | <i>42</i> | Displaying TMC messages on           |           | →P                                    |
| and videos                             | 36        | Cancelling navigation                | <b>48</b> | the map                              | 66        | ~ 1                                   |
| Faults                                 | 36        | Navigation menu: Point of interest   | 48        | Using TMC                            | 66        | $\rightarrow$ NL                      |
| Navigational mode                      | 37        | Point of interest: Near GPS position | <b>48</b> | Reading a message                    | 67        |                                       |
| -                                      | <b>37</b> | Point of interest: nationwide        | <b>49</b> | Display the relevant road in the map | 67        | $\rightarrow$ DK                      |
| What is navigation?                    |           | Navigation menu: Select on map       | 51        | Updating announcements               | 67        |                                       |
| Selecting navigation                   | 38        | Navigation menu: Route planning      | 52        | Taking announcements into            |           | $\rightarrow$ S                       |
| Aids for navigation                    | 38        | Route list                           | <i>52</i> | consideration when calculating route | s 67      | N N1                                  |
| Fast access mode                       | <i>38</i> | Using a route                        | <i>53</i> | Automatic recalculation              | 67        | $\rightarrow$ N                       |
| Navigation menu                        | <i>38</i> | The New button                       | <i>53</i> | Manual recalculation                 | <i>68</i> | $\rightarrow$ FIN                     |
| Map display                            | <i>38</i> | The Edit key                         | 54        | Map display                          | 68        | Z 1 IIN                               |
| Rapid access                           | 38        | The Calculate key                    | 54        | Configuration of map display         | 69        | $\rightarrow$ TR                      |
| Structure of rapid access              | 38        | The Start key                        | 55        | Map display without route guidance   | <i>69</i> | 2 110                                 |
| Navigation menu and map display        | <i>38</i> | Navigation menu: Enter coordinates   | 55        | Map display with route guidance      | <i>69</i> | $\rightarrow$ GR                      |
| The list of destinations               | <i>39</i> | Navigation menu: Settings            | 56        | Map display with reality view        | 70        |                                       |
| Icons used                             | <i>39</i> | The Auto mode key                    | 56        | Map display with toolbar             | 70        | $\rightarrow$ PL                      |
| Operating rapid access                 | 39        | The Map info key                     | 57        | Using the map display                | 71        |                                       |
| Starting using an existing destination | <i>39</i> | The Routing options key              | <b>58</b> | Repeat the last voice prompt         | 71        | $\rightarrow$ CZ                      |
| Scrolling in the destinations memory   | <i>39</i> | The Route info key                   | <i>59</i> | Changing the announcement volume     | 71        | N 11                                  |
| Displaying or editing destination      | <b>40</b> | The Format key                       | <b>59</b> | Additional information               | 72        | $\rightarrow$ H                       |
|                                        |           | The Speed key                        | 60        | Position information                 | 72        | → SK                                  |

| $\rightarrow \rightarrow \rightarrow$ | INDEX                                                                    |            |
|---------------------------------------|--------------------------------------------------------------------------|------------|
|                                       | Zooming and the map (toolbar)                                            | 72         |
| →D                                    | Display route (toolbar)                                                  | 72         |
| / 0                                   | Displaying TMC messages (toolbar)                                        | <i>73</i>  |
| $\rightarrow$ GB                      | Change display (toolbar)                                                 | <i>73</i>  |
|                                       | Point northwards (toolbar)                                               | <i>73</i>  |
| $\rightarrow$ F                       | Available POIs along the route                                           |            |
| N 1                                   | (toolbar)                                                                | 73         |
| $\rightarrow$ I                       | Move map (toolbar)                                                       | 75         |
| ightarrowE                            | Calling up the options menu (toolbar)<br>Playback of MP3 files during an | 75         |
| $\rightarrow P$                       | active navigation                                                        | <b>76</b>  |
|                                       | Telephone mode                                                           | 77         |
| $\rightarrow$ NL                      | Calling up telephone mode                                                | 77         |
|                                       | Telephone fast access mode                                               | 77         |
| $\rightarrow$ DK                      | Configuration of fast access mode                                        | 77         |
| →S                                    | Number list                                                              | <b>78</b>  |
| / J                                   | Icons used                                                               | <b>78</b>  |
| $\rightarrow$ N                       | Operating in fast access mode                                            | 78         |
|                                       | Dialling an existing number                                              | 7 <b>8</b> |
| $\rightarrow$ FIN                     | Scrolling through the number list                                        | <b>78</b>  |
| \ TD                                  | Displaying or editing entries                                            | <b>79</b>  |
| $\rightarrow$ TR                      | Telephone menu                                                           | 79         |
| $\rightarrow$ GR                      | Dialling a number                                                        | 80         |
| y un                                  | Telephone book                                                           | 80         |
| $\rightarrow$ PL                      | Connecting a mobile phone                                                | 81         |
|                                       | Opening the device list                                                  | 81         |
| $\rightarrow$ CZ                      | Connecting automatically                                                 | 82         |
| →Н                                    | Searching for a mobile phone                                             | 82<br>83   |
| ΤΗ                                    | Connecting from the device list                                          | ð3         |
| $\rightarrow$ SK                      |                                                                          |            |

| 72         | Telephone/Bluetooth settings          |
|------------|---------------------------------------|
| 72         | Switching Bluetooth on/off            |
| <i>73</i>  | Visibility of the Traffic Assist      |
| <i>73</i>  | Device name                           |
| <i>73</i>  | Setting telephone and ringtone volume |
|            | Telephone calls                       |
| <i>73</i>  | Establishing a call                   |
| 75         | Answering a call                      |
| 75         | Ending a call                         |
|            | When route guidance is active         |
| 76         | Without route guidance                |
| 77         | Music operations                      |
| 77         | Selecting music playback              |
| 77         | The MP3 player                        |
| 77         | Operating the MP3-Players             |
| <b>78</b>  | Track skip                            |
| <b>78</b>  | <i>Play</i>                           |
| 78         | Pause                                 |
| 7 <b>8</b> | Cancelling playback                   |
| 7 <b>8</b> | Folder overview                       |
| <b>79</b>  | Track repeat/random play function     |
| 79         | Setting volume                        |
| 80         | Activating FM transmitter             |
| 80         | Navigation during MP3 player          |
| 81         | operation                             |
| <b>81</b>  | Shutting down the MP3-Player          |
| <i>82</i>  |                                       |

| 83         | Pictures mode                     | 90        |
|------------|-----------------------------------|-----------|
| <i>83</i>  | Selecting pictures display        | 90        |
| <i>83</i>  | The Picture Viewer                | 90        |
| <b>84</b>  | Operating the Picture Viewers     | 90        |
| <b>84</b>  | Scrolling                         | 90        |
| 84         | Slideshow                         | 90        |
| 84         | Full screen                       | <b>91</b> |
| 85         | Shutting down the Picture Viewer  | <i>91</i> |
| 85         | Folder viewing mode               | 91        |
| <b>8</b> 5 | Operating folder viewing mode     | 92        |
| <b>8</b> 5 | Subfolders                        | <i>92</i> |
| 86         | Scrolling                         | <i>92</i> |
| 86         | Selecting a picture               | <i>92</i> |
| 86         | Changing folder levels            | <i>92</i> |
| 86         | Closing folder viewing mode       | <i>92</i> |
| <i>86</i>  | Setting the volume                | <i>92</i> |
| 87         | Video mode                        | 93        |
| <b>8</b> 7 | Selecting video playback          | 93        |
| <b>8</b> 7 | The video player                  | 93        |
| <b>8</b> 7 | Operating the video player        | 93        |
| <i>88</i>  | <b>Opening and playing videos</b> | 93        |
| <i>88</i>  | Showing the button bar while      |           |
| <b>89</b>  | video is playing                  | 94        |
|            | Pausing and resuming playback     | 94        |
| <b>89</b>  | Fast forward/reverse              | 94        |
| <i>89</i>  | Setting the volume                | 94        |

|                                        |            |                              |     | INDEX                                           | $\rightarrow \rightarrow \rightarrow$ |
|----------------------------------------|------------|------------------------------|-----|-------------------------------------------------|---------------------------------------|
| Settings                               | 95         | NOTICE                       | 107 |                                                 |                                       |
| Selecting the settings                 | 95         | EU Declaration of Conformity | 107 |                                                 | $\rightarrow$ D                       |
| The setting menu                       | 95         | Disposal                     | 108 |                                                 | , 5                                   |
| Operation                              | 95         |                              |     |                                                 | ightarrow GB                          |
| Selection possibilities                | <b>95</b>  |                              |     |                                                 |                                       |
| Closing the setting menu               | <b>95</b>  |                              |     |                                                 | $\rightarrow$ F                       |
| The individual menu points             | 95         |                              |     |                                                 | $\rightarrow$ I                       |
| Energy                                 | 95         |                              |     |                                                 | 71                                    |
| Displaying the energy supply           | <b>95</b>  |                              |     |                                                 | $\rightarrow$ E                       |
| Ending the status display              | <i>96</i>  |                              |     |                                                 | , _                                   |
| Day/night display                      | 96         |                              |     |                                                 | $\rightarrow$ P                       |
| Calibration                            | 96         |                              |     |                                                 |                                       |
| Starting calibration                   | <i>96</i>  |                              |     |                                                 | $\rightarrow$ NL                      |
| Language                               | 97         |                              |     |                                                 |                                       |
| Calling up language selection          | <b>9</b> 7 |                              |     |                                                 | $\rightarrow$ DK                      |
| Turn the page                          | <b>9</b> 7 |                              |     |                                                 | →S                                    |
| Selecting the language                 | <b>9</b> 7 |                              |     |                                                 | / 5                                   |
| Cancelling the language selection      | <b>9</b> 7 |                              |     | The information and data contained in           | $\rightarrow$ N                       |
| Moodlight                              | 97         |                              |     |                                                 |                                       |
| Tones                                  | 98         |                              |     | these documents are subject to change           | $\rightarrow$ FIN                     |
| Automatic on/off                       | 98         |                              |     | without prior notice.                           |                                       |
| <i>Switching the function on / off</i> | <i>98</i>  |                              |     | No part of these documents may be repro-        | $\rightarrow$ TR                      |
| FM transmitter                         | 98         |                              |     | duced or transmitted for any purpose            | $\rightarrow$ GR                      |
| Storing frequencies                    | <b>99</b>  |                              |     | without express written permission from         |                                       |
| Information                            | 100        |                              |     | HARMAN/BECKER Automotive                        | $\rightarrow$ PL                      |
| Specialist words                       | 101        |                              |     | Systems GmbH . All technical informa-           | , i E                                 |
| Keywords                               | 103        |                              |     | tion, drawings etc. are subject to copyright    | $\rightarrow$ CZ                      |
| Technical Data                         | 106        |                              |     | law.<br>© Copyright 2007, HARMAN/BECKER         | $\rightarrow$ H                       |
|                                        |            |                              |     | Automotive Systems GmbH<br>All rights reserved. | $\rightarrow$ SK                      |

#### $\rightarrow \rightarrow \rightarrow$ SAFETY INFORMATION

# $\rightarrow GB$ $\rightarrow$ F $\rightarrow$ | $\rightarrow E$ $\rightarrow P$ $\rightarrow NL$ $\rightarrow DK$ $\rightarrow$ S $\rightarrow N$ $\rightarrow$ FIN $\rightarrow$ TR $\rightarrow$ GR

 $\rightarrow PL$  $\rightarrow CZ$ 

 $\rightarrow$  H

 $\rightarrow$  SK

 $\rightarrow$  D

#### **▲Safety** information

- The unit may only be operated if the traffic situation allows for this and if you are absolutely certain that you yourself, your fellow passengers or other road users will not be put at risk, encumbered or disturbed by this.
- The rules of applicable road traffic acts must be observed at all times. Destinations may only be input when the vehicle is stationary.
- The navigational system is only an aid. The data/details provided may in some cases be incorrect. The driver must always decide whether to follow the details given or not. We accept no liability for the navigational system issuing incorrect details. As a result of traffic routing changes and deviating data, inaccurate or incorrect instructions may be given. Drivers should always pay attention to the actual road signs and traffic control. In particular, the navigational system cannot be used as a means of orientation in cases of poor visibility.
- The unit may only be used for its intended purpose. The volume of the navigational system should be set so that noises outside the vehicle can still be heard.
- The unit should be switched off immediately if faults occur (e.g. development of smoke or smells).
- For safety reasons, the unit may only be opened by a specialist. Please contact your local stockist if you require repairs.

 $\rightarrow \rightarrow \rightarrow$ 

- The SD memory card can be removed. Caution! Small children could swallow it.
- The mains voltages (V) indicated on the mains charger, the car charger adapter and the unit must not be exceeded. Failure to observe this can result in destruction of the unit and the charger as well as explosion of the rechargeable battery.
- Never open the unit or the rechargeable battery. Any modification to the unit is also impermissible and renders the type approval invalid.
- Use only genuine BECKER original accessories. This will ensure that all the relevant regulations are complied with and damage to health and property is avoided. Dispose of defective units and the rechargeable battery according to the applicable legal requirements.
- No warranty is granted in the case of improper use. These safety instructions also apply to genuine BECKER original accessories.

 $\rightarrow D$  $\rightarrow$  GB  $\rightarrow$  F  $\rightarrow 1$  $\rightarrow$  F  $\rightarrow P$  $\rightarrow NL$  $\rightarrow DK$  $\rightarrow$  S  $\rightarrow N$  $\rightarrow$  FIN  $\rightarrow TR$  $\rightarrow$  GR  $\rightarrow PL$  $\rightarrow CZ$  $\rightarrow H$ 

#### $\rightarrow \rightarrow \rightarrow$ THE TRAFFIC ASSIST

#### Use

The Traffic Assist is a powerful PND (*P*ersonal *N*avigation *D*evice) for use in vehicles and closed spaces. The unit should be protected from dampness and dirt.

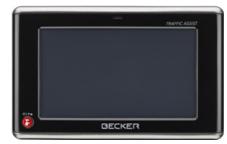

- The Traffic Assist can be used as:
  - navigational unit
    - MP3 (device for playing music)
  - JPEG picture viewer
  - Video player
  - Can be used as a very convenient handsfree unit via Bluetooth®

#### Navigation

Thanks to GPS = Global Positioning System, you no longer need to spend hours searching through road atlases.

Once outside buildings, the receiver antenna integrated in the unit gives you continuous access to navigational possibilities. Depending on reception, you may not be able to use the navigational function inside buildings. When used in vehicles, you may not be able to adequately receive GPS data depending on how the Traffic Assist is installed. In such cases, you will have to connect up an external antenna (does not fall within the scope of supply).

The Traffic Assist with TMC is equipped with TMC, which gives you the option of receiving traffic announcements via the TMC antenna provided. Traffic announcements are transmitted when the TMC is active. The system plans an alternative route automatically or on request to avoid traffic problems, depending on the setting.

#### Music

Thanks to the integrated MP3-Player, you can listen to your favourite tracks when on the go.

#### Pictures

The Traffic Assist has a Picture Viewer offering many functions for viewing pictures.

#### Video

Traffic Assist features a video player for playing videos.

#### Telephone

Your Traffic Assist is equipped with Bluetooth® wireless technology. You can connect a mobile phone equipped with Bluetooth® wireless technology to it via Bluetooth. Your Traffic Assist the serves as a very convenient hands-free unit.

 $\rightarrow$  TR

 $\rightarrow$  GR

 $\rightarrow PL$ 

 $\rightarrow CZ$ 

 $\rightarrow H$ 

 $\rightarrow$  SK

 $\rightarrow$  D

 $\rightarrow GB$ 

 $\rightarrow$  F

#### THE TRAFFIC ASSIST

 $\rightarrow \rightarrow \rightarrow$ 

#### **Unpacking the Traffic Assist**

#### Note:

Your Traffic Assist is supplied in stable packaging. Do not unpack the unit in full if you discover any serious damage to the packaging or its content. If this happens, please contact your local stockist.

#### Checking the delivery

Before the Traffic Assist is started up, the delivery should be checked to ensure that it is complete and in the correct condition (see also page 14).

 $\rightarrow$  Carefully unpack the content of the package and check it.

# $\bigcirc$ 2 ...... 6

**Delivery** contents

| 1      | I raffic Assist, the mobile navigation                                  |                   |
|--------|-------------------------------------------------------------------------|-------------------|
|        | system with integrated MP3 player, video player, picture viewer and ex- | $\rightarrow$ D   |
|        | tremely convenient Bluetooth®                                           | $\rightarrow$ GB  |
|        | hands-free unit.                                                        |                   |
| 2      | Docking station                                                         | $\rightarrow$ F   |
| 3      |                                                                         | $\rightarrow$     |
|        | pre-installed map data                                                  |                   |
| 4      | USB cable                                                               | $\rightarrow$ E   |
| 5      | Mains adapter for power supply via                                      | →P                |
| _      | the 230 V mains                                                         | <i>.</i>          |
| 6      | Unit holder                                                             | $\rightarrow$ NL  |
| 7<br>8 | TMC antenna                                                             | $\rightarrow$ DK  |
| 0      | 12V car power adapter for cigarette lighter socket                      | 7 810             |
| 9      | DVD with installer for map data, ac-                                    | $\rightarrow$ S   |
| -      | tual map data and operating instruc-                                    | $\rightarrow$ N   |
|        | tions (not illustrated).                                                | 2 11              |
|        |                                                                         | $\rightarrow$ FIN |
|        |                                                                         | $\rightarrow$ TR  |
|        |                                                                         |                   |
|        |                                                                         | $\rightarrow$ GR  |
|        |                                                                         | ightarrow PL      |
|        |                                                                         | $\rightarrow$ CZ  |
|        |                                                                         | ightarrow H       |
|        |                                                                         | → SK              |
|        |                                                                         |                   |

#### $\rightarrow \rightarrow \rightarrow$ THE TRAFFIC ASSIST

 $\rightarrow$  D  $\rightarrow$  GB

 $\rightarrow F$ 

 $\rightarrow$  |

 $\rightarrow E$ 

 $\rightarrow P$ 

 $\rightarrow NL$ 

 $\rightarrow DK$ 

 $\rightarrow$  S

 $\rightarrow N$ 

 $\rightarrow$  FIN

 $\rightarrow$  TR  $\rightarrow$  GR  $\rightarrow$  PL  $\rightarrow$  CZ Complaints procedure

Please contact your local stockist if you have any complaints. The unit can also be sent directly to Harman/Becker in its original packaging.

#### Handling the packaging

Keep the original packaging in a dry place, at least for the warranty period.

#### Note:

The packaging should be disposed of correctly in accordance with national disposal guidelines. The packaging must not be burnt. Depending on the country to which the unit is supplied, it may be possible for local stockists to accept packaging.

#### **Description of unit**

The Traffic Assist consists of the basic unit Traffic Assist and the accessories included in the delivery.

You will find photos of the individual parts under:

• "Overview Traffic Assist" on page 14

#### Note:

The basic unit and accessories must not be opened or modified in any way.

#### Traffic Assist - basic unit

The basic unit contains all the electronics:

- an integrated antenna,
- a TMC receiver for the reception of traffic messages,
- a touchscreen,
- sensor buttons for operation,
- an integrated loudspeaker for the output of messages during navigation and for MP3 files and phone calls,
- a microphone.

On the sides of the unit, there are also light bars as well as various connections and ports.

You will find more details of the unit under:

• "Technical Data" on page 106

→ SK

 $\rightarrow H$ 

#### THE TRAFFIC ASSIST

 $\rightarrow \rightarrow \rightarrow$ 

 $\rightarrow D$ 

 $\rightarrow$  GB

 $\rightarrow$  F

 $\rightarrow$  |

 $\rightarrow$  F

 $\rightarrow P$ 

 $\rightarrow NL$ 

 $\rightarrow DK$ 

 $\rightarrow$  S

 $\rightarrow N$ 

 $\rightarrow$  FIN

 $\rightarrow$  TR

 $\rightarrow$  GR

 $\rightarrow PL$ 

 $\rightarrow CZ$ 

 $\rightarrow H$ 

 $\rightarrow$  SK

#### Cable for power supply from cigarette lighter

This cable allows the unit to be connected up to the car's cigarette lighter.

The power supply must satisfy the following requirements:

• DC current 12 volts 0.5 amps

#### Mains adapter

This mains adapter enables the Traffic Assist to be connected to a mains outlet. Requirements for power supply are:

 Alternating current 100-240 volts
 0.2 Amps
 50-60 Hertz

#### Battery

When depleted, the integrated rechargeable battery can be recharged by connecting the Traffic Assist to the power supply. For this purpose, connect the unit to a computer via the USB connecting cable, connect it to a 12 V socket in a vehicle using the car power adapter, or charge it using the mains power supply unit connected the 230 V grid.

#### SD memory card

A memory card is used as a storage medium for road maps, music tracks and images.

The memory card provided has a storage capacity of 2 GB and offers sufficient space for the complete European map set, the Traffic Assist does not support larger memory cards. If you intend to listen to music using the Traffic Assist or want to view images, you must save these to a separate card (not included).

Alternatively, you can connect a USB memory stick to the USB port to play MP3 files or display images.

#### Notes:

The complete European map set requires approximately 1.8 GB of memory space. If you intend to listen to music, look at pictures or watch videos on the Traffic Assist. We recommend that you store the relevant data on a separate memory card (not included in scope of delivery).

If you would like to listen to music with the Traffic Assist during navigation, the music must be stored on the supplied memory card. The Traffic Assist does not support the changing of memory cards during navigation.

When not in the unit, the memory card must be stored in a protected dry place away from direct sunlight in the packaging supplied. Avoid touching or dirtying the contact strip.

You will find more details about the memory card under:

• "Technical Data" on page 106

#### $\rightarrow \rightarrow \rightarrow$ THE TRAFFIC ASSIST

#### USB connection cable

The USB connection cable can be used to connect the unit to a standard personal computer by means of the USB port. However, to use the data on the PC, you will first have to install the free "Active Sync" software from Microsoft<sup>®</sup>.

#### Unit bracket

The Traffic Assist can be attached in the vehicle with the unit holder and the dock-ing station.

#### Accessories

#### External GPS antenna

You can use an external antenna to improve reception in vehicles where only limited GPS reception is available (not included in the scope of supply). Please contact your local stockist for more information.

#### Headset

When using the Traffic Assist as an MP3 player, commercially available head-phones with a 3.5 mm jack or adapter can be connected (not included).

#### $\triangle$ Danger!

#### Prevention of damage to hearing

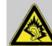

The use of headphones or earphones over a relatively long period of time at a high vol-

ume may cause permanent damage to your hearing.

Conformity with the limits for sound pressure laid down in the standard NF EN 50332-1:2000 as required by French Article L. 5232-1 is guaranteed.

#### Note:

Headphones must not be used while driving. Comply with the local national laws and regulations.

# $\rightarrow NL$ $\rightarrow DK$ $\rightarrow S$ $\rightarrow N$ $\rightarrow FIN$ $\rightarrow TR$ $\rightarrow GR$

 $\rightarrow$  D

 $\rightarrow GB$ 

 $\rightarrow$  F

 $\rightarrow$  |

 $\rightarrow E$ 

 $\rightarrow P$ 

 $\rightarrow$  PL  $\rightarrow$  CZ

 $\rightarrow$  H

#### THE TRAFFIC ASSIST

 $\rightarrow \rightarrow \rightarrow$ 

 $\rightarrow D$ 

 $\rightarrow GB$ 

 $\rightarrow$  F

 $\rightarrow 1$ 

 $\rightarrow E$ 

 $\rightarrow P$ 

 $\rightarrow NL$ 

 $\rightarrow DK$ 

 $\rightarrow$  S

 $\rightarrow N$ 

 $\rightarrow$  FIN

 $\rightarrow$  TR  $\rightarrow$  GR

 $\rightarrow$  PL  $\rightarrow$  CZ

 $\rightarrow H$ 

 $\rightarrow$  SK

# Information about documentation

#### Quick start guide

The Quick Start Guide is designed to provide a brief introduction to operating your Traffic Assist. The most important basic functions of the Traffic Assist are explained in the Quick Start Guide.

#### **Operating instructions**

A comprehensive explanation of the Traffic Assist functionalities is contained in these operating instructions.

#### Registration

You can register your product using our software service, we will then inform you of any new updates and other news.

You can register online on the Becker homepage www.mybecker.com.

The "Software update" menu item is located under "SERVICE/SUPPORT".

#### Repairs

The unit must not be opened if damaged. Please contact your local stockist.

#### Emissions and disposal

Information on emissions, electromagnetic compatibility and disposal can be found in "NOTICE" on page 107.

#### $\rightarrow \rightarrow \rightarrow$ OVERVIEW TRAFFIC ASSIST

 $\rightarrow$  D  $\rightarrow$  GB 2 ightarrow F 4 ່ 3 ......  $\rightarrow$  I BECKER  $\rightarrow$  E  $\rightarrow \mathsf{P}$ 8  $\rightarrow NL$  $\rightarrow$  DK (6)  $\rightarrow$  S  $\rightarrow N$ Scope of delivery  $\rightarrow$  FIN Traffic Assist – PND (*P*ersonal *N*avigation *D*evice) 1  $\rightarrow$  TR Docking station 2 Unit holder 3  $\rightarrow$  GR Antenna for TMC reception 4 Cable for power supply via vehicle cigarette lighter (12 V) 5 ightarrow PL Mains adapter for power supply via the 230 V mains 6  $\rightarrow$  CZ USB connecting cable 7 SD card (with navigation data) 8  $\rightarrow$  H  $\rightarrow$  SK

#### OVERVIEW TRAFFIC ASSIST

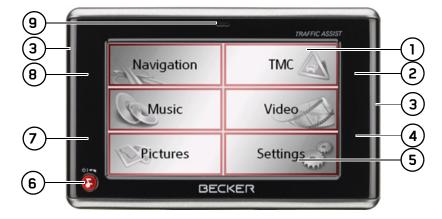

#### Front of unit with control and display elements

- 1 Touch screen with selected main menu
- 2 Map display sensor button area (see "Map display" on page 68)
- 3 Light bar (mood light)
- 4 Home address sensor button area (see "Structure of rapid access" on page 38)
- **5** Touchscreen button
  - Press = activates the respective button command
- **6** BACK button
  - Press = returns to various applications

Press and hold = switches Traffic Assist on and off

- 7 Day and night changeover sensor button area (see "Sensor button" on page 34)
- 8 Telephone sensor button area (see "Calling up telephone mode" on page 77)
- 9 Microphone

 $\rightarrow \rightarrow \rightarrow$ 

 $\rightarrow D$ 

#### $\rightarrow \rightarrow \rightarrow$ OVERVIEW TRAFFIC ASSIST

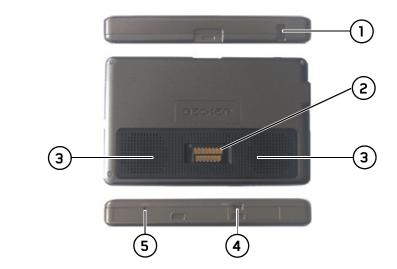

 $\rightarrow$  FIN

 $\rightarrow$  TR

 $\rightarrow$  GR

 $\rightarrow PL$ 

 $\rightarrow$  CZ

 $\rightarrow$  H

 $\rightarrow$  SK

Top of unit

Back of unit

Base of unit

5

scope of delivery)

**3** Opening for speaker

Reset button

**2** Docking station interface

**4** USB interface PC connection

1 Socket for external antenna (external antenna not included in

 $\rightarrow$  D  $\rightarrow$  GB

ightarrow F

→ I → E

 $\rightarrow P$ 

 $\rightarrow NL$ 

#### OVERVIEW TRAFFIC ASSIST

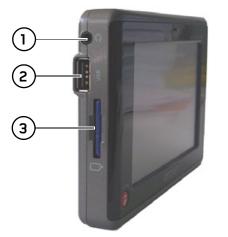

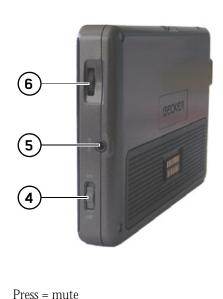

| Left side of | unit |   |   |  |
|--------------|------|---|---|--|
| - 0 5        | 1    | c | 1 |  |

- 3.5 mm socket for headphones (headphones not included in scope of delivery)
- 2 USB port for data carrier containing MP3 or image files
- **3** SD card slot

#### Right side of unit

- **4** On/Off switch
- **5** Connection for external power supply
- 6 Volume control
  - Move upwards = increase volume
  - Move downwards = decrease volume

 $\rightarrow GB$  $\rightarrow$  F  $\rightarrow$  I  $\rightarrow E$  $\rightarrow P$  $\rightarrow \rm NL$  $\rightarrow DK$  $\rightarrow$  S  $\rightarrow N$  $\rightarrow$  FIN  $\rightarrow$  TR  $\rightarrow$  GR  $\rightarrow PL$  $\rightarrow CZ$  $\rightarrow$  H  $\rightarrow$  SK

 $\rightarrow \rightarrow \rightarrow$ 

 $\rightarrow$  D

#### $\rightarrow \rightarrow \rightarrow$ OVERVIEW TRAFFIC ASSIST

| → D $\rightarrow$ GB |                                                                                                    |   |
|----------------------|----------------------------------------------------------------------------------------------------|---|
| ightarrow F          |                                                                                                    |   |
| $\rightarrow$ I      |                                                                                                    |   |
| ightarrowE           |                                                                                                    |   |
| ightarrow P          |                                                                                                    | 3 |
| ightarrow NL         |                                                                                                    |   |
| ightarrow DK         | 2                                                                                                    |   |
| ightarrow S          |                                                                                                    |   |
| ightarrow N          |                                                                                                    |   |
| ightarrow FIN        | Left docking station                                                                                                    |   |
| $\rightarrow$ TR     | <ol> <li>Connection for telephone-mute lead (accessory)</li> <li>Connection for audio-signal lead (accessory)</li> </ol> |   |
| ightarrow GR         | <i>Right docking station</i><br><b>3</b> Connection for TMC antenna                                                      |   |
| ightarrow PL         | <ul><li>4 Connection for external power supply</li></ul>                                                                 |   |
| ightarrow CZ         |                                                                                                    |   |
| ightarrow H          |                                                                                                    |   |
| $\rightarrow$ SK     |                                                                                                    |   |

 $\rightarrow$  GB

#### Maintenance and care

The unit is maintenance-free.

For proper care, a commercially available cleansing fluid for electrical devices may be applied using a soft damp cloth.

#### **∆Danger!**

Danger to life by electrocution. Always switch off the unit and disconnect the mains power supply unit before cleaning the unit, supplied components, or accessories.

#### Note:

Do not use any aggressive or abrasive substances or cloths which may damage the surface.

The unit must not be exposed to water.

Your mobile navigation system was designed and manufactured with great care and should be treated with equal care. You will enjoy your mobile navigation system for a long time to come if you observe the recommendations listed in the following:

- "Protect your mobile navigation system from water and moisture. If your unit is exposed to moisture, switch it off immediately and disconnect the power supply. Allow the unit to dry at room temperature.
- Do not operate your mobile navigation system in a dusty or dirty environment and do not store it in such an environment.
- Do not store your mobile navigation system in hot environments. High temperatures can shorten the service life of electronic components in your unit, damage the rechargeable batteries and cause certain plastics to warp or melt.
- Do not store your mobile navigation system in cold environments. During operation, when the unit warms up to operating temperature, moisture may form internally, causing damage to electronic components.
- Do not drop your mobile navigation system unit, protect it from shocks and do not shake it. Improper handling can damage components within the unit.

• Never use corrosive or aggressive chemicals, cleaning solutions or aggressive detergents for cleaning.

All the above information applies equally to the mobile navigation system, the rechargeable battery, the mains charging and car power adapters as well as all accessories. Should one of these parts not work properly, please contact your authorised dealer.

 $\rightarrow CZ$ 

 $\rightarrow H$ 

# $\rightarrow$ D $\rightarrow$ GB $\rightarrow$ F $\rightarrow$ | $\rightarrow E$ $\rightarrow P$

 $\rightarrow NL$ 

- $\rightarrow DK$
- $\rightarrow$  S

 $\rightarrow$  FIN

 $\rightarrow$  TR

#### $\rightarrow$ GR

 $\rightarrow PL$ 

 $\rightarrow CZ$ 

 $\rightarrow$  H

 $\rightarrow$  SK

#### Battery guality declaration

The capacity of the rechargeable battery in your mobile navigation system decreases with every charging/discharging cycle. Improper storage at excessively high or low temperatures may also cause a gradual deterioration of capacity. Consequently, the operating time may be substantially reduced even in the case of a fully charged battery.

The rechargeable battery is designed such that it should certainly still be possible for it to be charged and discharged after 6 months of operation of your mobile navigation system. In the event of a significant loss of capacity, we recommend replacement of the rechargeable battery. Please contact your authorised dealer. Use only genuine BECKER original spare parts.

#### Display quality declaration

In some cases, for technical reasons, a few discoloured dots (pixels) may be visible on the display. Some pixels may also appear brighter or darker. However, such instances do not represent a product flaw.

#### Start-up

Once the Traffic Assist has been unpacked and checked for damage, the unit can be started up. The individual start-up stages are:

- · insert memory card
- connect to power supply
- Switching on the unit
- Ensuring antenna reception (if navigation is desired)

#### Memory card

The memory card provided has a storage capacity of 2 GB and offers sufficient space for the complete European map set, the Traffic Assist does not support larger memory cards.

The complete European map set requires approximately 1.8 GB of memory space.

If you intend to listen to music, look at pictures or watch videos on the Traffic Assist. We recommend that you store the relevant data on a separate memory card (not included in scope of delivery).

If you would like to listen to music with the Traffic Assist during navigation, the music must be stored on the supplied memory card. The Traffic Assist does not support the changing of memory cards during navigation.

 $\rightarrow GR$ 

 $\rightarrow$  F

 $\rightarrow 1$ 

 $\rightarrow$  F

 $\rightarrow P$ 

 $\rightarrow NL$ 

 $\rightarrow DK$ 

 $\rightarrow$  S

 $\rightarrow N$ 

 $\rightarrow$  FIN

 $\rightarrow TR$ 

Notes: Navigation Software Traffic Assist 2.0GB Version 1.0

A small slider is located on one side of the card.

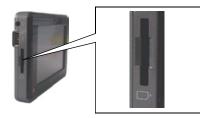

The card slot is located on the left side of the unit. The card compartment is equipped with a spring-actuated lock and ejection mechanism.

#### Notes:

The memory card should only ever be inserted and ejected when the unit is switched off. If the unit is not switched off, data may be lost.

Navigational operations are not possible if the memory card containing card data is not inserted. If you remove this during navigation, directions to your destination will be aborted immediately.

#### Inserting memory card

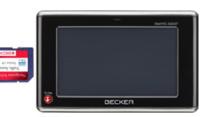

- $\rightarrow$  Remove the memory card from its packaging without touching or soiling the contact bar.
- → Hold the memory card such that the contact bar faces towards the rear of the unit.
- $\rightarrow$  Guide the memory card into the card slot.

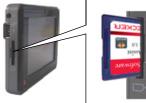

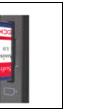

 $\rightarrow$  Exert a little pressure and slide the memory card into the card slot until it snaps in.

#### Ejecting memory card

The card slot ejects the card so that you can pull it out with two fingers.

- → Use your finger to gently press the memory card against the spring force into the card slot and then release it. The card is ejected.
- → Remove the memory card and place it in the packaging while ensuring not to touch contact bar.
- $\begin{array}{l} \rightarrow {\rm GR} \\ \rightarrow {\rm PL} \\ \rightarrow {\rm CZ} \\ \rightarrow {\rm H} \end{array}$

-----

|                    | Power supply                                                                                                    | Using the battery                                                                                                    | Con                      |
|--------------------|----------------------------------------------------------------------------------------------------|----------------------------------------------------------------------------------------------------|--------------------------|
| → D<br>→ GB<br>→ F | At home, the Traffic Assist can be pow-<br>ered by means of the supplied mains pow-<br>er supply unit. In the vehicle, the cable for<br>the cigarette lighter can be used (also sup- | The internal power supply is via the inte-<br>grated rechargeable battery. The recharge-<br>able battery is maintenance-free and does<br>not require any particular care. | ▲ D<br>Mak<br>and<br>com |
| $\rightarrow$      | plied). In both cases, the internal battery                                                                                                    | Note:                                                                                                    | supp                     |
| →E                 | of the Traffic Assist is charged. The power<br>supply can either be connected directly to<br>the Traffic Assist, or to the docking sta-                                              | Please note that with a completely dis-<br>charged battery, the unit requires up to<br>one minute until it can be switched on                                             | perm                     |
| $\rightarrow$ P    | tion.                                                                                                    | again.                                                                                                    | Conn<br>The 1            |
| $\rightarrow$ NL   | Notes:                                                                                                    |                                                                                                    | to the                   |
| $\rightarrow$ DK   | • Please note that TMC reception is only possible when the power supply is con-                                                                                                    |                                                                                                    | → Ho<br>out              |
| →S                 | nected to the docking station.                                                                                                    |                                                                                                    | the<br>Tra               |
| ightarrow N        | • If the unit battery is completely dis-<br>charged, connect the power supply. It                                                                                                    |                                                                                                    |                          |
| $\rightarrow$ FIN  | may take up to a minute before the<br>Traffic Assist can be switched on again.                                                                                                    |                                                                                                    |                          |
| $\rightarrow$ TR   |                                                                                                    |                                                                                                    |                          |
| ightarrow GR       |                                                                                                    |                                                                                                    |                          |
| ightarrow PL       |                                                                                                    |                                                                                                    |                          |
| $\rightarrow$ CZ   |                                                                                                    |                                                                                                    |                          |
| ightarrow H        |                                                                                                    |                                                                                                    |                          |

Ilaing the hetters

#### Connecting to socket

#### ⚠Danger of Death!

Make sure that your hands are not damp and that the mains section is dry. Only connect the mains section to a mains supply with which such purposes are permitted.

#### Connecting up to power supply

The mains power supply unit is connected to the public mains grid as follows:

→ Hold the connector and push it, without using excessive force, to the stop in the relevant connecting socket on the Traffic Assist or the docking station.

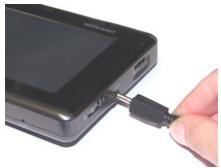

| 3%                                                                             | Connecting to the cigarette<br>lighter                                                   | Unit bracket                                                                      |                   |
|--------------------------------------------------------------------------------|------------------------------------------------------------------------------------------|-----------------------------------------------------------------------------------|-------------------|
|                                                                                |                                                                                          | The Traffic Assist can be attached directly                                       | $\rightarrow D$   |
|                                                                                | Note:                                                                                    | to the windscreen with the unit holder.                                           | ightarrow GB      |
| $\rightarrow$ Use the plug to insert the mains section                         | Power supplies using a vehicle battery are                                               | <i>Note:</i> The Traffic Assist and unit bracket must                             | →F                |
| in the socket.                                                                 |                                                                                          | not be exposed to long periods of direct                                          | $\rightarrow$ I   |
|                                                                                |                                                                                          | sunlight. Temperatures inside the vehicle of +70 C and higher may damage parts of | ightarrow E       |
| <b>Removing power supply</b> $\rightarrow$ To remove the power supply, proceed | plied for the cigarette lighter. $\rightarrow$ Hold the connector and push it, with-     | the bracket.                                                                      | ightarrow P       |
| in reverse.                                                                    | out using excessive force, to the stop in                                                |                                                                                   | $\rightarrow$ NL  |
| <i>Note:</i><br>Remove the mains section if you are not                        | the relevant connecting socket on the<br>Traffic Assist or the docking station.          |                                                                                   | $\rightarrow$ DK  |
| planning on using the Traffic Assist for a long time.                          | → Plug the plug adapter into the cigarette lighter.                                      |                                                                                   | ⇒s                |
|                                                                                | Note:                                                                                    |                                                                                   | $\rightarrow$ N   |
|                                                                                | If the engine is switched off, using<br>the vehicle's power supply through the           |                                                                                   | $\rightarrow$ FIN |
|                                                                                | cigarette lighter will slowly drain                                                      |                                                                                   | $\rightarrow$ TR  |
|                                                                                | the vehicle battery! Do not therefore op-<br>erate the Traffic Assist for extended peri- |                                                                                   | ightarrow GR      |
|                                                                                | ods with the engine off.                                                                 |                                                                                   | ightarrow PL      |
|                                                                                |                                                                                          |                                                                                   | ightarrow CZ      |
|                                                                                |                                                                                          |                                                                                   | ightarrow H       |
|                                                                                |                                                                                          |                                                                                   | $\rightarrow$ SK  |

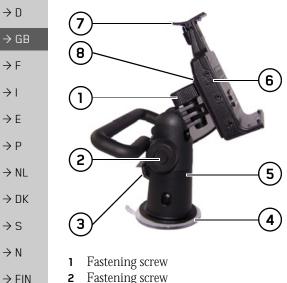

Fitting the unit bracket

#### Note:

Fasten the unit holder such that your field of vision is not impaired when the Traffic Assist is installed and ensure that the unit is outside the deployment area of the airbag.

Ensure that the electrical connection cable does not hamper you from accessing the vehicle's controls.

Also ensure that there is enough space to easily slide the Traffic Assist back out of the bracket.

Clean the attachment surface on the windscreen to ensure that it is clean and free of grease. Do not use greasy or soapy cleaning agents.

#### On the windscreen

The unit holder can be attached directly to the windscreen via the suction mechanism.

- $\rightarrow$  Find a suitable position.
- $\rightarrow$  Press the base (5) with its suction surface against the windshield.
- $\rightarrow$  Rotate the unit bracket so that the support plate is roughly in the direction of viewing required.
- $\rightarrow$  Press the lever (3) downwards.

The bracket will have stuck firmly to the windscreen. It can now be set precisely. To remove, actuate the lever (3) again.

- Fastening screw 2
  - Lever 3
- Suction surface
- Base 5
- Docking station 6
- Clip 7
  - Carrier plate 8
- $\rightarrow$  CZ  $\rightarrow H$

 $\rightarrow$  TR

 $\rightarrow$  GR

 $\rightarrow PL$ 

 $\rightarrow$  GB

 $\rightarrow$  F

#### Adjusting the unit bracket

The support plate (7) can be swung in two directions (horizontally and vertically). It can thereby be set at virtually every angle of vision to the driver.

#### Note:

Do not swing the support plate in both directions at the same time! Before moving, always take the Traffic Assist off the unit bracket.

#### Vertical

- $\rightarrow$  Loosen the fastening screw (2) far enough to be able to swivel the carrier plate (8) downwards from above without using excessive force.
- $\rightarrow$  Hold the base (5) with one hand and swivel the carrier plate (8) to the desired position with the other hand.

→ Tighten the fastening screw (2) sufficiently so that the Traffic Assist is held securely in place when the vehicle is in motion.

#### Horizontal

- → Loosen the fastening screw (1) far enough to be able to swivel the carrier plate (8) from left to right without exerting excessive force.
- $\rightarrow$  Hold the base (5) with one hand, and swivel the carrier plate (8) to the desired position with the other hand.
- → Tighten the fastening screw (1) sufficiently so that the Traffic Assist is held securely in place when the vehicle is in motion.

#### Attaching the Traffic Assist

The docking station (6) is equipped with four guides, the carrier plate (8) has corresponding retaining lugs.

 $\rightarrow$  Position the docking station with the guides onto the carrier plate retaining lugs.

 $\rightarrow$  Push the docking station downwards to the stop.

The Traffic Assist has attachment points for the docking station on the top and bottom of the housing.

- → Insert the Traffic Assist with the attachment points on the bottom of the housing into the docking station.
- → Press the Traffic Assist into the docking station without using excessive force until the clip (7) engages in the attachment point.

#### Removing the Traffic Assist

 $\rightarrow$  Press the clip (7) on the unit holder with one finger and remove the unit from the unit holder using your free hand.  $\rightarrow$  |  $\rightarrow E$  $\rightarrow P$  $\rightarrow NL$  $\rightarrow DK$  $\rightarrow$  S  $\rightarrow N$  $\rightarrow$  FIN  $\rightarrow TR$  $\rightarrow$  GR  $\rightarrow PL$ 

 $\rightarrow C.7$ 

 $\rightarrow H$ 

 $\rightarrow \rightarrow \rightarrow$ 

 $\rightarrow$  D

 $\rightarrow GB$ 

 $\rightarrow$  F

 $\rightarrow$  I

 $\rightarrow E$ 

 $\rightarrow P$ 

 $\rightarrow$  NL  $\rightarrow$  DK

 $\rightarrow$  S  $\rightarrow$  N

 $\rightarrow$  FIN

 $\rightarrow$  TR

 $\rightarrow$  GR

 $\rightarrow PL$ 

 $\rightarrow$  CZ

 $\rightarrow$  H

#### TMC antenna

The TMC antenna included in the accessories is used to receive traffic messages. The antenna is included separately in the scope of delivery and has to be mounted onto the unit holder.

#### Installation of the TMC antenna

2

pletely.

holder.

 $\rightarrow$  Remove the fastening screw (1) com-

 $\rightarrow$  Push the side of the TMC antenna with

the (4) slot over the (3) lug on the (2)

3

→ Align the hole on the other side of the TMC antenna 3 so that it is positioned over the screw hole for the fastening screw.

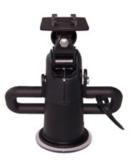

 $\rightarrow$  Install the fastening screw (1) again.

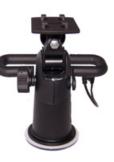

The antenna is now mounted.

#### Connecting the TMC antenna

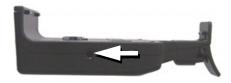

→ Insert the connector of the TMC antenna into the socket provided on the right-hand side of the docking station without using excessive force.

→ SK

26

#### **GPS-antenna**

#### Unit antenna

The GPS antenna is integrated into the housing.

#### Note:

The integrated GPS antenna is not suitable for use in vehicles with anti-glare windows (metalised thermo-glass or metal foil, indicated by the window label - SIG-LA SOL, SIGLA CHROM, SIGLA, KOOL-OF, SUNGATE, etc.) and vehicles with fine-meshed heating wires in the windows.

If this is the case, use an external GPS antenna. Please consult your local specialist dealer.

# Connecting up external antenna

To enable reception under adverse reception conditions, an external GPS antenna can be connected (not included). For this purpose, a closable connecting socket is located on the rear of the housing. If no external antenna is connected, this connection must always be closed again.

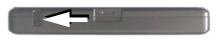

- $\rightarrow$  Open the closure by pulling gently on its upper surface.
- $\rightarrow$  Connect the external antenna using the optionally available adapter.

#### Additional connections

Further connections are provided on the docking station. These connections can be used to connect the Traffic Assist to an audio system already installed in the vehicle.

#### Note:

Please note that the following connection options are not possible for all audio systems.

| $\rightarrow$ | F   |
|---------------|-----|
| $\rightarrow$ | I   |
| $\rightarrow$ | E   |
| $\rightarrow$ | Ρ   |
| $\rightarrow$ | NL  |
| $\rightarrow$ | DK  |
| $\rightarrow$ | S   |
| $\rightarrow$ | Ν   |
| $\rightarrow$ | FIN |
| $\rightarrow$ | TR  |
| $\rightarrow$ | GR  |
| $\rightarrow$ | ΡL  |
| $\rightarrow$ | CZ  |
| $\rightarrow$ | Η   |
| $\rightarrow$ | SK  |
|               |     |

 $\rightarrow \rightarrow \rightarrow$ 

 $\rightarrow D$ 

 $\rightarrow GB$ 

 $\rightarrow$  F

 $\rightarrow 1$ 

 $\rightarrow$  F

 $\rightarrow P$ 

 $\rightarrow NL$ 

# Connecting the telephone mute function

You can connect your Traffic Assist to your audio system using an optionallyavailable cable for the telephone mute function.

If the cable is correctly connected, your Traffic Assist will mute the car radio during navigation announcements.

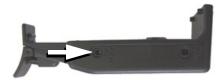

- $\rightarrow$  Insert the jack on the cable into the socket on the docking station for this purpose.
- $\rightarrow$  Connect the other end of the cable to the telephone mute socket on your radio.

Please observe the manufacturer's connection specifications.

#### Connecting the audio signal

You can connect your Traffic Assist to your audio system using an optionallyavailable cable for output of the audio signal.

If the cable is correctly connected, you can then output the audio signal via the vehicle audio system.

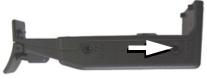

- $\rightarrow$  Insert the jack on the cable into the socket on the docking station for this purpose.
- → Connect the other end of the cable to the audio inputs on your audio system. Please observe the manufacturer's connection specifications.

#### Connecting USB storage media

You can connect a USB memory stick or an external hard drive to your Traffic Assist.

Images, music or videos can then be accessed from these storage media.

#### Notes:

- Only external hard drives with a maximum power consumption of 500mA may be operated. The hard drive can only be operated when the Traffic Assist is powered via the mains adapter or via the car power adapter.
- Please note that when using USB memory sticks to play MP3 files or display images or videos, the battery capacity may be considerably reduced (without external power supply).

The USB port for storage media is located on the left side of the unit.

 $\rightarrow$  DK  $\rightarrow$  S  $\rightarrow$  N

 $\rightarrow$  FIN

 $\rightarrow TR$ 

 $\rightarrow GR$ 

 $\rightarrow PL$ 

 $\rightarrow$  CZ  $\rightarrow$  H

| Switching the Traffic Assist on/off                                                   | Switching on<br>$\rightarrow$ Set the On/Off switch on the right side<br>of the unit to On. | <b>Switching off</b><br>You can switch the unit off at any time. If<br>necessary, new destinations should first be                                                                  | →D                |
|---------------------------------------------------------------------------------------|---------------------------------------------------------------------------------------------|----------------------------------------------------------------------------------------------------|-------------------|
| The unit is switched on and off using the                                             | $\rightarrow$ Press the back key for a few seconds.                                         | saved.                                                                                                    | ightarrow GB      |
| back key.                                                                             | The unit is switched on. The manufactur-<br>er's logo appears on the touch screen.          | <ul> <li>→ Press the back key for a few seconds.</li> <li>The unit will enter sleep mode.</li> <li>→ Switch the On/Off switch to Off for final deactivation of the unit.</li> </ul> | ightarrow F       |
|                                                                                       | er s logo appears on the touch screen.                                                      |                                                                                                    | $\rightarrow$ I   |
|                                                                                       |                                                                                             |                                                                                                    | $\rightarrow$ E   |
|                                                                                       | BBECKER                                                                                     |                                                                                                    | ightarrow P       |
|                                                                                       |                                                                                             |                                                                                                    | ightarrow NL      |
| BECKER                                                                                | The following question appears shortly                                                      |                                                                                                    | $\rightarrow$ DK  |
| Note:                                                                                 | thereafter: <b>Comply with highway code</b>                                                 |                                                                                                    | →S                |
| Please deactivate the Becker moodlights                                               |                                                                                             |                                                                                                    | $\rightarrow$ N   |
| while driving in your vehicle in order to<br>prevent visual distraction from the road | Comply with highway<br>code                                                                 |                                                                                                    | $\rightarrow$ FIN |
| traffic!                                                                              | ОК                                                                                          |                                                                                                    | $\rightarrow$ TR  |
|                                                                                       |                                                                                             |                                                                                                    | $\rightarrow$ GR  |
|                                                                                       | $\rightarrow$ If you agree with this request, press the <b>OK</b> key.                      |                                                                                                    | $\rightarrow$ PL  |
|                                                                                       | Note:                                                                                       |                                                                                                    | →CZ               |
|                                                                                       | The Traffic Assist may only be used in ac-                                                  |                                                                                                    |                   |
|                                                                                       | cordance with the applicable national road traffic act!                                     |                                                                                                    | →H                |
|                                                                                       |                                                                                             |                                                                                                    | → SK              |
|                                                                                       |                                                                                             |                                                                                                    |                   |

 $\rightarrow \rightarrow \rightarrow$ 

 $\rightarrow GB$ 

 $\rightarrow F$ 

 $\rightarrow$  I

 $\rightarrow$  F

 $\rightarrow P$ 

 $\rightarrow NL$ 

 $\rightarrow DK$ 

 $\rightarrow$  S

 $\rightarrow N$ 

 $\rightarrow$  FIN

 $\rightarrow TR$ 

 $\rightarrow$  GR

 $\rightarrow PL$ 

 $\rightarrow CZ$ 

 $\rightarrow H$ 

 $\rightarrow$  SK

# Basic information about the touch screen

The Traffic Assist is fitted with a touch screen.

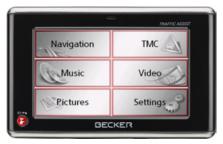

#### Note:

To ensure that the display's surface is not damaged, you may only touch it with your fingers or a blunt, non-smearing object.

#### Operation

The buttons which appear in the menus or message windows should simply be touched so that they are displayed as if they had been pressed.

If the key pressed is not permitted in the current situation, a short signal will sound.

#### Calibration

If the touch screen starts responding imprecisely and e.g. buttons have to be touched off-centre in order to be actuated, calibration should be undertaken. The calibration function is started from the Settings menu (see also page 96).

#### Basic information about the

#### menus

During operations, you are assisted by various menus and entry windows.

#### The main menu

The top menu level is the main menu. The individual applications are started from the main menu.

| Navigation | тмс 🔊    |
|------------|----------|
| Music      | Video    |
| Pictures   | Settings |

You will find information about the individual applications in the corresponding main chapters.

# Entries made with the entry menu

Some applications require entries to be made via the entry menu. The entry menu is operated in a similar way to a keypad.

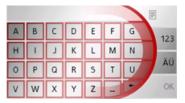

The character entered on the keypad is displayed in the top line of the entry menu. The central area is used to enter characters. Help functions are provided in the bottom line. Descriptions of how to operate the menu are provided below.

#### Entering characters

Characters are entered by pressing the keys in the central area.

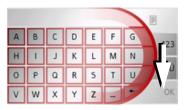

Once the entry is complete, the process is concluded by pressing the **OK** key and the entry passed on to the Traffic Assist for processing.

#### Adopting suggestions

When a navigation destination is entered, the Traffic Assist compares the entry with the set of data on the memory card. The Traffic Assist then only makes those letters which are possible available for selection and adds a sensible suggestion to the letters already entered.

The suggestion and the non-selectable characters are shown in a lighter font. If the desired input appears in the upper display area after entering the first few letters or numbers, you can immediately accept this suggestion.

#### Note:

If necessary, you can switch off the smart speller in the navigation settings. It should also be noted that in southern countries (e.g. Italy), the "prefix" (e.g. via Gran Mundo) needs to be entered afterwards (e.g. Gran Mundo\_via).

| Har | mburg | 9 |   | 1 |   |   | F    |
|-----|-------|---|---|---|---|---|------|
| А   | В     | С | D | E | F | G | 123  |
| Н   | 1     | J | К | L | М | Ν | 1 23 |
| 0   | Ρ     | Q | R | S | Т | U |      |
| V   | W     | х | Υ | Z | - | - | ОК   |

 $\rightarrow$  In order to accept the suggestion, press either the input field or the **OK** button.

#### Scrolling through the lists

If you have already entered some of the letters of the selection you want, you can use the selection list to display all the destinations containing the combination of letters in question.

|     |   |   |   |   | 3 | mburg | Har |
|-----|---|---|---|---|---|-------|-----|
| 123 | G | F | Ε | D | С | В     | A   |
|     | N | М | L | К | J | I.    | н   |
| ÂĹ  | U | Т | S | R | Q | Ρ     | 0   |
| OF  | 1 | - | Z | Y | х | W     | v   |

→ To open the selection list, press the button at the top right corner of the screen. The selection list appears.

| $\rightarrow$                                                                     | D                    |
|-----------------------------------------------------------------------------------|----------------------|
| $\rightarrow$                                                                     | GΒ                   |
| $\rightarrow$                                                                     | F                    |
| $\rightarrow$                                                                     | I                    |
| $\rightarrow$                                                                     | E                    |
| $\rightarrow$                                                                     | Ρ                    |
| $\rightarrow$                                                                     | NL                   |
| $\rightarrow$                                                                     | DK                   |
|                                                                                   |                      |
| $\rightarrow$                                                                     | S                    |
| $\rightarrow$                                                                     |                      |
| $\rightarrow$                                                                     |                      |
| $\rightarrow$                                                                     | N                    |
| $\rightarrow$<br>$\rightarrow$<br>$\rightarrow$                                   | N<br>FIN             |
| $\rightarrow$<br>$\rightarrow$<br>$\rightarrow$<br>$\rightarrow$                  | N<br>FIN<br>TR       |
| $\rightarrow$<br>$\rightarrow$<br>$\rightarrow$<br>$\rightarrow$<br>$\rightarrow$ | N<br>FIN<br>TR<br>GR |

 $\rightarrow NL$ 

 $\rightarrow DK$ 

 $\rightarrow$  S

 $\rightarrow N$ 

 $\rightarrow$  FIN

 $\rightarrow$  TR

 $\rightarrow$  GR

 $\rightarrow H$ 

 $\rightarrow$  SK

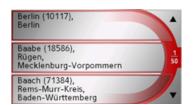

- $\rightarrow$  Press the **arrow** arrow keys on the right hand side of the screen to scroll through the list.
- $\rightarrow$  Press the destination you want. The destination is adopted and the selection list is closed.

#### Special characters and umlauts

Special characters and umlauts do not have to used when entering the names of towns and streets. The Traffic Assist will change entries from AE, OE and UE if necessary.

- → If e. g. you are searching for the town of "Würzburg, then simply press "WUERZBURG".
- $\rightarrow$  PL Special characters can be useful when naming destinations and routes.

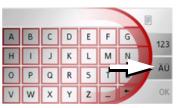

→ To change to the special character keypad, press the äü key.
The special character keypad is displayed.

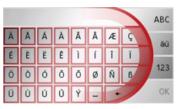

 $\rightarrow$  Enter the special character you want. As soon as you have entered a special character, the system automatically switches back to the letters keypad.

#### Entering numbers

You have to change to the numerical keypad to enter numbers.  $\rightarrow$  Press the **123** key.

The numerical keypad is displayed.

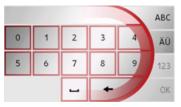

 $\rightarrow$  To return to entering letters, press **ABC**.

Switching between upper and lower case

During free text entry, it is possible to switch between upper and lower case letters.

 $\rightarrow$  Press **abc**.

The display changes to lower case.

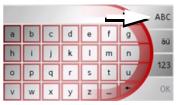

 $\rightarrow$  In order to return to upper case, press **ABC**.

#### **Deleting characters**

To delete the last character, use the back key.

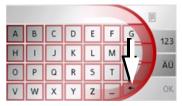

→ To delete the character to the left of the cursor, press the  $\boxed{}$  key.

#### Inserting spaces

If you have an entry with two words, e.g. for names of towns, the words should be separated by a space.

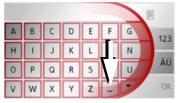

 $\rightarrow$  To enter a space, press the  $\boxed{}$  key.

#### The back key

The back key is integrated in the bottom left hand corner of the casing.

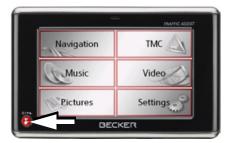

It has various functions:

- Pressing and holding this button switches the Traffic Assist to standby, or on again.
- depending on the menu context, if pressed briefly, you will be returned to the previous entry level.

 $\rightarrow$  GB  $\rightarrow$  F  $\rightarrow 1$  $\rightarrow$  F  $\rightarrow P$  $\rightarrow NL$  $\rightarrow DK$  $\rightarrow$  S  $\rightarrow N$  $\rightarrow$  FIN  $\rightarrow TR$  $\rightarrow$  GR  $\rightarrow PL$  $\rightarrow$  C.7  $\rightarrow$  H  $\rightarrow$  SK

 $\rightarrow GB$ 

 $\rightarrow F$ 

 $\rightarrow 1$ 

 $\rightarrow$  F

 $\rightarrow P$ 

 $\rightarrow NL$ 

 $\rightarrow DK$ 

 $\rightarrow$  S

 $\rightarrow N$ 

#### Sensor button

There are two sensor buttons each on the left and right sides of the touchscreen.

#### 1 Revigation TAC and 4 2 Pictures Settings 3 DECCER

- Telephone sensor button The telephone function is called up using this sensor button. See "Calling up telephone mode" on page 77.
  - 2 Day/night sensor button The display can be switched between day and night mode using this sensor button.
  - (3) Home address sensor button Route guidance to the home address is started by pressing this sensor button, provided a home address has been stored. See "The Home address button" on page 62.
  - (4) Map sensor button

Map display is called up using this sensor button. See "Map display" on page 68.

#### Button lock

The Traffic Assist can be protected from inadvertent inputs via the sensor buttons or the touchscreen via the button lock.

#### Activating the button lock

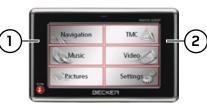

→ Press the sensor buttons simultaneously (1) and (2). the button lock is activated.

Now, if you press a button or the screen, a message is displayed indicating that the button lock is active.

#### Deactivating the button lock

→ Press the sensor buttons simultaneously  $\bigcirc$  and  $\bigcirc$ . the button lock is deactivated.

#### Volume control

The volume can be adjusted both via the integrated volume control on the Traffic Assist and in the various applications.

#### Note:

A description of volume adjustment in the various applications is described in the individual chapters.

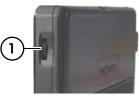

The volume control  $\bigcirc$  is located on the right side of the unit Traffic Assist.

 $\rightarrow$  In order to increase or reduce the volume, press the volume control upwards or downwards.

or

 $\Rightarrow$  Press the volume control in order to mute the Traffic Assist.

 $\rightarrow$  FIN

 $\rightarrow CZ$ 

 $\rightarrow H$ 

 $\rightarrow$  SK

34

 $\rightarrow$  GB

 $\rightarrow$  F

 $\rightarrow$  |

 $\rightarrow$  F

 $\rightarrow P$ 

#### More maps

The memory card provided has a storage capacity of 2 GB and offers sufficient space for the complete European map set, the Traffic Assist does not support larger memory cards.

If you should lose the supplied memory card or if it should become defective, the map set can be installed on another memory card.

#### Installation program

There is a map installation program on the map DVD. Once the DVD is inserted in a personal computer's DVD drive, this program will usually start up automatically. The program guides you through the installation process.

Otherwise, you will have to start the program manually.

 $\rightarrow$  Open Windows<sup>®</sup> Explorer.

 $\rightarrow$  Select your DVD drive folder.

 $\rightarrow$  Double click on the "Setup.exe" file.

#### Transferring files

Files can be transferred indirectly via the memory card or directly via the USB port.

#### Note:

Only the maps supplied in the Traffic Assist may be used. The installation or transfer of files or programs which limit or modify the function of the Traffic Assist is prohibited!

# Transferring using the SD card reader

The simplest and fastest form of transfer is to use a standard SD card reader (does not fall within the scope of supply). The memory card is plugged into this.

The files required are then saved on the memory card using the computer's software.

# Transferring using the USB port

The USB port is used to link the Traffic Assist directly to a personal computer. The Microsoft® Active Sync program must be installed for transmission. Microsoft® Active Sync is contained on the DVD provided.

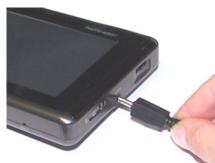

| The link then involves several steps:                |
|------------------------------------------------------|
| $\rightarrow$ Switch off Traffic Assist.             |
| $\rightarrow Link$ the Traffic Assist and computer   |
| using the USB cable.                                 |
| $\rightarrow$ Switch on Traffic Assist again (do not |
| press the screen after the unit is                   |
| switched on).                                        |
|                                                      |

ActiveSync automatically sets up a link to the Traffic Assist.

 $\rightarrow NL$  $\rightarrow DK$  $\rightarrow$  S  $\rightarrow N$  $\rightarrow$  FIN  $\rightarrow TR$  $\rightarrow$  GR  $\rightarrow PL$  $\rightarrow$  C.7  $\rightarrow H$  $\rightarrow$  SK

 $\rightarrow GB$ 

 $\rightarrow F$ 

 $\rightarrow$  I

 $\rightarrow F$ 

 $\rightarrow P$ 

 $\rightarrow$  S

 $\rightarrow N$ 

 $\rightarrow$  FIN

 $\rightarrow$  TR  $\rightarrow$  GR  $\rightarrow$  PL  $\rightarrow$  CZ

 $\rightarrow H$ 

 $\rightarrow$  SK

#### Transferring maps

The installation software from the DVD should be used for the transfer. This involves the following stages:

- $\rightarrow$  switch off Traffic Assist.
- → remove memory card and plug into an SD card reading device or the use the USB cable to connect the Traffic Assist to the computer.
- $\rightarrow$  boot up the computer and insert the DVD.
- → NL → use the installation program to transfer the map required. > DK
  - $\rightarrow$  slide the memory card back into the Traffic Assist or correctly remove the USB cable.
  - → switch the Traffic Assist back on. The new map is available right away

# Transmitting music tracks, pictures and videos

As the complete European map set occupies virtually all the memory space on the memory card provided, pictures, music and videos should be stored on a separate memory card (not included in scope of delivery).

The files can be transferred via a card reader or the USB connection.

#### Note:

Use obvious folder names because these will help you later when you are trying to find the file you want in the Traffic Assist.

#### Faults

Faults in the operating system or in the unit are displayed. If the desired function cannot then be executed, the Traffic Assist should be restarted using the On/Off switch or the reset button.

If the messages reappear or the unit does not function correctly for any other reason, please contact your local stockist.

#### Note:

Never attempt to open the unit yourself. Please contact your authorised dealer if you are unable to remedy the fault.

 $\rightarrow \rightarrow \rightarrow$ 

 $\rightarrow D$ 

 $\rightarrow$  GB

 $\rightarrow$  F

 $\rightarrow$  I

 $\rightarrow E$ 

 $\rightarrow P$ 

 $\rightarrow NL$ 

 $\rightarrow DK$ 

 $\rightarrow$  S

 $\rightarrow N$ 

 $\rightarrow$  FIN

 $\rightarrow TR$ 

 $\rightarrow$  GR

 $\rightarrow$  PL  $\rightarrow$  CZ

 $\rightarrow H$ 

 $\rightarrow$  SK

#### What is navigation?

Navigation (Latin navigare = to travel by sea) is generally understood to mean finding the position of a vehicle, determining the direction of and distance from the desired destination and establishing and following a route to this destination. Navigational aids include the stars, distinct objects, a compass and satellites.

The Traffic Assist uses its GPS receiver to find the vehicle's position. (The Global Positioning System (GPS) was developed by the US military in the 1970's as a missile guidance system.

GPS is based on a total of 24 satellites circling the earth which continuously emit signals. The GPS receiver receives these signals and uses the delay of each of the signals to calculate its distance from the individual satellites. In turn, it can use this information to determine its current geographical position. The signals of at least three satellites are needed to establish position. If four or more signals are available, height above sea level can also be calculated).

Traffic Assist determines the direction of and distance to the destination with the aid of a digital road atlas on the SD card and the navigation computer.

For safety, directions to the designation are *mainly provided verbally*. The direction display and map diagram on the touch screen are further aids.

#### $\triangle$ Safety information

• The road traffic act takes precedence in all circumstances. The navigational system is only an aid. The data/details provided may in some cases be incorrect. The driver must always decide whether to follow the details given or not.

We accept no liability for the navigational system issuing incorrect details.

- When first started up, it may take up to 30 minutes before a position can be determined.
- Precedence should always be given to actual traffic signs and local traffic rules.
- The directions only relate to cars. Special recommendations and rules for other vehicles (e.g. commercial vehicles) are not taken into consideration.
- Destinations may only be input when the vehicle is stationary.

#### Selecting navigation

Navigational mode is called up from the main menu.

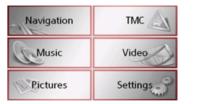

 $\rightarrow$  Press the **Navigation** key in the main menu.

Rapid access is called up.

#### Aids for navigation

Three different aids to navigation are available:

- Fast access mode
  - Navigation menu
  - Map display
- $\rightarrow$  GR

 $\rightarrow$  D

 $\rightarrow GB$ 

 $\rightarrow$  F

 $\rightarrow$  I

 $\rightarrow E$ 

 $\rightarrow P$ 

 $\rightarrow NL$ 

 $\rightarrow DK$ 

 $\rightarrow$  S

 $\rightarrow N$ 

 $\rightarrow$  FIN

 $\rightarrow$  TR

- $\rightarrow PL$

- $\rightarrow CZ$

 $\rightarrow H$ 

 $\rightarrow$  SK

#### Fast access mode

Fast access mode starts automatically for the immediate selection of previously stored destinations.

#### Navigation menu

The Navigation menu, e.g. for entry of a new destination can be called up using the fast access mode.

See "The Navigation menu" on page 41.

#### Map display

It is also always possible to call up the map display by pressing the upper right-hand sensor button on the Traffic Assist In addition to indicating the current position, the map display also allows the selection of new destinations. See "Map display" on page 68.

#### Rapid access

Rapid access allows you to select from the key functions to quickly start navigation. Rapid access is illustrated below using sample destinations.

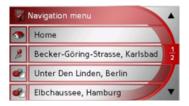

#### Structure of rapid access

#### Navigation menu and map display

In fast access mode, the Navigation menu button for opening the Navigation menu is displayed in the top line.

If you have already entered your home address, you can start route guidance to your home address in the second line. Alternatively, you can start navigation to the home address by pressing the relevant sensor button.

The destinations list is shown in the lines below.

38

 $\rightarrow \rightarrow \rightarrow$ 

 $\rightarrow D$ 

 $\rightarrow$  GB

 $\rightarrow$  F

 $\rightarrow$  I

 $\rightarrow$  F

 $\rightarrow P$ 

 $\rightarrow NL$ 

 $\rightarrow DK$ 

 $\rightarrow$  S

 $\rightarrow N$ 

 $\rightarrow$  FIN

 $\rightarrow TR$ 

 $\rightarrow$  GR

 $\rightarrow PL$  $\rightarrow CZ$ 

 $\rightarrow H$ 

 $\rightarrow$  SK

#### The list of destinations

The list of destinations displays all the destinations available for quick selection lineby-line. If you have already entered your home address, you can start route guidance to your home address in the first line. Each line is split into two boxes. Each list box is depicted as a key. The destination is named on the right-hand key and its characteristics shown in the left-hand icon.

#### Note:

The last 50 destinations are automatically stored in the destinations list. Once the memory's capacity has been fully used up, the oldest destination is automatically deleted whenever a new one is entered. Important destinations can however be protected

If you select your home address and it has not yet been defined, you will be requested to enter the address.

#### Icons used

The following icons are used in the list of destinations.

|            |                                                                                                    | Desti                                                                          |
|------------|----------------------------------------------------------------------------------------------------|--------------------------------------------------------------------------------|
| Icon       | Meaning                                                                                                    | memo                                                                           |
| ٠ <u>۶</u> | This destination is a standard destination without any spe-<br>cial features.                                                                                                    | tions.<br>→ Pre<br>nat                                                         |
| 2          | This destination is protected.<br>Once the destination memory<br>is full, this destination is<br>not automatically deleted. If<br>required, this can be set man-<br>ually.<br>In the case of a protected en-<br>try, you can also determine<br>the position using the fast ac-<br>cess function. | The c<br>lation<br>pears<br>gin.<br>Scrol<br>You c<br>throu<br>dicate<br>The c |
|            | This destination is the current home address.                                                                                                    | of its                                                                         |

#### Starting using an existing destination

inations already in the destinations ory are listed in the list of destina-

ess the button with the desired destition to start route calculation.

calculation is started. Once the calcun is complete, the map display apand directions to the destination be-

#### lling in the destinations memory

can use the **T** keys to scroll igh the list display in the direction ined on the arrow.

current list page and the total number contents appear between the keys.

Displaying or editing destination
Each destination in the destinations memory can be displayed or edited.
→ Press the icon to the left of the destination required.

 $\rightarrow$  A selection menu appears.

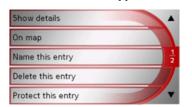

| Selection     | Meaning                                                                  |  |
|---------------|--------------------------------------------------------------------------|--|
| Show details  | All the data relating                                                    |  |
|               | to the destination is dis-                                               |  |
|               | played.                                                                  |  |
| On map        | The map display and<br>toolbar are called up<br>and the destination dis- |  |
|               | played.                                                                  |  |
| Name this en- | The destination can be                                                   |  |
| try           | renamed.                                                                 |  |
| Delete this   | • this The destination is delet-                                         |  |
| entry         | ed from the destination                                                  |  |
|               | memory.                                                                  |  |

| Protect this                         | The destination is pro-    |
|--------------------------------------|----------------------------|
| entry                                | tected against automatic   |
|                                      | deletion. This function is |
|                                      | only available in the case |
|                                      | of unprotected destina-    |
|                                      | tions.                     |
| Unprotect                            | Protection of the destina- |
| this entry                           | tion is disabled. This     |
|                                      | function is only available |
|                                      | in the case of protected   |
|                                      | destinations.              |
| Move this en- The destination is mov |                            |
| try up                               | forwards by one position.  |
|                                      | This function is only      |
|                                      | available in the case of   |
|                                      | protected destinations.    |
| Move this en-                        | The destination is moved   |
| try down                             | back by one position.      |
|                                      | This function is only      |
|                                      | available in the case of   |
|                                      | protected destinations.    |
| Delete list                          | All destinations (includ-  |
|                                      | ing the protected ones)    |
|                                      | are deleted from the list. |
|                                      | The home address is not    |
|                                      | deleted.                   |

Entries in the selection menu which only appear if a home address has been created:

| * |
|---|
|   |
| 1 |
|   |
|   |

| Selection    | Meaning                    |  |
|--------------|----------------------------|--|
| Show details | Full home address data is  |  |
|              | displayed.                 |  |
| Set          | If no address has been en- |  |
|              | tered, selection can be    |  |
|              | made here.                 |  |
| Change       | The stored home address    |  |
|              | can be changed.            |  |
| Delete home  | The stored home address    |  |
| address      | is deleted.                |  |

ightarrow SK

 $\rightarrow$  H

 $\rightarrow$  D

 $\rightarrow$  GB

 $\rightarrow$  F

 $\rightarrow$  I

 $\rightarrow$  E

 $\rightarrow P$ 

 $\rightarrow \rm NL$ 

 $\rightarrow \text{DK}$ 

 $\rightarrow$  S  $\rightarrow$  N  $\rightarrow$  FIN

 $\rightarrow$  TR

 $\rightarrow$  GR

 $\rightarrow$  PL  $\rightarrow$  CZ

#### NAVIGATIONAL MODE

 $\rightarrow \rightarrow \rightarrow$ 

 $\rightarrow D$ 

 $\rightarrow$  GB

 $\rightarrow$  F

 $\rightarrow 1$ 

 $\rightarrow$  F

 $\rightarrow P$ 

 $\rightarrow NL$ 

 $\rightarrow DK$ 

 $\rightarrow$  S

 $\rightarrow N$ 

 $\rightarrow$  FIN

 $\rightarrow$  TR

 $\rightarrow$  GR

 $\rightarrow PL$ 

→ CZ → H

 $\rightarrow$  SK

#### The Navigation menu

If you do not want to select a destination quickly or if the planned destination is not yet available in the destinations memory, you can use the navigation menu to determine a new destination.

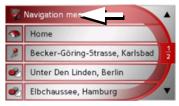

→ In rapid access, press the Navigation menu key at the upper edge of the screen.

The navigation menu appears.

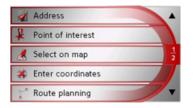

### Structure of the navigation menu

#### Address

The various steps from selecting a destination to starting route guidance can be carried out using the **Address** button.

• See "Navigation menu: Address" on page 42.

#### Point of interest

Points of interest such as airports and ferry ports, restaurants, hotels, petrol stations or public buildings can be selected and route guidance started via the **Point of interest** button.

• See "Navigation menu: Point of interest" on page 48.

#### Select on map

With **Select on map**, you can select a destination directly on the map and start route guidance.

• See "Navigation menu: Select on map" on page 51.

The geographic coordinates for a destination can be entered and route guidance started via the **Enter coordinates** button.

• See "Navigation menu: Enter coordinates" on page 55.

#### **Route planning**

A route with several stopovers can be planned using the **Route planning** button.

• See "Navigation menu: Route planning" on page 52.

#### Settings

Various general settings for navigation can be made via the **Settings** button.

• See "Navigation menu: Settings" on page 56.

Navigation menu: Address

 $\rightarrow D$ 

 $\rightarrow GB$ 

 $\rightarrow$  F

 $\rightarrow 1$ 

 $\rightarrow E$ 

 $\rightarrow P$ 

 $\rightarrow NL$ 

 $\rightarrow DK$ 

 $\rightarrow$  S

 $\rightarrow N$ 

 $\rightarrow$  FIN

 $\rightarrow$  TR

 $\rightarrow$  GR

 $\rightarrow PL$ 

 $\rightarrow CZ$ 

 $\rightarrow H$ 

 $\rightarrow$  SK

A selection window for specifying the destination is opened from the Navigation menu by pressing the **Address** key.

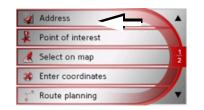

- → In the navigation menu, press the **Ad**dress button.
- The selection window for the address appears.

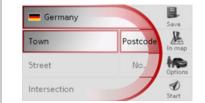

#### Selecting a country

The **Country** button offers you all the countries available on the memory card for navigation. A country is adopted automatically in the address input menu after selection. If a destination country has already been entered, it appears in the first line and is therefore active.

| - Germany    |          | Save       |
|--------------|----------|------------|
| Town         | Postcode | In map     |
| Street       | No.      | Options    |
| Intersection | 1        | D<br>Start |

→ Press the destination **Country** key to access the selection list of countries. The selection list appears.

| +- | Finland   | -  |
|----|-----------|----|
|    | France    |    |
| -  | Germany   | 38 |
| 88 | Gibraltar |    |
|    | Greece    | -  |

 $\rightarrow$  Press the key of the country you want.

→ If necessary, press the arrow keys
 ✓ ▲ on the right-hand edge of the screen to scroll through all the destination countries available.

#### Note:

Information regarding the various countries is displayed by pressing the flags in front of the country designations.

#### Select address and start

You can enter the exact destination address in the address entry screen.

| - Germany    |          | Save       |
|--------------|----------|------------|
| Town         | Postcode | In map     |
| Street       | No.      | A Doptions |
| Intersection | 1        | D<br>Start |

The following details can be entered in the address window:

- Town
- Postcode
- Street and building number
- Intersecting roads as an aid to orientation

 $\rightarrow D$ 

 $\rightarrow$  GB

 $\rightarrow F$ 

 $\rightarrow$  I

 $\rightarrow E$ 

 $\rightarrow P$ 

 $\rightarrow NL$ 

 $\rightarrow DK$ 

 $\rightarrow$  S

 $\rightarrow N$ 

 $\rightarrow$  FIN

 $\rightarrow$  TR

 $\rightarrow$  GR

 $\rightarrow PL$ 

 $\rightarrow CZ$ 

#### NAVIGATIONAL MODE $\rightarrow \rightarrow \rightarrow$

You can also:

- display the destination on the map
- define options of the drive profile
- save the destination in the destinations memory
- start directions to the destination immediately.

#### Selecting the town

The destination town can be entered using its name or postcode. During this process, when each letter is entered a possible town is displayed and/or when each character is entered, a possible postcode is displayed. When the towns are displayed, large towns have priority over the alphabetical sequence. Example: If you enter the initial letter "K", the Traffic Assist indicates "Köln" as a possible city, and not the town which is first alphabetically. Traffic Assist rules out all impossible combinations of letters and postcodes and only activates those boxes of letters and/or characters which will produce an existing town and/ or postcode (Smart speller).

 $\rightarrow$  Select between town entry and post code entry.

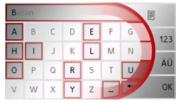

 $\rightarrow$  Consecutively enter the letters for the destination town or the numbers of the post code.

#### Notes:

- If necessary, you can switch off the smart speller in the navigation settings.
- During entry, it should be noted that in southern Europe (e.g. Italy), the "prefix" (e.g. *via* Gran Mundo) needs to be entered afterwards (e.g. Gran Mundo\_via).
- If you enter a post code, the name of the town initially disappears in the input menu. Next, enter the name of the street names. The name of the town is then also displayed.

#### The OK key

The **OK** key can be used to transfer the destination selected into the route calculation menu. If the destination required appears in the upper edge of the display once the first letters or numbers have been entered, you can transfer the destination immediately with **OK** without using the list function.

 $\rightarrow$  Press the  $\mathbf{OK}$  key to transfer your destination into the route calculation menu.

#### Note:

If two words have to be entered, these should be separated by a character.

#### → NAVIGATIONAL MODE

Using the list of towns

If you have already entered some of the letters of the town you want, you can use the List function to display all the towns containing the combination of letters in question.

- → Press the button at the top right corner of the screen in order to open the list of towns.
  - $\rightarrow$  A town is selected by pressing the corresponding button.

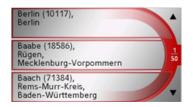

#### Selecting the street

In the destination street area, the street and building number can be entered separately using a letter and numerical key panel. A possible street is displayed each time a new letter is entered.

Traffic Assist rules out all impossible combinations of letters and only activates those letter boxes which will produce an existing street.

A building number can only be selected once the street has been selected and/or if building numbers are also present in the data.

 $\rightarrow$  Press the letters of the destination street one another another.

#### The OK key

The **OK** key can be used to transfer the destination selected into the route calculation menu. If the destination required appears in the upper edge of the display once the first letters or numbers have been entered, you can transfer the destination immediately with **OK** without using the list function.

 $\rightarrow$  Press the  $\mathbf{OK}$  key to transfer your destination into the route calculation menu.

#### $\rightarrow \rightarrow \rightarrow$

 $\rightarrow$  D

 $\rightarrow GB$ 

 $\rightarrow$  F

 $\rightarrow$  |

 $\rightarrow$  F

ightarrow P ightarrow NL

 $\rightarrow DK$ 

 $\rightarrow$  S

 $\rightarrow N$ 

 $\rightarrow$  FIN

 $\rightarrow$  TR  $\rightarrow$  GR

 $\rightarrow$  PL  $\rightarrow$  CZ

 $\rightarrow H$ 

 $\rightarrow$  SK

44

#### NAVIGATIONAL MODE

 $\rightarrow \rightarrow \rightarrow$ 

 $\rightarrow D$ 

 $\rightarrow$  GB

 $\rightarrow$  F

 $\rightarrow$  I

 $\rightarrow F$ 

 $\rightarrow P$ 

 $\rightarrow NL$ 

 $\rightarrow DK$ 

 $\rightarrow$  S

 $\rightarrow N$ 

 $\rightarrow$  FIN

 $\rightarrow TR$ 

 $\rightarrow$  GR

 $\rightarrow PL$ 

 $\rightarrow C7$ 

 $\rightarrow H$ 

 $\rightarrow$  SK

#### Using the list of streets

If you have already entered some of the letters of the street you want, you can use the List function to display all the streets containing the combination of letters in question.

- $\rightarrow$  Press the button at the top right corner of the screen in order to open the list of streets.
- $\rightarrow$  The street is selected by pressing the corresponding button.

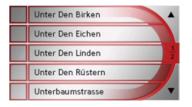

#### Note:

You can display further information regarding the street by pressing the field to the left of the street name. This can be helpful if the street being searched for appears several times in the list.

#### Selecting the Intersection

After entering the destination town and road, you can enter an intersecting road in order to further limit the choice.

#### Note:

Instead of entering an intersecting road, you can also enter a house number. Both entries, however, are not possible simultaneously.

#### $\rightarrow$ Press Intersection.

The input menu for the name of the intersecting road appears.

 $\rightarrow$  Enter the name of the intersecting road and then press **OK**.

The procedure is the same as for entering a road, See "Selecting the street" on page 44..

When entering an intersecting road, you can also use the road list, See "Using the list of streets" on page 45..

#### Selecting a house number

After entering the destination town and road, you can enter a house number in order to further limit the choice.

#### Note:

Instead of entering a house number, you can also enter an intersecting road. Both entries, however, are not possible simultaneously.

#### $\rightarrow$ Press No.

The input menu for the house number appears.

 $\rightarrow$  Enter the house number and then press **OK**.

The procedure is essentially the same as for entering a road, See "Selecting the street" on page 44.

→ When entering a house number, you can also use the house number list. The procedure is essentially the same as for the road list, See "Using the list of streets" on page 45..

Displaying destination on the map Once the destination has been entered, you can display it in the map of the surrounding area.

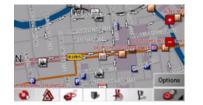

 $\rightarrow$  Press the **In map** key to display the destination selected on the map.

#### Options for the drive profile

You can also set your driving profile in the address entry field. Press the **Options** button for this purpose. The settings made here have an effect on calculation of the estimated journey times and the length of the route.

| Standard car | 1         |
|--------------|-----------|
| Routing type | fast      |
| Motorways    | Permitted |
| Ferries      | Permitted |
| Toll roads   | Permitted |

- $\Rightarrow$  After pressing the field at the top left of the screen, select your mode of travel.
- $\rightarrow$  Select one of the following options by pressing the field on the right next to the **Routing type** display.

| Setting | Meaning                     |
|---------|-----------------------------|
| optimum | With this option, the op-   |
|         | timum route in terms of     |
|         | travel time and mileage is  |
|         | calculated.                 |
| fast    | With this option, the       |
|         | shortest route possible     |
|         | for the time required is    |
|         | calculated.                 |
| short   | With this option, the       |
|         | shortest route is calculat- |
|         | ed in terms of kilometres   |
|         | travelled.                  |
| scenic  | With this option, the       |
|         | most winding route is       |
|         | calculated.                 |

→ Select one of the following options by pressing the field on the right next to the **Motorways**, **Ferries** or **Toll roads** display.

 $\rightarrow GB$ 

 $\rightarrow NL$ 

 $\rightarrow DK$ 

 $\rightarrow$  S

 $\rightarrow N$ 

 $\rightarrow$  FIN

 $\rightarrow$  TR

 $\rightarrow$  GR

 $\rightarrow$  PL  $\rightarrow$  CZ

 $\rightarrow H$ 

#### NAVIGATIONAL MODE $\rightarrow \rightarrow \rightarrow$

| Option:   | Description                                                                                               |
|-----------|----------------------------------------------------------------------------------------------------|
| Permitted | With this option, the rel-<br>evant road type is taken<br>into account during<br>route calculation.       |
| Avoid     | With this option, the rel-<br>evant road type is avoid-<br>ed wherever possible.                          |
| Forbidden | With this option, the rel-<br>evant road type is not<br>taken into account dur-<br>ing route calculation. |

 $\rightarrow$  Press the *start* putton to start route guidance to the entered coordinates.

#### Saving destination

The **Save** button opens an entry menu for entering a name for the destination entered. If a name has been entered and adopted using **OK**, the destination is transferred to rapid access and protected there. The entry menu allows you to change between upper and lower case letters.

#### Starting navigation

The **Start** button can be used to start navigation straight away. All the data entered so far is processed in the route calculation.  $\rightarrow$  Press the **Start** key to start navigation.

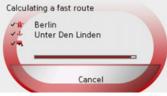

The route is calculated. The map display then appears and directions to the destination begin.

#### Note:

If no GPS signal is available at the time of route calculation, the following display appears.

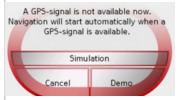

If the GPS signal is available, route calculation is started automatically. A short route to the selected destination is displayed when **Simulation** is pressed. A stored demonstration route guidance is displayed when **Demo** is pressed.  $\rightarrow D$  $\rightarrow$  GB  $\rightarrow$  F  $\rightarrow$  I  $\rightarrow$  F  $\rightarrow P$  $\rightarrow NL$  $\rightarrow DK$  $\rightarrow$  S  $\rightarrow N$  $\rightarrow$  FIN  $\rightarrow$  TR  $\rightarrow$  GR  $\rightarrow PL$  $\rightarrow$  CZ  $\rightarrow H$  $\rightarrow$  SK

 $\rightarrow$  D  $\rightarrow$  GB

 $\rightarrow F$ 

## **Cancelling navigation** $\rightarrow$ Press the BACK button.

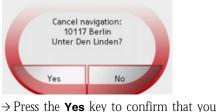

want to stop.

#### Navigation menu: Point of interest

Points of interest, or POI for short (*P*oint of *I*nterest), are included in the map and can be displayed on the map. Points of interest include airports and ferry terminals, restaurants, hotels, petrol stations, public buildings etc. Points of interests can be used as navigational destinations.

#### Note:

Points of interest from the present surroundings can only be selected if the reception is good enough to locate their position.

You can select between:

- a nearby destination,
- a nationwide destination and
- a destination in a town.

| Address           | -      |
|-------------------|--------|
| Point of interes  |        |
| 🥂 Select on map   | 1<br>2 |
| Enter coordinates |        |
| Route planning    |        |

 $\rightarrow$  Press the **Point of interest** key to display the points of interest.

The search area selection window appears.

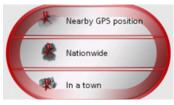

You can now use the buttons to select the search area you want.

#### Point of interest: Near GPS position

 $\rightarrow$  Press the Nearby GPS position button.

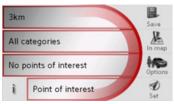

The following specifications are possible for searches in this point of interest window.

 $\rightarrow$  In the top button, enter the radius (in kilometres) in which a point of interest should be searched for.

 $\rightarrow DK$ 

 $\rightarrow$  S

 $\rightarrow N$ 

 $\rightarrow$  FIN

 $\rightarrow TR$ 

 $\rightarrow$  GR

 $\rightarrow PL$ 

 $\rightarrow CZ$ 

 $\rightarrow H$ 

#### NAVIGATIONAL MODE

## → From the All categories box, select a main category (e.g. Petrol station). Only those points of interest currently nearby are displayed.

→ Select the subcategory from the subsequent menu (e.g. Aral, Esso).
 You will find information about scrolling in lists in the "Scrolling through the lists" on page 31 chapter.

#### Note:

If you do not select a subcategory, all the POIs from the main category within the selected radius are displayed.

- $\Rightarrow$  Press the **Point of interest** button to access the input menu.
- $\rightarrow$  Select the desired POI via the input menu.

For information on working with the input menu, please refer to the section "Entries made with the entry menu" on page 30.

→ For information on scrolling in lists, please refer to the section "Scrolling through the lists" on page 31.

#### Note:

The *Category* boxes do not have to be. These are only used to restrict the list of points of interest. In large towns, this list may be very long.

#### Point of interest: nationwide

 $\rightarrow$  Touch the **Nationwide** button.

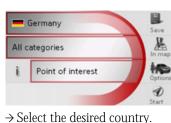

 $\rightarrow$  Press the **All categories** button.

 $\rightarrow$  Select the desired category.

from the entry menu.

the entry menu.

 $\rightarrow$  Touch the **Point of interest** key to go to

 $\rightarrow$  Select the point of interest you want

All categories

Tourist/Nature

Airport

Culture

Sports

 $\rightarrow \rightarrow \rightarrow$ 

 $\rightarrow D$ 

 $\rightarrow$  GB

 $\rightarrow$  F

 $\rightarrow 1$ 

 $\rightarrow$  F

 $\rightarrow P$ 

 $\rightarrow NL$ 

 $\rightarrow DK$ 

 $\rightarrow$  S

 $\rightarrow N$ 

 $\rightarrow$  FIN

 $\rightarrow TR$ 

 $\rightarrow$  GR

 $\rightarrow PL$ 

 $\rightarrow C7$ 

 $\rightarrow H$ 

 $\rightarrow D$   $\rightarrow GB$   $\rightarrow F$   $\rightarrow I$   $\rightarrow E$   $\rightarrow P$   $\rightarrow NL$   $\rightarrow DK$ 

 $\rightarrow$  S

 $\rightarrow N$ 

 $\rightarrow$  FIN

 $\rightarrow$  TR

 $\rightarrow$  GR

 $\rightarrow$  PL  $\rightarrow$  CZ

 $\rightarrow H$ 

 $\rightarrow$  SK

You will find information about working with the entry menu in the chapter "Entries made with the entry menu" on page 30.

You will find information about scrolling in lists in the "Scrolling through the lists" on page 31 chapter.

#### Note:

The *Category* box does not have to be completed. It is only used to restrict the list of points of interest. Depending on the map currently being used, this list may be very extensive. *Point of interest: in a town*  $\rightarrow$  Touch the **In a town** button.

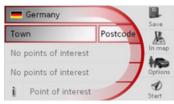

- $\rightarrow$  Select the desired country.
- → In the Town or Postcode box enter the town in which you want to search for a point of interest.
- $\rightarrow$  Press the **All categories** button.
- $\rightarrow$  Select a main category (e.g. **Culture**). Only the categories available in the town indicated are displayed.
- $\rightarrow$  Select the subcategory with the subsequent button (e.g.  $\ensuremath{\textbf{Museum}}\xspace).$
- $\rightarrow$  Touch the **Point of interest** key to go to the entry menu.
- $\rightarrow$  Select the point of interest you want from the entry menu.

You will find information about working with the entry menu in the "Entries made with the entry menu" on page 30 chapter. You will find information about scrolling in lists in the "Scrolling through the lists" on page 31 chapter.

#### Note:

The *Category* boxes do not have to be completed. These are only used to restrict the list of points of interest. In large towns, this list may be very long.

Operating options in the POI input menu

Following selection of a POI, the following options are available using the buttons on the right-hand area of the screen:

- Display POIs on the map using the **In map** button.
- Set the options for the driving profile using the **Options** button.
- Save the POI in the destination memory using the **Save** button.

• Start route guidance directly to the POI using the **Start** button.

You can also display information regarding the selected POI.

 $\rightarrow$  Press the **i** button for this purpose.

#### Note:

The button can only be selected if information is actually available.

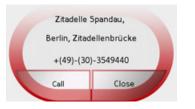

The available information on the selected POI is displayed (exact address and phone number if available).

The displayed phone number can be called directly by pressing the **Call** button, provided a telephone is connected via Bluetooth.

## Navigation menu: Select on map

If the destination required cannot yet or can no longer be found in the destinations memory, the **Select on map** button allows you to select it directly. No address details are asked for in this case.

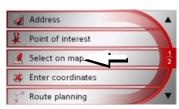

→ Press the Select on map key to make a direct selection.

The map display appears.

#### Note:

You may have to enlarge the area using the zoom buttons + and - in order to find the desired street. You can also find the desired point by moving the map

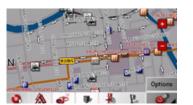

→ Gently press the screen surface until a circle of dots is drawn around the destination requested. The destination is recorded.

Information on the point selected is loaded from the set of data and displayed. There are buttons under the information box which can be used to call up several functions which are provided for the route point selected.

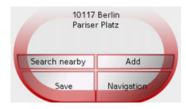

 $\rightarrow$  GB  $\rightarrow$  F  $\rightarrow 1$  $\rightarrow$  F  $\rightarrow P$  $\rightarrow NL$  $\rightarrow DK$  $\rightarrow$  S  $\rightarrow N$  $\rightarrow$  FIN  $\rightarrow TR$  $\rightarrow$  GR  $\rightarrow PL$  $\rightarrow C.7$  $\rightarrow H$  $\rightarrow$  SK

 $\rightarrow D$ 

When route guidance is deactivated, the following buttons are available:

| Button            | Meaning                                                                                                    |
|-------------------|----------------------------------------------------------------------------------------------------|
| Navigation        | Starts navigation                                                                                                    |
| Add               | Adds the destination of<br>the stored route last used,<br>See "Navigation menu:<br>Route planning" on<br>page 52      |
| Save              | Allows your destination<br>to be given a name<br>via the entry menu and<br>saves this in the destina-<br>tions memory |
| Search near<br>by | • Entry menu as for normal<br>POI entries                                                                             |

When directions to the destination is active, the **Interim destination** button is also still available. You can add the selected destination as a stopover for your route guidance from the map.  $\rightarrow$  Press a key to undertake the action re-

#### Navigation menu: Route planning

The route planning menu allows you to create and select individual routes. For this purpose, enter the individual destination points along the desired route. These points will then be navigated to consecutively without having to make further entries.

→ In Navigation menu, press the Route planning key to access the route menu. The map symbol appears at the top right of the route menu. The name of the last programmed route is displayed at the top left and the individual stages of this route appear underneath.

| 1   | Route Berlin1                         |
|-----|---------------------------------------|
| 0   | Om OHOO'<br>Berlin, Stresemannstrasse |
| 1   | Berlin, Aalemannufer                  |
| 2   | Berlin, Unter Den Linden              |
| Nev | Edit Calculate Start                  |

#### Note:

The route menu is empty following a reset, or if no route has yet been planned.

#### Route list

Routes already stored in the system are selected from the route list.

 $\rightarrow$  Press the **Solution** in the route menu. The route list opens.

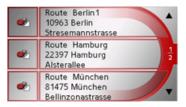

#### Scrolling through the list of routes

 $\rightarrow$  Press the **Press** the **Press** arrow keys on the right hand side of the screen to scroll through the list of routes.

#### Displaying route details

 $\Rightarrow$  Press button to display the route details.

The *Route details* window opens. You can also rename or delete the route in this window.

Press the BACK button to return to the route list.

 $\rightarrow$  F

 $\rightarrow P$ 

 $\rightarrow NL$ 

 $\rightarrow DK$ 

 $\rightarrow$  S

 $\rightarrow N$ 

 $\rightarrow$  FIN

 $\rightarrow TR$ 

 $\rightarrow$  GR

 $\rightarrow PL$ 

 $\rightarrow CZ$ 

 $\rightarrow H$ 

 $\rightarrow$  SK

quested.

#### NAVIGATIONAL MODE $\rightarrow \rightarrow \rightarrow$

Selecting a route

 $\rightarrow$  Press a route to select it. The route is loaded and displayed in the route menu.

| 1        | Route Berlin1                                    | 4 |
|----------|--------------------------------------------------|---|
| 0        | Berlin, Stresemannstrasse                        |   |
| 1        | on onor<br>Berlin, Aalemannufer                  |   |
| 2        | Berlin, Unter Den Linden                         | 7 |
| 2<br>New | Berlin, Unter Den Linden<br>Edit Calculate Start |   |

The following buttons are available:

| Key       | Meaning                                                                                       |
|-----------|-----------------------------------------------------------------------------------------------|
|           | Shows all stages inside actual route in the map.                                              |
|           | These keys can be used to<br>scroll up and down<br>through the lists.                         |
| New       | Opens the "address win-<br>dow" for entering a new<br>destination address                     |
| Edit      | Activates individual<br>route points for process-<br>ing                                      |
| Calculate | Calculates the difference<br>in distance and the jour-<br>ney time for the current<br>entries |
| Start     | Starts navigation                                                                             |

|  | The | New | butto | n |
|--|-----|-----|-------|---|
|--|-----|-----|-------|---|

You can create a new route by pressing the **New** button.  $\rightarrow$  Press **New**.

An empty route window appears. The **Add** button appears below this empty window.

| Route |         |    |
|-------|---------|----|
|       |         |    |
| PAdd  | PDelete | ок |

 $\rightarrow$  Press the Add button.

| 2 | Other destination               |  |
|---|---------------------------------|--|
| - | Home                            |  |
| 8 | Becker-Göring-Strasse, Karlsbad |  |
| Ľ | Unter Den Linden, Berlin        |  |
| Ľ | Elbchaussee, Hamburg            |  |

- $\rightarrow$  Select a destination from the fast access list displayed.
- or

 $\rightarrow$  |  $\rightarrow E$  $\rightarrow P$  $\rightarrow NL$  $\rightarrow DK$  $\rightarrow$  S  $\rightarrow N$  $\rightarrow$  FIN  $\rightarrow$  TR  $\rightarrow$  GR  $\rightarrow {\rm PL}$  $\rightarrow$  CZ  $\rightarrow$  H  $\rightarrow$  SK

 $\rightarrow$  D

 $\rightarrow$  GB

 $\rightarrow$  F

| $\rightarrow$ | D   |
|---------------|-----|
| $\rightarrow$ | GB  |
| $\rightarrow$ | F   |
| $\rightarrow$ | I   |
| $\rightarrow$ | E   |
| $\rightarrow$ | Ρ   |
| $\rightarrow$ | NL  |
| $\rightarrow$ | DK  |
| $\rightarrow$ | S   |
| $\rightarrow$ | Ν   |
| $\rightarrow$ | FIN |
| $\rightarrow$ | TR  |
| $\rightarrow$ | GR  |
| $\rightarrow$ | PL  |

→ Switch to the selection between Address, Point of interest or Select on map by pressing the Other destination button and then enter the intermediate destination.

- → Repeat these entries in the route planning window for each intermediate destination by pressing Add.
- → Once all the entries have been made in the route planning window, save the destination data by pressing the OK button.

The entry menu appears.

 $\rightarrow$  Give the destination a meaningful name.

#### $\rightarrow$ Press **OK**.

Route planning is complete. The *Routing options* entry window opens.

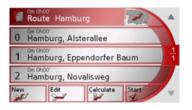

#### The Edit key

Existing routes can be changed in the *Edit* menu.

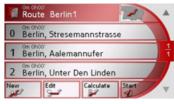

 $\Rightarrow$  Press the **Edit** key to change existing routes.

The route planning window appears. The following functions are available:

| Key    | Meaning                                                                                    |
|--------|--------------------------------------------------------------------------------------------|
| Add    | This box can be used to<br>enter a new route point.                                        |
| Delete | This box can be<br>used to delete a high-<br>lighted route point.                          |
| ОК     | This box can be used to<br>save the processed route<br>and transfer it to rapid<br>access. |
|        | It is possible to scroll up<br>and down in the lists us-<br>ing these buttons.             |

Individual entries can be<br/>moved using these but-<br/>tons.

#### The Calculate key

A planned route can also be calculated without GPS reception so that you can get an overview of the journey.

When doing this, the first route point specified is used as the starting point for the route.

#### Note:

During navigation, your current location is the starting point used. The first leg is then the journey to the first route point specified.

 $\rightarrow$  Press the button **Calculate** to have the total distance and probable length of the journey calculated for this route.

The *Routing options* entry window is opened.

54

 $\rightarrow CZ$ 

 $\rightarrow H$ 

→ Define the settings you want. → Press the  $\frown$  button. The route is calculated. A window informs you of the progress of the calculation.

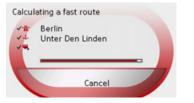

Once the calculation is complete, the total distance from the first to the last points on the route and the probable length of the journey for this route are displayed in the *Route planning* window under the list of route points.

Route Berlin1

#### The Start key

- → Press the Start key in the route planning menu.
- The route options are displayed again.
- $\rightarrow$  Press the *1* key again to start navigation.

#### Note:

If no GPS signal is available, route guidance is started automatically as soon as a signal is received.

## Navigation menu: Enter coordinates

You can also enter a destination via geographic coordinates.

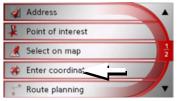

 $\rightarrow$  Press **Enter coordinates** in the navigation menu.

| E/W                       | 8                                     | 30 22                              | 050                                | LON                           | Save                                                        |                              |                                           |
|---------------------------|---------------------------------------|------------------------------------|------------------------------------|-------------------------------|-------------------------------------------------------------|------------------------------|-------------------------------------------|
| N/S                       | 48                                    | 51 56                              | 040                                | LAT                           | In map                                                      |                              |                                           |
| 1                         | 2                                     | 3                                  | 4                                  | 5                             | Option                                                      | 5                            |                                           |
| 6                         | 7                                     | 8                                  | 9                                  | 0                             |                                                             |                              |                                           |
| → Th<br>1<br>→ You<br>lon | en er<br>to<br>u ca<br>gituc<br>ng th | nter ti<br>Dibi<br>In se<br>de ano | he de<br>utton<br>et th<br>d latit | sired<br>s.<br>ie d<br>tude v | sh to cl<br>values<br>irectior<br>via <b>LON</b><br>tons in | usin<br>n of<br><b>1</b> and | g the<br><sup>*</sup> the<br>l <b>LAT</b> |
| The<br>corre              | C                                     | d to                               |                                    |                               | entered<br>World                                            |                              | must<br>detic                             |
|                           |                                       |                                    |                                    |                               | n to si<br>1 coord                                          |                              |                                           |

| $\rightarrow$ | D   |
|---------------|-----|
|               | GB  |
| $\rightarrow$ | F   |
| $\rightarrow$ | I   |
| $\rightarrow$ | E   |
| $\rightarrow$ | Ρ   |
| $\rightarrow$ | NL  |
| $\rightarrow$ | DK  |
| $\rightarrow$ | S   |
| $\rightarrow$ | Ν   |
| $\rightarrow$ | FIN |
| $\rightarrow$ | TR  |
| $\rightarrow$ | GR  |
|               | ΡL  |
|               | CZ  |
| $\rightarrow$ |     |
| $\rightarrow$ | SK  |

#### Navigation menu: Settings

The settings of relevance to the navigation functions can be found in the *Settings* menu.

#### Note:

All settings must be confirmed by pressing the **OK** key. You can exit the current settings button at any time without saving any changes by pressing the BACK key.

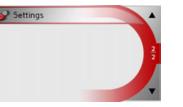

- → Scroll to the menu item Settings in the navigation menu using the ✓▼ button and then press it.
- $\rightarrow$  GR This takes you to the setting menu.

#### Structure

Various buttons are available in the setting menu:

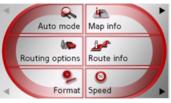

The functions of the various keys are explained below.

#### The Auto mode key

You can change the map view settings (2D/3D display, auto zoom and map orientation) in the *Auto mode* settings window.

 $\rightarrow$  Press **Auto mode** in the settings menu.

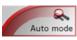

The Auto mode settings menu appears.

| 🔍 Auto m     | ode OK       |
|--------------|--------------|
| Begin with   | 3D           |
| 2D View      | Driving dir. |
| 2D: Autozoor | n Standard   |
|              |              |
| Setting      | Meaning      |

| Setting    | Meaning                   |
|------------|---------------------------|
| Begin with | Select whether the stand- |
|            | ard map view is to be the |
|            | 3D or the 2D view.        |

 $\rightarrow$  F

 $\rightarrow$  I

 $\rightarrow E$ 

 $\rightarrow P$ 

 $\rightarrow NL$ 

 $\rightarrow DK$ 

 $\rightarrow$  S  $\rightarrow$  N  $\rightarrow$  FIN

 $\rightarrow$  TR

 $\rightarrow$  PL  $\rightarrow$  CZ

 $\rightarrow$  H

#### NAVIGATIONAL MODE $\rightarrow \rightarrow \rightarrow$

| 2D Autozoom                     | In the case of 2D view<br>navigation, select wheth-<br>er you would like the<br>auto zoom <b>low</b> , <b>normal</b> , |                         | o settings window, you can for additional information                            | Info box                    | If you activate this entry,<br>you get displayed the<br>point of compass, the<br>speed and the sea level. | → D<br>→ GB                                           |
|---------------------------------|----------------------------------------------------------------------------------------------------|-------------------------|----------------------------------------------------------------------------------|-----------------------------|----------------------------------------------------------------------------------------------------|-------------------------------------------------------|
|                                 | <b>high</b> or <b>no auto zoom</b><br>view as standard.<br>With the Autozoom op-<br>tion, the zoom range var-          | → Press Map info        | <b>fo</b> in the settings menu.<br>settings menu appears.                        | tivate 📷 or<br>sponding fur | desired entry in order to ac-<br>r deactivate 🔲 the corre-                                                | $\rightarrow$ F<br>$\rightarrow$ I<br>$\rightarrow$ E |
|                                 | ies according to your<br>speed: When you drive<br>slowly, the scale is de-                                             | Map info                | ок                                                                               | <b>ок</b> key.              |                                                                                                    | →P                                                    |
|                                 | creased. When you drive faster, the scale is in-<br>creased.                                                           | Street names (2         |                                                                                  |                             |                                                                                                    | $\rightarrow$ NL<br>$\rightarrow$ DK                  |
| 2D View                         | In the case of 2D view<br>navigation, select wheth-<br>er the map should be ori-                                       | Setting                 | Meaning                                                                          |                             |                                                                                                    | $\rightarrow$ S<br>$\rightarrow$ N                    |
|                                 | ented to the north or in<br>the direction of travel as<br>standard.                                                    | Points of in-<br>terest | If you activate this entry,<br>points of interest are dis-<br>played in the map. |                             |                                                                                                    | → FIN<br>→ TR                                         |
| → Confirm you<br><b>οκ</b> key. | ar selection by pressing the                                                                                           | Street names<br>(2D)    | If you activate the entry,<br>all the street names are<br>displayed in 2D-mode   |                             |                                                                                                    | $\rightarrow$ GR<br>$\rightarrow$ PL                  |
|                                 |                                                                                                    | Street names<br>(3D)    | on the map.<br>If you activate the entry,<br>all the street names are            |                             |                                                                                                    | → CZ                                                  |
|                                 |                                                                                                    |                         | displayed in 3D-mode<br>on the map.                                              |                             |                                                                                                    | → SK                                                  |

The Routing options key

the estimated journey times.

40

You can set your drive profile in the

Routing options settings window. The settings made here have an effect on the route selection and on the calculation of

 $\rightarrow$  Press **Routing options** in the settings

| $\rightarrow$ | GB |
|---------------|----|
| $\rightarrow$ | F  |
| $\rightarrow$ | I  |
| $\rightarrow$ | E  |
| $\rightarrow$ | Ρ  |
| $\rightarrow$ | NL |
| $\rightarrow$ | DK |
| $\rightarrow$ | S  |
| $\rightarrow$ | Ν  |

 $\rightarrow$  D

- $\rightarrow$  TR
- $\rightarrow$  GR
- $\rightarrow PL$
- $\rightarrow$  H

 $\rightarrow$  SK

 $\rightarrow$  CZ

 $\rightarrow$  FIN

pears.

| 1 | N | ᄂ |  |  |
|---|---|---|--|--|
|   |   |   |  |  |
|   |   |   |  |  |

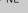

The Routing options settings menu ap-

**Routing options** 

menu.

| Profile: Standa | rd car    | OK |
|-----------------|-----------|----|
| Routing type    | fast      |    |
| Motorways       | Permitted |    |
| Ferries         | Forbidden |    |
| Toll roads      | Avoid     |    |

- $\rightarrow$  Select the mode of travel by repeatedly pressing the **Profile** field.
- $\rightarrow$  Select one of the following options by pressing the field on the right next to the Routing type display.

| Setting | Meaning                                                                                           |
|---------|---------------------------------------------------------------------------------------------------|
| optimum | With this option, the op-<br>timum route in terms of<br>travel time and mileage is<br>calculated. |
| fast    | With this option, the<br>shortest route possible<br>for the time required is<br>calculated.       |
| short   | With this option, the<br>shortest route is calculat-<br>ed in terms of kilometres<br>travelled.   |
| scenic  | With this option, the<br>most winding route is<br>calculated.                                     |

 $\rightarrow$  Select one of the following options by pressing the field on the right next to the Motorways, Ferries or Toll roads display.

| Option:   | Description                |
|-----------|----------------------------|
| Permitted | With this option, the rel- |
|           | evant road type is taken   |
|           | into account during        |
|           | route calculation.         |

| Option:   | Description                                                                                               |  |
|-----------|----------------------------------------------------------------------------------------------------|--|
| Avoid     | With this option, the rel-<br>evant road type is avoid-<br>ed wherever possible.                          |  |
| Forbidden | With this option, the rel-<br>evant road type is not<br>taken into account dur-<br>ing route calculation. |  |

 $\rightarrow$  Confirm your selection by pressing the OK key.

 $\rightarrow$  PL

 $\rightarrow CZ$ 

 $\rightarrow$  H

 $\rightarrow$  SK

#### NAVIGATIONAL MODE $\rightarrow \rightarrow \rightarrow$

#### The Route info key

In the *Route info* settings window, you can set which additional information you would like displayed during route guidance.

 $\rightarrow$  Press **Route info** in the settings menu.

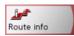

The *Route info* settings menu appears.

| Acoute info                | ОК       |
|----------------------------|----------|
| Show street                |          |
| 🗹 Info final dest.         |          |
| 🗹 Info next dest.          |          |
| Info When Crossing Borders | <b>7</b> |

The following settings are possible.

| Setting         | Meaning                    |
|-----------------|----------------------------|
| Show street     | Displays the current/next  |
|                 | street                     |
| Info final des- | Displays ETA, distance     |
| tination        | remaining, time until ar-  |
|                 | rival at the main destina- |
|                 | tion.                      |
| Info next des-  | Displays ETA, distance     |
| tination        | remaining, time until ar-  |
|                 | rival at the part-way des- |
|                 | tination.                  |
| Info when       | When this function is ac-  |
| crossing bor-   | tivated, you automatical-  |
| ders            | ly receive general traffic |
|                 | information relating to    |
|                 | the relevant country       |
|                 | when crossing its nation-  |
|                 | al border (e.g. speed lim- |
|                 | its).                      |
|                 |                            |

| <i>Note:</i> Some of this information can only be                                     | ightarrow D      |
|---------------------------------------------------------------------------------------|------------------|
| displayed if it is contained in the map material.                                     | $\rightarrow$ GB |
| $\rightarrow$ Press on the desired entry in order to ac-                              | $\rightarrow$ F  |
| tivate 📷 or deactivate 🔲 the corre-<br>sponding function.                             | $\rightarrow$ I  |
| $\rightarrow$ Confirm your selection by pressing the                                  | $\rightarrow$ E  |
| <b>ок</b> key.                                                                        | ightarrow P      |
| The Format key                                                                        | ightarrow NL     |
| Using the <i>Format</i> configuration window, you can specify which units of measure- | ightarrow DK     |
| ment to use for time and distance.<br>→ Press <b>Format</b> in the settings menu.     | →S               |
| 0                                                                                     | $\rightarrow$ N  |
| Format                                                                                | ightarrow FIN    |
| The <i>Format</i> settings menu appears.                                              | $\rightarrow$ TR |
|                                                                                       | $\rightarrow$ GR |
|                                                                                       |                  |

#### $\rightarrow \rightarrow \rightarrow$

#### NAVIGATIONAL MODE

 $\rightarrow$  D  $\rightarrow$  GB  $\rightarrow$  F  $\rightarrow$  I  $\rightarrow$  E  $\rightarrow P$  $\rightarrow NL$  $\rightarrow DK$  $\rightarrow$  S  $\rightarrow N$  $\rightarrow$  FIN  $\rightarrow$  TR  $\rightarrow$  GR  $\rightarrow PL$  $\rightarrow$  CZ

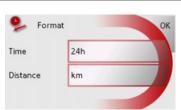

| between the 12-hour and<br>24-hour clock display.DistancePress this field to toggle<br>between the kilometre<br>and mile display.                                  | Setting  | Meaning                    |
|----------------------------------------------------------------------------------------------------|----------|----------------------------|
| 24-hour clock display.         Distance       Press this field to toggle between the kilometre and mile display.         > Confirm your settings by hitting the OK | Time     | Press this field to toggle |
| Distance Press this field to toggle between the kilometre and mile display. → Confirm your settings by hitting the OK                                              |          | between the 12-hour and    |
| between the kilometre<br>and mile display.<br>→ Confirm your settings by hitting the <b>OK</b>                                                                     |          | 24-hour clock display.     |
| and mile display.<br>→ Confirm your settings by hitting the <b>OK</b>                                                                                              | Distance | Press this field to toggle |
| → Confirm your settings by hitting the <b>OK</b>                                                                                                    |          | between the kilometre      |
|                                                                                                    |          | and mile display.          |
|                                                                                                    | •        |                            |
|                                                                                                    | •        |                            |
|                                                                                                    | •        |                            |
|                                                                                                    | •        |                            |
|                                                                                                    | •        |                            |
|                                                                                                    | •        |                            |
|                                                                                                    | •        |                            |
|                                                                                                    | •        |                            |

#### The Speed key

The settings window *Speed* allows you to display speed limits simultaneously with navigation. You can also set an acoustic warning when speed limits are exceeded.

#### Note:

The information can only be displayed if it is included in the map data.

 $\rightarrow$  Press **Speed** in the settings menu.

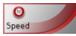

The *Speed* settings window appears.

| Speed Speed        | ОК |
|--------------------|----|
| Show signs: Always |    |
| In town: 10 km/h   |    |
| Out of town: Never |    |
| 🗆 💏 Warning        |    |

The following settings are available.

| Setting    | Description                |
|------------|----------------------------|
| Show signs | Select whether the speed   |
|            | limits should be dis-      |
|            | played never, always or    |
|            | only when the limit is ex- |
|            | ceeded.                    |

| Setting     | Description                                                                                                    |
|-------------|----------------------------------------------------------------------------------------------------|
| In town     | Select the amount over<br>the speed limit at which<br>you would like to receive<br>an acoustic warning<br>within built-up areas.                                                                                           |
| Out of town | Select the amount over<br>the speed limit at which<br>you would like to receive<br>an acoustic warning out-<br>side built-up areas.                                                                                        |
| Warning     | Choose whether you<br>would also like an acous-<br>tic warning when you ex-<br>ceed speed limits that are<br>only valid when it is rain-<br>ing, snowing or at specif-<br>ic times of the day (for<br>function activated). |

 $\rightarrow$  H

 $\rightarrow D$ 

 $\rightarrow$  GB

 $\rightarrow$  F

 $\rightarrow$  I

 $\rightarrow$  F

 $\rightarrow P$ 

 $\rightarrow NL$ 

 $\rightarrow DK$ 

 $\rightarrow$  S

 $\rightarrow N$ 

 $\rightarrow$  GR

 $\rightarrow$  PL  $\rightarrow$  CZ

 $\rightarrow H$ 

 $\rightarrow$  SK

#### NAVIGATIONAL MODE $\rightarrow \rightarrow \rightarrow$

- $\rightarrow$  Press a button and choose the setting you require.
- $\rightarrow$  Confirm your selection by pressing the **OK** key.

#### $\triangle Danger!$

Some of the information contained in the map material may be inaccurate due to short-term or recent changes (such as road works, for example).

Supplying information is secondary to the navigation system's main function, which is traffic monitoring and signposting.

#### The Time Zone key

Set the relevant time zone for your region in the *Time Zone* configuration window. This is an important setting for calculating the estimated arrival times.  $\rightarrow$  Press **Time Zone** in the settings menu.

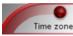

The *Time Zone* settings menu appears.

| Time zone  | ок                                              |  |
|------------|-------------------------------------------------|--|
| Time zone  | 5MT+01:00                                       |  |
| DST        |                                                 |  |
|            |                                                 |  |
| Setting    | Meaning                                         |  |
| Time zone  | Specify the relevant time zone for your region. |  |
| Summertime | Summertime Set whether summer                   |  |
|            | time applies (📷) to the                         |  |
|            | current time zone or not                        |  |
|            | (□).                                            |  |

 $\rightarrow$  Confirm your settings by pressing  $\mathbf{OK}.$ 

| The Smart S | Speller button |
|-------------|----------------|
|-------------|----------------|

The *Smart Speller* allows you to enter towns, roads or other destinations that you are searching for more quickly using a logical process of elimination.

→ Press Smart Speller in the settings menu.

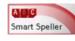

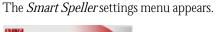

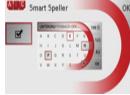

| $\rightarrow$ Press on the button in order to activate   | $\rightarrow$ FIN |
|----------------------------------------------------------|-------------------|
| 📷 or deactivate 🔲 the function.                          |                   |
| $\rightarrow$ Confirm your entry by pressing <b>OK</b> . | $\rightarrow$ TR  |

#### $\rightarrow GB$

- $\rightarrow$  F
- $\rightarrow 1$
- $\rightarrow F$

#### $\rightarrow P$

 $\rightarrow NL$ 

- $\rightarrow DK$
- $\rightarrow N$

 $\rightarrow$  GR

 $\rightarrow PL$ 

- $\rightarrow$  S
- $\rightarrow$  FIN

 $\rightarrow$  TR

- $\rightarrow CZ$

 $\rightarrow H$ 

 $\rightarrow$  SK

#### The Junction info button In the *Junction info* settings window you can activate or deactivate the available aids

for complex turning manoeuvres, for example at motorway junctions or certain multi-lane roads.

 $\rightarrow$  Press Junction info in the settings menu.

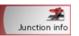

The Junction info settings window appears.

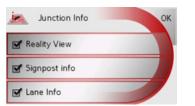

| Setting      | Description                |
|--------------|----------------------------|
| Reality View | When the function is ac-   |
|              | tivated, realistic images  |
|              | of the current lane situa- |
|              | tion at motorway junc-     |
|              | tions are displayed if     |
|              | available.                 |

| Setting       | Description                |
|---------------|----------------------------|
| Signpost info | When this function is en-  |
|               | abled, you receive infor-  |
|               | mation regarding road      |
|               | signs which you should     |
|               | follow.                    |
| Lane info     | When this function is ac-  |
|               | tivated, a small arrow in- |
|               | dicates which lane you     |
|               | should move into on        |
|               | multi-lane roads.          |

#### Notes:

- If the Reality View function is activated, the other functions cannot be selected
- The information can only be displayed if it is included in the map data.
- $\rightarrow$  Press on the desired entry in order to activate 🔽 or deactivate 🔲 the corresponding function.
- $\rightarrow$  Confirm your selection by pressing the **OK** button.

#### The Home address button

In the *Home address* window, you can enter and change your home address, as well as displaying the address details.

 $\rightarrow$  Press Home address in the settings menu.

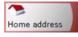

You see your home address, provided you have already entered it.

To enter your home address:

 $\rightarrow$  Press Set

The fast access menu appears.

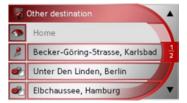

 $\rightarrow$  Press on a destination in the list in order to enter it as the home address.

or

 $\rightarrow$  Press on the **Other destination** button in order to access the navigation menu.

62

 $\rightarrow$  SK

#### NAVIGATIONAL MODE $\rightarrow \rightarrow \rightarrow$

In the navigation menu, you can enter your home address in a different manner (e.g. by entering the address details), See "Structure of the navigation menu" on page 41..

Changing an already entered home address:

 $\rightarrow$  Press Change.

The fast access function appears, further operation is the same as for entering the home address (see above).

#### The TMC button

You can make settings for the reception of traffic announcements in the *TMC* settings window.

 $\rightarrow$  Press **TMC** in the settings menu.

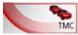

The *TMC* settings window appears.

| е тмс ок       |                           |  |
|----------------|---------------------------|--|
| I Automatic tu | ining                     |  |
| SWR1 BW 📶      | < >                       |  |
| Rerouting      | manually                  |  |
| Setting        | Description               |  |
| Automatic      | Select whether to run an  |  |
| tuning         | automatic search for the  |  |
|                | station with the best re- |  |
|                | ception (function acti-   |  |
|                | vated <b>S</b> ).         |  |

| Setting                  | Description                       |                                              |
|--------------------------|-----------------------------------|----------------------------------------------|
| Setting                  | Press the arrow buttons           | →D                                           |
| •                        | r robb the arrow battonb          | 70                                           |
|                          | to activate the automatic         | $\rightarrow$ GB                             |
|                          | station search. The cur-          | _                                            |
|                          | rently received TMC sta-          | $\rightarrow$ F                              |
|                          | tion is displayed in the          | $\rightarrow$ I                              |
|                          | adjacent field. The set-          | 71                                           |
|                          | ting can only be per-             | $\rightarrow$ E                              |
|                          | formed if the Automatic           |                                              |
|                          | <i>tuning</i> function is deacti- | $\rightarrow$ P                              |
|                          | vated.                            | N . NU                                       |
| Rerouting                | With this button you can          | $\rightarrow$ NL                             |
|                          | select whether the route          | → пк                                         |
|                          | change never, automati-           | , DI                                         |
|                          | cally or manually should          | $\rightarrow$ S                              |
|                          | be made. (See "Taking             |                                              |
|                          | announcements into                | $\rightarrow N$                              |
|                          | consideration when cal-           | $\rightarrow$ FIN                            |
|                          | culating routes" on               | <i>,</i> , , , , , , , , , , , , , , , , , , |
|                          | page 67.) The setting             | $\rightarrow$ TR                             |
|                          | never corresponds to de-          |                                              |
|                          | activating TMC func-              | $\rightarrow$ GR                             |
|                          | tionality.                        | → PI                                         |
| $\rightarrow$ Confirm vo | ur selection by pressing the      | 2 I L                                        |
| <b>OK</b> key.           | ui selection by pressing the      | $\rightarrow$ CZ                             |
| -                        |                                   | ightarrow H                                  |
|                          |                                   |                                              |

#### The Volume key

With the *Volume* settings window, you can set the general volume for voice announcements for each start of the Traffic Assist, or switch off voice announcements completely.Depending on the situation, you can also adjust the volume in the map display.

 $\rightarrow$  Press **Volume** in the settings menu.

Volume

The *Volume* settings window appears.

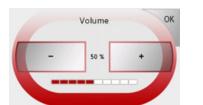

 $\rightarrow$  The required volume can be selected via

the – and + buttons.

 $\rightarrow$  Confirm your settings by hitting the  $\mathbf{OK}$ 

#### key.

#### The Dimmer button

In the *Dimmer* settings menu you can set whether the display's backlighting should be switched off when you enter a tunnel.  $\rightarrow$  Press **Dimmer** in the settings menu.

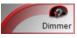

The *Dimmer* settings menu appears.

| Dimmer   | ОК |
|----------|----|
| 🗹 Dimmer |    |
|          |    |
|          |    |

→ Press on the button in order to activate  $\square$  the function.

 $\rightarrow$  Confirm your settings by pressing **OK**.

#### The button Load map

The Traffic Assist operates using the map data stored on the memory card. Pressing the **Load map** button displays the loaded map data.

 $\rightarrow$  Press **Load map** in the settings menu.

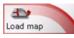

The *Load map* settings menu appears.

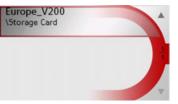

 $\rightarrow$  Select the desired map by pressing the relevant button.

 $\rightarrow$  DK  $\rightarrow$  S

 $\rightarrow D$ 

 $\rightarrow GB$ 

 $\rightarrow$  F

 $\rightarrow 1$ 

 $\rightarrow E$ 

 $\rightarrow P$ 

 $\rightarrow NL$ 

ightarrow N

 $\rightarrow$  FIN

 $\rightarrow$  TR

 $\rightarrow$  GR

 $\rightarrow$  PL  $\rightarrow$  CZ

 $\rightarrow H$ 

 $\rightarrow$  SK

64

 $\rightarrow \rightarrow \rightarrow$ 

 $\rightarrow D$ 

 $\rightarrow$  GB

 $\rightarrow$  F

 $\rightarrow$  |

 $\rightarrow E$ 

 $\rightarrow P$ 

 $\rightarrow NL$ 

 $\rightarrow DK$ 

 $\rightarrow$  S

 $\rightarrow N$ 

 $\rightarrow$  FIN

 $\rightarrow TR$ 

 $\rightarrow$  GR

 $\rightarrow PL$ 

 $\rightarrow C7$ 

 $\rightarrow H$ 

 $\rightarrow$  SK

#### The Factory settings key

You can use the *Factory settings* configuration window to cancel all new settings and reset the system to the factory settings.

→ Press Factory settings in the settings menu.

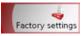

The *Factory settings* settings menu appears.

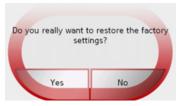

 $\rightarrow$  In order to reset the Traffic Assist to the factory settings, press **Yes**.

#### What is dynamic route guidance?

Dynamic route guidance calculates the route, while taking into account current traffic announcements.

#### Note:

Dynamic route guidance is not available for all countries (currently only Belgium, Germany, Denmark, France, Italy, The Netherlands, Austria, Sweden, Switzerland and Spain).

TMC reception must be available in order to activate dynamic navigation and the functions described below.

Traffic announcements are transmitted by radio stations via the TMC (Traffic Message Channel) in addition to the radio programme and are received and analysed by the navigation system. Receiving traffic announcements is free of charge.

#### Note:

As the traffic announcements are transmitted by radio stations, we cannot assume responsibility for the completeness or accuracy of the announcements. *Austria:* The location and event code was made available by ASFINAG and BM-VIT.

A continuous check is made for the presence of relevant messages for the selected route. However, traffic problems are also shown on the map even if route guidance is deactivated.

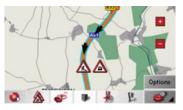

If these continuous checks determine that a traffic announcement is relevant to route guidance, the unit will automatically recalculate a new route to the destination (See "The TMC button" on page 63.).

## Displaying TMC messages on the map

Current TMC messages are displayed on the map graphically. Sections of the route where there are traffic problems are highlighted blue. Arrows continue to be displayed, which indicate the traffic direction which is affected by the traffic problem.

In addition to the coloured mark, a warning sign is displayed on the stretch of road affected.

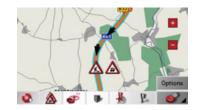

#### Using TMC

Once you have connected the TMC antenna, your Traffic Assist will receive current traffic announcements and dynamic route calculation will be enabled (traffic jam diversion). You can also view traffic announcements directly.

To preset the TMC, See "The TMC button" on page 63.

→ In the map display, activate the (see also page 70) toolbar and press ▲.

#### or

 $\rightarrow$  In the main menu, press **TMC** (see also page 30).

#### Note:

The button only becomes visible once you have switched to navigation mode and then called up the main menu again. After switching the Traffic Assist with TMC off and on again via the On/Off switch, the **TMC** button is only visible following the procedure described above. After pressing one of the two buttons, the message list appears.

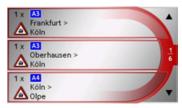

You can scroll through the list using the arrow keys a row the right-hand edge of the screen.

The road number (motorway, A-road or district roads), section of road if applicable, traffic direction and the type of problem are displayed in each traffic message.

 $\rightarrow$  I

 $\rightarrow E$ 

 $\rightarrow P$ 

 $\rightarrow NL$ 

 $\rightarrow DK$ 

 $\rightarrow$  S

 $\rightarrow N$ 

 $\rightarrow$  FIN

 $\rightarrow$  TR

 $\rightarrow$  GR

 $\rightarrow$  PL  $\rightarrow$  CZ

 $\rightarrow H$ 

 $\rightarrow$  SK

 $\rightarrow$  D

 $\rightarrow H$ 

 $\rightarrow$  SK

 $\rightarrow \rightarrow \rightarrow$ 

 $\rightarrow D$ 

 $\rightarrow GB$ 

 $\rightarrow$  F

 $\rightarrow$  I

 $\rightarrow$  F

 $\rightarrow P$ 

 $\rightarrow NL$ 

 $\rightarrow DK$ 

 $\rightarrow S$ 

 $\rightarrow N$ 

 $\rightarrow$  FIN

 $\rightarrow TR$ 

 $\rightarrow$  GR  $\rightarrow$  PL  $\rightarrow$  CZ

#### Reading a message

 $\rightarrow$  Press on the desired message in the list. The message display appears.

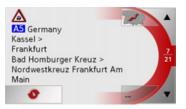

If the message text is longer than the display space available, the **second second sec** 

- $\rightarrow$  Press this button in order to view the remaining message text.
- $\rightarrow$  Press the arrow buttons **to** scroll in the messages.
- → Press the BACK button to return to the message list.

#### Display the relevant road in the map

 $\rightarrow$  Press the  $\ref{eq:press}$  button in the message display.

The relevant road can be seen in the map.

# Coptions

#### Updating announcements

 $\rightarrow$  Press the **o** button in the message display.

#### Taking announcements into consideration when calculating routes

Your Traffic Assist can take traffic announcements into consideration when calculating a route. You have the option of setting this function to automatic or manual under "The TMC button" on page 63.

#### Automatic recalculation

If a traffic announcement affects your route, a new route is calculated to bypass the problem at the earliest possible convenience.

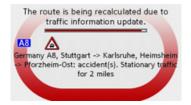

#### Manual recalculation

If a traffic announcement affects your route, a window with detailed information on the traffic announcement appears.

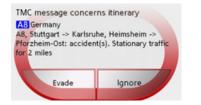

If you wish to calculate a detour around the traffic problem, press **Evade** or alternatively **Ignore**.

The route is being recalculated due to traffic information update. AB Sermany A8, Stuttgart -> Karlsruhe, Heimsheim > Pforzheim-Ost: accident(s). Stationary traffic for 2 miles

#### Changing status

You can set the function to act upon or ignore an announcement at any time.

- → Activate the toolbar in the map display (see also page 70).
- $\rightarrow$  Press the  $\land$  button.

| 1 x A1<br>Dortmund ><br>Köln   | - |
|--------------------------------|---|
| 1 x A1<br>Euskirchen ><br>Köln | 1 |
| 1 x A1<br>Köln ><br>Euskirchen | 1 |

The message list appears. Messages which are relevant for your route are listed at the beginning.

- $\rightarrow$  Press the relevant traffic announcement.
- → Press the button at the bottom of the screen to switch between Evade and Ig-

#### nore.

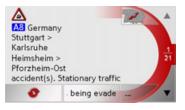

#### Map display

The map display is called up automatically if navigation is activated.

However, the map display can also be called up if navigation is deactivated.

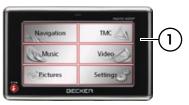

→ For this purpose, touch the area  $\bigcirc$  on the housing of the Traffic Assist.

#### Note:

In certain menus, the map display can also be called up by pressing the thumbnail of a map. In most cases, this is used to display information such as TMC messages on the map.

## $\rightarrow D$ $\rightarrow GB$ $\rightarrow F$ $\rightarrow I$

 $\rightarrow$  F

 $\rightarrow P$ 

 $\rightarrow NL$ 

 $\rightarrow DK$ 

 $\rightarrow$  S

 $\rightarrow N$ 

 $\rightarrow$  FIN

 $\rightarrow TR$ 

 $\rightarrow$  GR

 $\rightarrow PL$ 

 $\rightarrow CZ$ 

 $\rightarrow H$ 

D

GB

Е

Ρ

NL

DK

S

Ν

FIN

TR

GR

ΡL

CZ

Н

SK

#### Configuration of map display

The configuration depends upon the current operating mode of the Traffic Assist.

#### Map display without route guidance

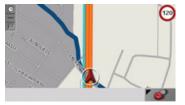

If navigation is deactivated, almost the entire area of the touchscreen is filled by the map display. An icon for opening the toolbar is continuously displayed in the bottom right corner.

If the current position can be determined via GPS, this is indicated by a circle with a red arrow head.

#### Map display with route guidance

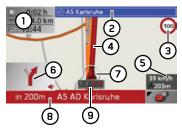

- Estimated time of arrival, remaining journey time and remaining distance to the destination (can be displayed/ hidden by pressing).
- Road to which the next driving manoeuvre leads
- Speed limit on the road currently be-3 ing driven on (display not available for all roads)

- Route Δ
- Vehicle speed and altitude above sea 5 level
- Next driving manoeuvre 6
- Vehicle position 7
- Distance to next driving manoeuvre 8 and currently travelled road.
- Traffic lane recommendation (only 9 appears on some multi-lane roads; red arrows = recommended lanes)

|                                                                                      | _             |
|--------------------------------------------------------------------------------------|---------------|
| Note:                                                                                |               |
| Following the traffic lane recommenda-<br>tions allows you to perform the next driv- | $\rightarrow$ |
| ing manoeuvre without changing lanes.                                                | $\rightarrow$ |
| When novigation is active your current                                               |               |
| When navigation is active, your current position is displayed on the map via the     | →<br>、        |
| Position icon.                                                                       | $\rightarrow$ |
|                                                                                      | $\rightarrow$ |
|                                                                                      | $\rightarrow$ |
| Depending on the settings in the options mode, the Position icon will remain sta-    | $\rightarrow$ |
| tionary and the map will move or vice ver-                                           | $\rightarrow$ |
| sa.<br>The information box at the right edge of                                      | $\rightarrow$ |
| the display shows your current speed and<br>the altitude in metres. The information  | $\rightarrow$ |
| box display can be activated/deactivated                                             | $\rightarrow$ |
| in the settings as described under "The Map info key" on page 57.                    | $\rightarrow$ |
| 39 km/h                                                                              | $\rightarrow$ |
| 203m                                                                                 | $\rightarrow$ |
|                                                                                      | $\rightarrow$ |
|                                                                                      | $\rightarrow$ |
|                                                                                      | 69            |
|                                                                                      |               |

 $\rightarrow$  D

 $\rightarrow GB$ 

Information continues to be displayed in the bottom left corner of the preview area.

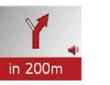

For this purpose, the further route is displayed via an arrow with distance information given below it. If two driving manoeuvres are to be performed in succession within a short time, an additional smaller arrow for the second driving manoeuvre appears above the first one.

Depending upon the setting, additional information may be shown in the map display. See "Additional information" on page 72.

#### Map display with reality view

At many motorway junctions, a detailed and realistic display of the motorway junction can be shown.

For this purpose, activate the function Reality View in the settings under "The Junction info button" on page 62.

If you are guided via a motorway junction by Traffic Assist, the appropriate display is shown.

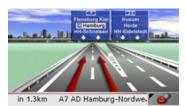

Then follow the lanes marked by the red arrows.

#### Map display with toolbar

Press the following key to activate the toolbar. Press again to deactivate the toolbar.

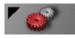

The following function keys are displayed in addition to the map display.

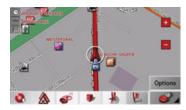

 $\rightarrow$  F  $\rightarrow$  |

 $\rightarrow E$ 

 $\rightarrow P$ 

 $\rightarrow NL$ 

 $\rightarrow DK$ 

 $\rightarrow$  S

 $\rightarrow N$ 

 $\rightarrow$  FIN

 $\rightarrow$  TR

 $\rightarrow$  GR

 $\rightarrow PL$  $\rightarrow CZ$ 

 $\rightarrow H$ 

#### NAVIGATIONAL MODE

The following function keys appear in the toolbar:

| Icon | Meaning                                                    |
|------|------------------------------------------------------------|
| 1    | See "Display route (toolbar)"<br>on page 72.               |
|      | See "Displaying TMC mes-<br>sages (toolbar)" on page 73.   |
| 9    | See "Change display (tool-<br>bar)" on page 73.            |
| Z    | See "Point northwards (tool-<br>bar)" on page 73.          |
|      | See "Available POIs along the route (toolbar)" on page 73. |
|      | See "Play" on page 87.                                     |

#### Using the map display

#### Repeat the last voice prompt

During route guidance, the system announces important information, e.g. the next driving manoeuvre. The last announcement can be repeated with updated information.

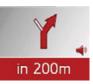

→ Press the preview area while route guidance is active and the toolbar deactivated.

The last announcement is repeated with updated information. The volume is also displayed.

#### Changing the announcement volume

The volume of announcements can be adjusted.

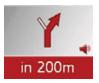

→ Press the preview area while route guidance is active and the toolbar deactivated.

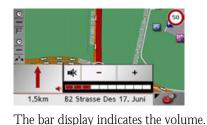

the volume.

announcements.

mute function

 $\rightarrow$  Press

**Marning** 

driving.

pressed.

 $\rightarrow$  Press + or - to increase or decrease

 $\rightarrow$  Press  $\blacksquare$  again in order to cancel the

Always adjust the volume so that you

can still hear any ambient noise while

The bar display disappears again automat-

ically after three seconds if no button is

in order to mute the

 $\rightarrow D$  $\rightarrow$  GB  $\rightarrow$  F  $\rightarrow$  I  $\rightarrow E$  $\rightarrow P$  $\rightarrow NL$  $\rightarrow DK$  $\rightarrow$  S  $\rightarrow N$  $\rightarrow$  FIN  $\rightarrow$  TR  $\rightarrow$  GR  $\rightarrow PL$  $\rightarrow CZ$ 

 $\rightarrow \rightarrow \rightarrow$ 

 $\rightarrow H$ 

#### Additional information

Depending upon the selected setting, See "The Route info key" on page 59., up to three different information displays are available.

At the left edge of the screen, information (estimated time of arrival, remaining journey time and remaining distance to destination/stopover) regarding the main destination (1) and the stopover (2) can be displayed/hidden. The left display window shows the hidden information.

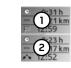

In the bottom area of the screen (red lines), the road currently being driven on is displayed, provided that this function is activated.

#### Position information

If you require information regarding a certain point on the map display, the information window can be opened. This displays information on the selected point (if any is stored in the map data) and provides various functions for further action.

- → Move or zoom the map until you see the desired point.
- $\rightarrow$  Press and hold on the desired point until the information window appears.

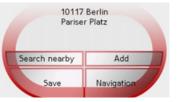

Make the necessary selection as necessary, See "Navigation menu: Select on map" on page 51..

#### Zooming and the map (toolbar)

The map can be zoomed into in steps via the zoom buttons.

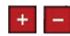

- $\rightarrow$  Press Zoom in  $\rightarrow$ : to expand or "zoom in on the map" and view individual features more closely.
- → Press Zoom out \_\_\_\_: to "zoom out from the map" and get a broader overview of the area.

#### Display route (toolbar)

With this map, the map is automatically zoomed out so that the entire route is displayed. The Display route function is only activated when a route has been selected for driving guidance.

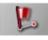

 $\rightarrow$  Press the Route key.

The map is expanded and the specific route destinations are displayed.

 $\rightarrow$  |

 $\rightarrow E$ 

 $\rightarrow P$ 

 $\rightarrow NL$ 

 $\rightarrow DK$ 

 $\rightarrow$  S

 $\rightarrow N$ 

 $\rightarrow$  FIN

 $\rightarrow$  TR

 $\rightarrow$  GR

 $\rightarrow PL$ 

 $\rightarrow CZ$ 

 $\rightarrow H$ 

 $\rightarrow$  SK

。 一 月

 $\rightarrow$  D

## NAVIGATIONAL MODE

#### Displaying TMC messages (toolbar)

Press this button to display all TMC traffic announcements received from the station you are currently tuned in to.

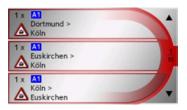

You have the option of obtaining an overview of the current traffic situation and calculating an alternative route or deleting a previously calculated detour, as required (See "Taking announcements into consideration when calculating routes" on page 67.).

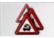

 $\rightarrow$  Press the TMC announcement button. A list of TMC announcements opens.

 $\rightarrow$  Press the arrow buttons  $\checkmark$  on the right of the screen to browse through the list.

#### Change display (toolbar)

For the map display, 2-D view (1) or 3-D view (2) are available.

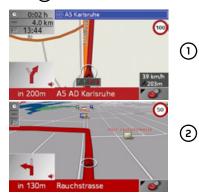

Change the display using the 3D kev.

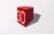

 $\rightarrow$  Press the 3D key.

The display is changed. Press the key again to return to the previous display.

#### Point northwards (toolbar)

Use the compass key to orient the map on the touchscreen towards the north

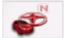

| <b>E</b>                                                                         | ightarrow F      |
|----------------------------------------------------------------------------------|------------------|
| $\rightarrow$ Press the compass key.                                             | $\rightarrow$ I  |
| The map is pointed north on the touch-screen.                                    | ightarrow E      |
| Available POIs along the route (toolbar)                                         | ightarrow P      |
| With the POI button, you can display                                             | ightarrow NL     |
| available POIs along the route and set a POI as a stopover.                      | $\rightarrow$ DK |
| *                                                                                | $\rightarrow$ S  |
|                                                                                  | ightarrow N      |
| $\rightarrow$ Press the POI button.<br>A display of the POIs available along the | ightarrow FIN    |
| route appears.                                                                   | $\rightarrow$ TR |
|                                                                                  | $\rightarrow$ GR |
|                                                                                  | ightarrow PL     |
|                                                                                  | ightarrow CZ     |
|                                                                                  | ightarrow H      |
|                                                                                  |                  |

 $\rightarrow \rightarrow \rightarrow$ 

 $\rightarrow D$ 

 $\rightarrow GB$ 

## $\rightarrow \rightarrow \rightarrow$ NAVIGATIONAL MODE

 $\rightarrow DK$ 

 $\rightarrow$  S

 $\rightarrow N$ 

 $\rightarrow$  FIN

 $\rightarrow$  TR

 $\rightarrow$  GR

 $\rightarrow$  PL  $\rightarrow$  CZ

 $\rightarrow H$ 

 $\rightarrow$  SK

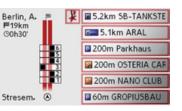

A maximum of six POIs are displayed simultaneously. The example shown has five POIs, two each from the Restaurant and Parking categories and one from the Petrol station category, recognisable by the category icons at the left of the distance indications. The distance indications represent the direct distance to the POIs.

The stylised road on the left indicates on which side of the road the POIs are located. The numbering of the POIs refers to the position of the POIs in the list on the right (POI No. 1 appears at the very bottom of the list). To select a POI as a stopover:

 $\rightarrow$  Press the desired POI.

It is set as the stopover and the Traffic Assist starts route calculation to the stopover.

#### To set a POI category:

You can set which categories the Traffic Assist should take into account when displaying the POIs.

 $\rightarrow$  Press the POI button.

The current settings are displayed.

| POI on Your Route | ОК |
|-------------------|----|
| Petrol Station    |    |
| Parking           |    |
| Restaurant        |    |

 $\Rightarrow$  Press one of the categories set, e.g. Petrol station.

The complete category list appears.

→ If necessary, scroll in the list and press one of the categories which you would like to set as a new category, e.g. Railway station.

The current setting is displayed again, the **Petrol Station** category has now been replaced by the **Railway station** category.

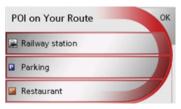

→ Proceed in the same manner for the other two categories as necessary.

 $\rightarrow$  Finally, press **OK**.

An updated display appears of the POIs available along the route, which takes into account the change in categories.

 $\rightarrow H$ 

 $\rightarrow$  SK

 $\rightarrow \rightarrow \rightarrow$ 

#### Move map (toolbar)

In move mode, the map can be moved in any direction. Move mode is activated automatically when the toolbar is activated, See "Map display with toolbar" on page 70..

→ With the toolbar activated, press on any point on the map and move it in the desired direction.

The map is then moved accordingly after a short delay.

#### Note:

If you wait too long before moving the point, the position information regarding the selected point appears on the map, See "Position information" on page 72...

#### Calling up the options menu (toolbar)

The Options menu offers a range of useful functions.

 $\rightarrow$  Press the **Options** button.

The options menu appears. This can be closed again via the BACK button or by pressing the sensor button for the map display.

| 🌠 Navi menu         | - |
|---------------------|---|
| Interim destination |   |
| Next destination    |   |
| Route options       |   |
| Block road          | 7 |

The following options are available.

| Selection                | Meaning                                                        | $\rightarrow$ D  |
|--------------------------|----------------------------------------------------------------|------------------|
| Navi menu                | Terminates driving guid-                                       | ightarrow Ge     |
|                          | ance and switches to rap-<br>id access mode.                   | ightarrow F      |
| Interim desti-<br>nation | Allows you to enter a in-<br>terim destination (only if        | $\rightarrow$    |
|                          | driving guidance is acti-                                      | ightarrowE       |
|                          | vated).<br>• See "Navigation                                   | ightarrow P      |
|                          | menu: Address" on page 42.                                     | $\rightarrow$ NL |
| Next destina-            | Indicates the next desti-                                      | $\rightarrow$ DK |
| tion                     | nation, if multiple desti-<br>nations have been en-            | ightarrow S      |
|                          | tered (only if driving                                         | ightarrow N      |
| Route                    | guidance is activated).<br>Allows you to change                | $\rightarrow$ FI |
| options                  | route options (only if driving guidance is acti-               | $\rightarrow$ TR |
|                          | vated).                                                        | ightarrow GF     |
|                          | <ul> <li>See "Options for the<br/>drive profile" on</li> </ul> | $\rightarrow$ PL |
|                          | page 46.                                                       | $\rightarrow$ CZ |

#### $\rightarrow \rightarrow \rightarrow$ NAVIGATIONAL MODE

| Block road The driving directions GPS status The num                                     | ber of satellites |
|------------------------------------------------------------------------------------------|-------------------|
| $\rightarrow$ D planned by the Traffic received,                                         |                   |
| Assist may be hindered position                                                          | ~                 |
| → GB by unanticipated road speed car                                                     | n be displayed    |
|                                                                                          | s function. It is |
| This function notifies the also possil                                                   | ble to store your |
| $\rightarrow$ I system of the length of a current per                                    | osition.          |
| road block. Existing road                                                                |                   |
| DIOCK lengths may be se-                                                                 | uring an active   |
| → P lected. Once the length navigation                                                   | -                 |
| has been entered, the Previously recorded MP                                             | P3 files can be   |
| → NL route is replanned and played back while an acti                                    | ive navigation is |
| $\rightarrow$ DK new directions given (on-<br>ly if driving guidance is $\rightarrow$ DK |                   |
| activated)                                                                               |                   |
| $\rightarrow$ S Country infor- Country-specific infor-                                   |                   |
|                                                                                          |                   |
| You can now play back y                                                                  |                   |
| $\rightarrow$ FIN Imum permissible speed, (refer to "Playback" on pa is displayed.       | ige 60).          |
| → TR <b>Preferences</b> • See "Navigation                                                |                   |
| menu: Settings" on                                                                       |                   |
| $\rightarrow$ GR page 56.                                                                |                   |
|                                                                                          |                   |
| → PL                                                                                     |                   |
| $\rightarrow$ CZ                                                                         |                   |

ightarrow H

 $\rightarrow PL$ 

 $\rightarrow C.7$ 

 $\rightarrow H$ 

 $\rightarrow$  SK

## TELEPHONE MODE

You can connect your Traffic Assist to a mobile phone equipped with *Bluetooth*® wireless technology.

The Traffic Assist then serves as a convenient hands-free device.

#### Notes:

- It is possible that some of the functions described are not available with some mobile phones equipped with *Bluetooth*<sup>®</sup> wireless technology.
- If no mobile phone us connected to the Traffic Assist, unusable menu items and entries are displayed as inactive (greyed out).

## Calling up telephone mode

Telephone mode is called up via a sensor button.

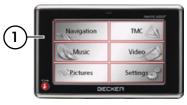

→ To call up telephone mode, touch the area  $\bigcirc$  on the housing of the Traffic Assist.

The telephone fast access function is called up.

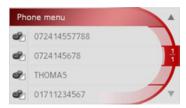

## Telephone fast access mode

In fast access mode the last 50 numbers or names which have been dialled, answered or rejected will be displayed in chronological order. Fast access mode is shown below with example telephone numbers and names.

| Pho | one menu     | *  |
|-----|--------------|----|
| Ľ   | 072414557788 |    |
| 2   | 0724145678   | 1  |
| 2   | THOMAS       | T  |
| 2   | 01711234567  | 7. |

# Configuration of fast access mode

In fast access mode, the **Phone menu** button for opening the telephone menu is displayed in the top line. In addition, provided that a telephone has already been connected, the name of telephone and the strength of the received signal is displayed in the first line.

The number list is shown in the line below.

 $\rightarrow \rightarrow \rightarrow$ 

 $\rightarrow D$ 

 $\rightarrow$  GB

 $\rightarrow$  F

 $\rightarrow$  I

 $\rightarrow$  F

 $\rightarrow P$ 

 $\rightarrow NL$ 

 $\rightarrow DK$ 

 $\rightarrow$  S

 $\rightarrow N$ 

 $\rightarrow$  FIN

## $\rightarrow \rightarrow \rightarrow$ TELEPHONE MODE

#### Number list

The number list displays, line by line, all numbers/names available for fast dialling. Each line of the number list is divided into two fields. Each list field is in the form of a button. The number/name is shown on the right button and the characteristics of the entry are shown using the left icon.

### Notes:

- The last 50 numbers/names are automatically stored in the number list. If the storage capacity of 50 numbers is reached, the oldest number is automatically deleted to make room for a new number. However, important numbers can be protected.
  - Entries in fast access mode always only apply to the time during which the mobile phone with **Bluetooth**® wireless technology was connected to the Traffic Assist. The entries in the fast access mode of the Traffic Assist are not synchronised with the call lists in the mobile phone.

#### lcons used

The following icons are used in the number list:

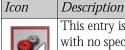

# This entry is a standard entry with no special features.

This entry is protected. If the number list is full, this entry is not automatically deleted. This can be performed manually, if required.

In the case of a protected entry, you can also determine the position using the fast access function.

## Operating in fast access mode

#### Dialling an existing number

The numbers/names in the number list can be dialled directly.

#### Notes:

- If no telephone has been previously connected, no entry can be dialled.
- Entries with the name **Unknown** cannot be dialled. These are calls for which no telephone number was transmitted.

→ Press the button with the desired entry in order to start the call. The call will be started.

#### Scrolling through the number list

Using the **LA P** buttons, it is possible to scroll through the number list in the direction of the relevant arrow. The current list page and the total number of pages appear between the buttons.

 $\rightarrow$  H  $\rightarrow$  SK

 $\rightarrow$  NL  $\rightarrow$  DK

 $\rightarrow D$ 

 $\rightarrow GB$ 

 $\rightarrow$  F

 $\rightarrow$  I

 $\rightarrow E$ 

 $\rightarrow P$ 

 $\rightarrow$  S  $\rightarrow$  N

 $\rightarrow$  FIN  $\rightarrow$  TR

 $\rightarrow$  GR

 $\rightarrow PL$ 

 $\rightarrow CZ$ 

78

 $\rightarrow \rightarrow \rightarrow$ 

 $\rightarrow D$ 

 $\rightarrow$  GB

 $\rightarrow$  F

 $\rightarrow$  I

 $\rightarrow E$ 

 $\rightarrow P$ 

 $\rightarrow NL$ 

 $\rightarrow DK$ 

 $\rightarrow$  S

 $\rightarrow N$ 

 $\rightarrow$  FIN

 $\rightarrow$  TR  $\rightarrow$  GR

 $\rightarrow$  PL  $\rightarrow$  CZ

 $\rightarrow$  H

 $\rightarrow$  SK

#### Displaying or editing entries

Each number stored in fast access mode can be displayed and edited.

- $\rightarrow$  Press the button field to the left of the desired number.
- A selection menu appears.

| Show details         | - |
|----------------------|---|
| Name this entry      |   |
| Unprotect this entry | 1 |
| Move this entry down |   |
| Move this entry up   |   |

| Option                              | Description                                     |  |  |  |
|-------------------------------------|-------------------------------------------------|--|--|--|
| Show details                        | The data for the entry is displayed (number and |  |  |  |
|                                     | name, call time and call date, if available).   |  |  |  |
| Name this en- The entry can be re-  |                                                 |  |  |  |
| try                                 | named.                                          |  |  |  |
| Delete this                         | The entry is deleted from                       |  |  |  |
| entry the number list.              |                                                 |  |  |  |
| Protect this The entry is protected |                                                 |  |  |  |
| entry                               | against automatic dele-                         |  |  |  |
|                                     | tion (only available on                         |  |  |  |
|                                     | unprotected devices).                           |  |  |  |

| Option        | Description                |  |  |
|---------------|----------------------------|--|--|
| Unprotect     | Entry protection is disa-  |  |  |
| this entry    | bled (only available on    |  |  |
|               | protected devices).        |  |  |
| Move this en- | The entry is moved for-    |  |  |
| try up        | ward by one position       |  |  |
|               | (only available on pro-    |  |  |
|               | tected devices).           |  |  |
| Move this en- | The entry is moved back    |  |  |
| try down      | by one position (only      |  |  |
|               | available on protected     |  |  |
|               | devices).                  |  |  |
| Delete list   | All destinations (includ-  |  |  |
|               | ing the protected ones)    |  |  |
|               | are deleted from the list. |  |  |

## Telephone menu

In the telephone menu, you can dial a number directly, open the telephone book, connect your Traffic Assist to a mobile telephone and perform settings for Bluetooth® operation.

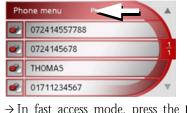

→ In fast access mode, press the Phone menu button at the top edge of the screen.

The telephone menu appears.

| Dial number   | * |
|---------------|---|
| Phone book    |   |
| Connect phone | 1 |
| Preferences   |   |

## $\rightarrow \rightarrow \rightarrow$ TELEPHONE MODE

#### Dialling a number

You can enter a telephone number and start a call to this number or store the entered number under any name. → In the telephone menu, press the **Dial number** button.

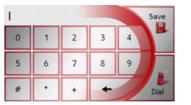

- → Enter the desired telephone number using the displayed buttons.
  - $\rightarrow$  Press the Dial button.
- The Traffic Assist tries to establish a connection to the desired telephone number. Detailed instructions for operation can be found under "Telephone calls" on page 84.

By pressing the **Save** button, the entered number can be stored under any name.

### Telephone book

The telephone book entries loaded from the SIM card of the mobile phone are displayed in the telephone book. After selecting the desired entry, the corresponding telephone number can be called.

→ In the telephone menu, press the Phone book button.

| 118 | 333 |   |   |   |   |    | List |
|-----|-----|---|---|---|---|----|------|
| A   | В   | С | D | E | F | G  | 123  |
| н   | I.  | J | К | L | М | Ν  |      |
| 0   | Ρ   | Q | R | 5 | T | U  | ÄÜ   |
| ۷   | W   | Х | Υ | Z | - | -/ | ОК   |

If there are more than 30 entries in the telephone book, an input menu appears. If there are less than 30 entries, a list of entries is displayed directly.

- $\rightarrow$  Select the initial letter of the desired entry in the input menu.
- $\rightarrow$  Press the **OK** button when the desired name is displayed in the top line.

The Traffic Assist tries to establish a connection to the desired telephone number. Detailed instructions for operation can be found under "Telephone calls" on page 84.

If the full name has not yet been entered, a list can be called up by pressing the **List** button. In this list, only those entries appear which correspond to the letters entered so far.

| KontoService     | - |
|------------------|---|
| Madeleine        |   |
| Miller           | 1 |
| Mobilbox-Abfrage | 7 |
| Mobilbox-Ausland | • |

 $\rightarrow$  Press the arrow buttons **to** scroll through the messages.

 $\rightarrow$  Press on the desired entry.

The Traffic Assist tries to establish a connection to the desired telephone number.

→ D → GB

 $\rightarrow$  F  $\rightarrow$  I

→E

/ L

 $\rightarrow P$  $\rightarrow NL$ 

 $\rightarrow DK$ 

 $\rightarrow$  S

 $\rightarrow N$ 

 $\rightarrow$  FIN

 $\rightarrow$  TR

 $\rightarrow$  GR

 $\rightarrow PL$ 

 $\rightarrow CZ$ 

 $\rightarrow H$ 

→SK

## TELEPHONE MODE

#### Connecting a mobile phone

In order to be able to make calls with your Traffic Assist, a mobile phone equipped with Bluetooth® wireless technology must be connected. The various options for establishing a connection are described below.

#### Opening the device list

→ In the telephone menu, press the Connect phone button.

| Search for phones |              | - |
|-------------------|--------------|---|
| •                 | Phone 1      |   |
| ۲                 | Mobile Phone | 1 |
|                   |              |   |
|                   |              | Y |

The device list is displayed.

You can search for a mobile phone or connect a mobile phone from the device list.

#### Note:

If you have not yet established a connection to a mobile phone, the list is empty.

The device list displays, line by line, all devices available for selection. Each line of the device list is divided into two fields. Each list field is in the form of a button. The device name is shown on the right button and its characteristics are shown using the left icon.

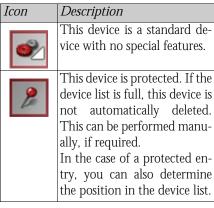

By pressing the icon, you can open a menu in which, for example, you can protect the device.

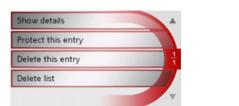

| Option        | Description                |   |
|---------------|----------------------------|---|
| Show details  | The device data is dis-    | , |
|               | played.                    | 2 |
| Protect this  | The device is protected    |   |
| entry         | against automatic dele-    | - |
|               | tion (only available on    |   |
|               | unprotected devices).      |   |
| Unprotect     | Device protection is disa- | 2 |
| this entry    | bled (only available on    |   |
|               | protected devices).        |   |
| Move this en- | The device is moved for-   |   |
| try up        | ward by one position       |   |
|               | (only available on pro-    | - |
|               | tected devices).           |   |
| Move this en- | The device is moved        |   |
| try down      | back by one position (on-  | 2 |
|               | ly available on protected  |   |
|               | devices).                  |   |
| Delete this   | The device is deleted      |   |
| entry         | from the device list.      |   |

 $\rightarrow \rightarrow \rightarrow$ 

 $\rightarrow D$ 

 $\rightarrow$  GB

 $\rightarrow$  F

 $\rightarrow$  I

Ε

Р

NL

ΠК

S

N I

FIN

TR

GR

ΡL

CZ

Η

SK

#### $\rightarrow \rightarrow \rightarrow$ TELEPHONE MODE

| $\rightarrow$ | D   |
|---------------|-----|
| $\rightarrow$ | GB  |
| $\rightarrow$ | F   |
| $\rightarrow$ | I   |
| $\rightarrow$ | E   |
| $\rightarrow$ | Ρ   |
| $\rightarrow$ | NL  |
| $\rightarrow$ | DK  |
| $\rightarrow$ | S   |
| $\rightarrow$ | Ν   |
| $\rightarrow$ | FIN |
| $\rightarrow$ | TR  |
| $\rightarrow$ | GR  |
| $\rightarrow$ | PL  |
| $\rightarrow$ | CZ  |
| $\rightarrow$ | Н   |
| $\rightarrow$ | SK  |

| Option                                  | Description                    | S             |
|-----------------------------------------|--------------------------------|---------------|
| Delete list                             | All devices (including the     | 1             |
|                                         | protected ones) are delet-     | E             |
|                                         | ed from the list.              | t             |
|                                         |                                | $\rightarrow$ |
| Connecting a                            | utomatically                   |               |
| After switchi                           | ng on, your Traffic Assist     | S             |
| ries to establi                         | sh a connection to a mobile    |               |
| ohone.                                  |                                |               |
| Prerequisites                           | are:                           | 1             |
| Bluetooth®                              | ) is activated on your Traffic |               |
|                                         | Telephone/Bluetooth set-       |               |
| tings" on p                             | *                              | ->            |
| • •                                     | phone to be connected is al-   | Г             |
|                                         | *                              | Γ             |
| ready in the device list.               |                                |               |
| • Bluetooth® is activated on the mobile |                                |               |
| phone.                                  |                                | b<br>A        |
|                                         |                                | -             |
|                                         |                                | C             |
|                                         |                                | C             |

#### arching for a mobile phone

#### lote:

efore searching, activate Bluetooth® on ne mobile phone to be searched for.

### Open the device list.

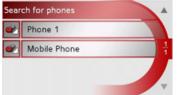

Press the Search for phones button. he search starts.

uring the search, any devices found are splayed and the search can be cancelled pressing the **Cancel** button.

fter the search or after pressing the **Can**button, a list of the devices found is splayed.

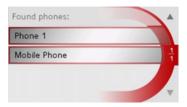

 $\rightarrow$  Now press on the name of the mobile phone to be connected.

The Traffic Assist then tries to establish the connection. The mobile phone should then prompt you to enter a password. This password is stipulated by the Traffic Assist.

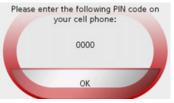

 $\rightarrow$  Enter the displayed password on the mobile phone.

The connection is established. If the connection is successfully established, the telephone fast access function is displayed.

## TELEPHONE MODE

#### Connecting from the device list

You can initiate a connection to a mobile phone from the device list. If a mobile phone is already connected, that connection will be terminated and a connection will be established to the selected mobile phone.

 $\rightarrow$  Open the device list.

| Search for phones |              | - |
|-------------------|--------------|---|
| ۲                 | Phone 1      |   |
| ۲                 | Mobile Phone | 1 |
|                   |              |   |
|                   |              |   |

 $\rightarrow$  Press on the desired mobile phone in the list.

A connection to the selected mobile phone will be established. If the connection is successfully established, the telephone fast access function is displayed. Telephone/Bluetooth settings

In the telephone/Bluetooth settings, you can activate Bluetooth<sup>®</sup>, assign a Bluetooth name to your Traffic Assist, set the visibility of your Traffic Assist, and adjust the telephone and ringtone volume.
→ In the telephone menu, press the **Preferences** button.

| Sluetooth activated             |   |
|---------------------------------|---|
| Detectable by other devices     |   |
| Change device name (BeckerTA3G) | 1 |
| Volume                          | 7 |
| Reload Phonebook                | v |

The telephone/Bluetooth settings are displayed.

#### Switching Bluetooth on/off

Bluetooth must be switched on in order to enable automatic connection to a mobile phone after the Traffic Assist is switched on (see "Connecting automatically" on page 82).

→ Press the **Bluetooth activated** button in the telephone/Bluetooth settings to switch Bluetooth on  $\square$  or off  $\square$ .

#### Visibility of the Traffic Assist

Here you can specify whether other Bluetooth devices are to be able to recognise the Traffic Assist or not during a search.
→ Press the **Detectable by other devices** button in the telephone/Bluetooth settings to switch visibility on r off .

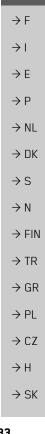

 $\rightarrow \rightarrow \rightarrow$ 

 $\rightarrow D$ 

 $\rightarrow$  GB

## $\rightarrow \rightarrow \rightarrow$ TELEPHONE MODE

#### Device name

You can give your Traffic Assist a name. This name will be displayed by other Bluetooth devices.

#### Note:

The current name is shown in brackets on the **Change device name** button.

- → Press the Change device name button in the telephone/Bluetooth settings. An input menu opens.
- $\rightarrow$  Enter the desired name.

#### Setting telephone and ringtone volume

You can set the volume of the call signal.  $\rightarrow$  Press the **Volume** button in the telephone/Bluetooth settings.

 $\rightarrow$  Set the desired value.

## Telephone calls

The available operating options when establishing a call, answering a call and ending a call are included under the item Telephone calls.

### Establishing a call

 $\rightarrow$  Enter a telephone number or select an entry from the fast access function or telephone book.

The number is dialled.

#### Note:

Dialling can be interrupted by pressing the **End call** button.

When the call has been answered at the receiver end, the display changes and you are connected to the other party.

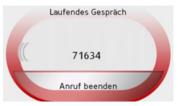

If you have initiated the call from an active navigation, the display returns to the map display.

#### Note:

The call can be returned to the mobile phone and the hands-free function terminated by pressing the **Privat mode** button.

→ D → GB

 $\rightarrow$  F

 $\rightarrow 1$ 

 $\rightarrow E$ 

 $\rightarrow P$ 

 $\rightarrow NL$ 

 $\rightarrow DK$ 

 $\rightarrow$  S

 $\rightarrow N$ 

 $\rightarrow$  FIN

 $\rightarrow$  TR

 $\rightarrow$  GR  $\rightarrow$  PL  $\rightarrow$  CZ

 $\rightarrow H$ 

## TELEPHONE MODE

 $\rightarrow \rightarrow \rightarrow$ 

#### Answering a call

A ringtone sounds when an incoming call is received. The following display also appears.

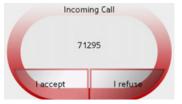

If available, the telephone number and name of the caller are displayed.

| Option   | Description                                                                                    |
|----------|------------------------------------------------------------------------------------------------|
| I accept | The call is accepted. If<br>navigation is active, the<br>device returns to the map<br>display. |
| l refuse | The call is rejected. The caller hears a busy tone. The last active display is shown.          |

#### Note:

The incoming call can be rejected by pressing the BACK button.

#### Ending a call

How a call is terminated depends on whether route guidance is active or not.

#### When route guidance is active

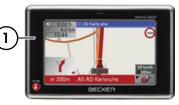

 $\rightarrow$  Touch the sensor button (1) on the housing of the Traffic Assist.

#### Note:

By pressing and holding the sensor button,  $\bigcirc$  the call is terminated without any query being made.

| Laufendes Gespräch                                         | $\rightarrow$ D  |
|------------------------------------------------------------|------------------|
| 71634                                                      | $\rightarrow$ GB |
| Anruf beenden                                              | ightarrow F      |
| $\rightarrow$ End the call by pressing the <b>End call</b> | $\rightarrow$ I  |
| button.                                                    | ightarrowE       |
| The call is terminated and the map display is shown.       | ightarrow P      |
| Without route guidance                                     | ightarrow NL     |
| Laufendes Gespräch                                         | $\rightarrow$ DK |
|                                                            | ⇒s               |
| 71634                                                      | ightarrow N      |
| Anruf beenden                                              | ightarrow FIN    |
| $\rightarrow$ Press the <b>End call</b> button.            | $\rightarrow$ TR |
| The call is terminated. The last active display is shown.  | ightarrow GR     |
|                                                            | ightarrow PL     |
|                                                            | ightarrow CZ     |
|                                                            | ightarrow H      |
|                                                            | ightarrow SK     |

## $\rightarrow \rightarrow \rightarrow$ MUSIC OPERATIONS

### Selecting music playback

Music playback is called up from the main menu.

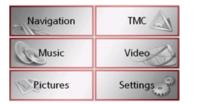

 $\rightarrow$  Press the **Music** key in the main menu.

## Calling up without active navigation

The MP3-Player is called up and appears with its main screen.

- If playback of a music track was stopped previously, that last music track is displayed.
- If this is no longer available, the first track on the memory card is displayed.
- If the memory card contains no tracks, the **No music available** message appears.

## The MP3 player

The MP3 files saved on a memory card can be called up and played using the MP3 player.

#### Note:

Please refer to "Transmitting music tracks, pictures and videos" on page 36" to find out how to save tracks to the internal memory or on to a memory card.

The MP3-Player is shown below along with its standard display and a sample track.

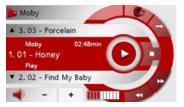

In the central area of the MP3 player, the title of the currently loaded track with the artist's name and the number in the current folder structure is shown in the title line.

#### Note:

The artist and track name are taken from the ID3 tag of the MP3 file. If the MP3 track played does not have an ID3 tag, the file name of the track is displayed directly.

#### **Operating the MP3-Players**

Various key panels are arranged around the track line to simplify operations.

#### Track skip

The names of the next and previous track are displayed above and below the current music track.

 $\rightarrow$  Press a track.

The track in the track line is loaded.

• If a piece of music is being played at present, this is stopped and playback of the new track started.

 $\rightarrow GB$   $\rightarrow F$   $\rightarrow I$   $\rightarrow E$   $\rightarrow P$   $\rightarrow NL$   $\rightarrow DK$ 

 $\rightarrow$  S

 $\rightarrow N$ 

 $\rightarrow$  FIN

 $\rightarrow$  TR

 $\rightarrow$  GR

 $\rightarrow PL$ 

 $\rightarrow CZ$ 

 $\rightarrow H$ 

 $\rightarrow$  SK

 $\rightarrow$  D

## MUSIC OPERATIONS

#### Play

The pieces of music starting from the track displayed in the track line are played when the following key is pressed.

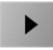

→ Press the key featuring the play icon. The MP3-Player starts playback. The key changes to display the pause icon. Via the current track display, you see the name of the current artist and, next to it, the playing time of the current track.

#### Note:

Depending on the bit rate (compression) of the MP3 track, the times displayed may vary slightly from the actual time.

#### Pause

Playback can be paused at any time and then continued.

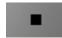

→ Press the key featuring the pause icon. Playback is interrupted. The current track is still displayed in the track line. The button display changes to the Playback icon. Playback is continued by pressing again.

#### Cancelling playback

You can cancel playback

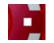

→ Press the button next to the pause icon. Playback is terminated. If you then restart playback, the track is played from the beginning.

#### Folder overview

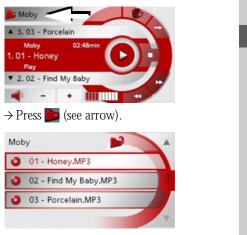

The contents of the current folder appears. The file name appears in the top line and below this, any available subfolders and track titles.  $\rightarrow NL$  $\rightarrow DK$  $\rightarrow$  S  $\rightarrow N$  $\rightarrow$  FIN  $\rightarrow$  TR  $\rightarrow$  GR  $\rightarrow PL$  $\rightarrow CZ$  $\rightarrow H$  $\rightarrow$  SK

 $\rightarrow \rightarrow \rightarrow$ 

 $\rightarrow D$ 

 $\rightarrow GB$ 

 $\rightarrow$  F

 $\rightarrow 1$ 

 $\rightarrow E$ 

 $\rightarrow P$ 

## $\rightarrow \rightarrow \rightarrow$ MUSIC OPERATIONS

The currently playing track is surrounded by a red frame.

 $\rightarrow$  Press the **S** button in order to move up one level in the folder structure.

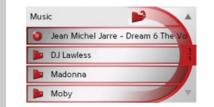

Here also, the name of the current folder appears in the top line and below it the subfolders and the tracks contained.

 $\rightarrow$  Press on a folder in order to display its contents.

 $\rightarrow$  Press on a track in order to play it.

#### Track repeat/random play function

It is possible to have a track continuously repeated or to have the tracks played in random order.

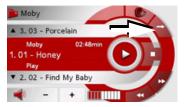

→ Press the button marked with the arrow repeatedly until the desired function is activated.

The displayed icon changes depending upon the selected function.

- Icon 🔁 functions are deactivated
- Icon activated
   Icon activated
- Icon 🔕 track repeat activated

#### Setting volume

You can increase or decrease the volume by pressing the • or – buttons.

The set volume is indicated by the bar next to the buttons.

## \land Warning

Always adjust the volume so that you can still hear any ambient noise while driving.

- $\rightarrow$  Press + or to increase or decrease the volume.
- $\rightarrow$  Press  $\triangleleft$  in order to mute the music.
- $\rightarrow$  Press again in order to cancel the mute function.

 $\begin{array}{c} \rightarrow \\ \rightarrow \\ \end{array} \\ \rightarrow \\ \end{array} \\ \begin{array}{c} P \\ \rightarrow \\ \end{array} \\ \end{array} \\ NL$ 

 $\rightarrow$  D

 $\rightarrow GB$ 

 $\rightarrow$  F

- $\rightarrow DK$  $\rightarrow S$
- ightarrow N
- $\rightarrow$  FIN
- $\rightarrow$  TR
- $\rightarrow$  GR
- $\rightarrow PL$

 $\rightarrow CZ$ 

 $\rightarrow H$ 

 $\rightarrow$  SK

#### Activating FM transmitter

In music mode, you can activate the  $\ensuremath{\mathsf{FM}}$  transmitter.

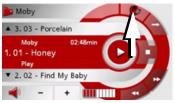

 $\rightarrow \mbox{Press}$  the button marked with the arrow.

The FM transmitter setting is called up. See "FM transmitter" on page 98.

### Note:

Please refer to the instructions for use of the FM transmitter. See "FM transmitter" on page 98. Navigation during MP3 player operation

You can start or continue an active navigation while the MP3 player is playing music.

 $\rightarrow$  For this purpose, press the BACK button to exit the MP3 player.

The map display appears if route guidance is activated. If route guidance is not active, the main menu is displayed.

#### Shutting down the MP3-Player

By pressing the BACK button, the MP3 player is terminated and the main menu is displayed or, if route guidance is activated, the map display appears.

#### Note:

Bear in mind that music will continue to play when you exit the MP3 menu. Press the pause icon to stop music playback (See "Pause" on page 87.).

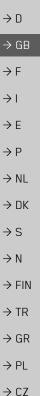

 $\rightarrow \rightarrow \rightarrow$ 

## $\rightarrow \rightarrow \rightarrow$ PICTURES MODE

## Selecting pictures display

The pictures display is called up from the main menu.

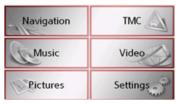

 $\Rightarrow$  Press the **Pictures** key in the main menu.

- The Picture Viewer is called up and appears with its main screen.
- If the last image displayed is present on the memory card, this will be displayed in the image area.
- If it is no longer available, the next picture in the same folder is displayed. If there are no pictures in the corresponding folder, no pictures are displayed.
  - If the memory card contains no pictures, the **No pictures available** message appears.

## The Picture Viewer

Using the picture viewer, the images stored on the memory card of the Traffic Assist (JPG) can be called up and displayed. The Picture Viewer is shown below along with its standard display and a sample picture.

#### Note:

You can find out how to save image files on a memory card under "Transmitting music tracks, pictures and videos" on page 36.

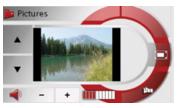

The picture currently loaded is displayed in the centre of the Picture Viewers.

### **Operating the Picture Viewers**

Various key panels are arranged around the picture display to simplify operations.

#### Scrolling

The **•** keys can be used to scroll in the direction indicated by the arrow and to therefore move between the pictures at the current folder level.

#### Slideshow

During the slideshow, all pictures from the current folder level are automatically displayed one after another. The slideshow can be started using the following key.

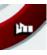

 $\rightarrow$  Press the key featuring the slideshow icon.

 $\rightarrow$  F

 $\rightarrow$  I

 $\rightarrow E$ 

 $\rightarrow P$ 

 $\rightarrow NL$ 

 $\rightarrow DK$ 

 $\rightarrow$  S

 $\rightarrow N$ 

 $\rightarrow$  FIN

 $\rightarrow$  TR

 $\rightarrow$  GR

 $\rightarrow PL$ 

 $\rightarrow CZ$ 

 $\rightarrow H$ 

 $\rightarrow D$ 

 $\rightarrow GB$ 

 $\rightarrow$  F

 $\rightarrow 1$ 

 $\rightarrow$  F

 $\rightarrow P$ 

 $\rightarrow NL$ 

 $\rightarrow DK$ 

 $\rightarrow$  S

 $\rightarrow N$ 

 $\rightarrow$  FIN

 $\rightarrow$  TR

 $\rightarrow$  GR

 $\rightarrow PL$ 

 $\rightarrow CZ$ 

 $\rightarrow H$ 

 $\rightarrow$  SK

A prompt appears once all images have been displayed.

- $\rightarrow$  If you wish to repeat the slide show, press **Yes**.
- $\rightarrow$  If you wish to end the slide show, press **No**.

The slide show will be repeated automatically if no buttons are pressed.

Press the BACK button to end the slide show.

#### Full screen

In full screen mode, the current picture is enlarged to fill the entire touch screen. Full screen mode can be started using the following keys.

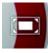

 $\rightarrow$  Press the button with the full-screen icon.

or

 $\rightarrow$  Press on the displayed image.

The image display changes to full screen and initiates the slide show with the displayed image of the current folder level.

By pressing the left-hand or right-hand touchscreen surface, the previous or next image in the current folder level is displayed.

You can return to the standard screen by pressing the BACK key.

#### Shutting down the Picture Viewer

Press the back key to shut down the Picture Viewer. The main menu appears.

## Folder viewing mode

The folder level of the displayed image is shown in a button field above the image displayed in the picture viewer.

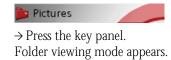

| Pictures     |    |
|--------------|----|
| 🗅 0001.JPG   |    |
| 0002.JPG     | 14 |
| 0003.JPG     |    |
| P1000170.JPG | -  |

In this viewing mode, the name of the current folder level is displayed in the top line. It content appears in the list provided below the line.

The list fields are also displayed as buttons. Pictures and sub-folders are displayed along with their names.

## $\rightarrow \rightarrow \rightarrow$ **PICTURES MODE**

| →D               | Operating folder viewing mode                                                                     | Changing folder levels<br>With the 💕 button, you can move to the                                 | Setting the volume<br>The volume of music playback can be in-                             |
|------------------|---------------------------------------------------------------------------------------------------|--------------------------------------------------------------------------------------------------|-------------------------------------------------------------------------------------------|
| ightarrow GB     | <b>Subfolders</b><br>All folders containing image files are in-<br>cluded in the folder overview. | next highest folder level.<br>Press the appropriate button to display a<br>subfolder's contents. | creased or decreased via the + or -<br>buttons.<br>The set volume is indicated by the bar |
| $\rightarrow$ F  |                                                                                                   | subiolder s contents.                                                                            | next to the buttons.                                                                      |
| $\rightarrow$ I  | Scrolling<br>You can use the 🚺 💌 keys to scroll                                                   | <b>Closing folder viewing mode</b><br>The folder overview is closed by pressing                  | ⚠ Warning.                                                                                |
| $\rightarrow$ E  | through the list display in the direction in-<br>dicated by the arrow.                            | the BACK button.                                                                                 | Always adjust the volume so that you<br>can still hear any ambient noise while            |
| $\rightarrow$ P  | The current list page and the total number                                                        |                                                                                                  | driving.                                                                                  |
| $\rightarrow$ NL | of its contents appear between the keys.                                                          |                                                                                                  | $\rightarrow$ Press the <b>+</b> or <b>-</b> buttons to increase or decrease the volume.  |
| $\rightarrow$ DK | <b>Selecting a picture</b><br>You can load a picture from the list                                |                                                                                                  | $\rightarrow$ Press the < button in order to mute                                         |
| $\rightarrow$ S  | straight into the Picture Viewer.                                                                 |                                                                                                  | the music.<br>Press the < button again in order to                                        |
| $\rightarrow$ N  | $\rightarrow$ Press the button of the picture you want.                                           |                                                                                                  | cancel the mute function.                                                                 |
| ightarrow FIN    | Folder viewing mode is closed and the                                                             |                                                                                                  |                                                                                           |
| $\rightarrow$ TR | Picture Viewer appears along without the picture requested.                                       |                                                                                                  |                                                                                           |
| $\rightarrow$ GR |                                                                                                   |                                                                                                  |                                                                                           |
| ightarrow PL     |                                                                                                   |                                                                                                  |                                                                                           |
| $\rightarrow$ CZ |                                                                                                   |                                                                                                  |                                                                                           |
| ightarrow H      |                                                                                                   |                                                                                                  |                                                                                           |
| $\rightarrow$ SK |                                                                                                   |                                                                                                  |                                                                                           |

## VIDEO MODE

## Selecting video playback

Video playback is called up from the main menu.

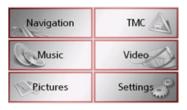

 $\rightarrow$  In the main menu, press **Video**. The video player is called up and appears with its main display.

- If the last video played is present on the Memory Card, this will be displayed on the video player.
- If this is no longer available, the next video in the same folder is displayed. If there are no videos in the relevant folder, the blank video player display is shown.
- If the Memory Card does not contain any videos, the message **No video available** appears.

### The video player

The videos stored on the Memory Card can be played using the video player. The Traffic Assist supports the following video formats:

- MPEG1
- WMV

#### Note:

You can find out how to store videos on a Memory Card under "Transmitting music tracks, pictures and videos" on page 36".

The following is an example video player display with a video playing.

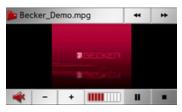

#### Operating the video player

#### Opening and playing videos

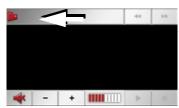

 $\rightarrow$  Press the folder button (see arrow).

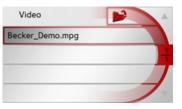

The contents of the current folder appears. The folder name appears in the top line and below this, any available subfolders and videos. The currently playing video is surrounded by a red frame.  $\rightarrow$  Press the folder button at the top

right in order to move up one level in the folder structure.

| $\rightarrow$ | D   |
|---------------|-----|
| $\rightarrow$ | GΒ  |
| $\rightarrow$ | F   |
| $\rightarrow$ | I   |
| $\rightarrow$ | E   |
| $\rightarrow$ | Ρ   |
| $\rightarrow$ | NL  |
| $\rightarrow$ | DK  |
| $\rightarrow$ | S   |
| $\rightarrow$ | Ν   |
| $\rightarrow$ | FIN |
| $\rightarrow$ | TR  |
| $\rightarrow$ | GR  |
| $\rightarrow$ | ΡL  |
| $\rightarrow$ | CZ  |
| $\rightarrow$ | Н   |
|               |     |

 $\rightarrow \rightarrow \rightarrow$ 

#### **VIDEO MODE** $\rightarrow \rightarrow \rightarrow$

- $\rightarrow NL$
- $\rightarrow DK$
- $\rightarrow$  S
- $\rightarrow N$

 $\rightarrow PL$ 

 $\rightarrow CZ$  $\rightarrow H$ 

 $\rightarrow$  SK

 $\rightarrow$  TR

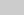

 $\rightarrow$  GR

 $\rightarrow$  FIN

94

Here as well, the name of the current folder appears in the top line and underneath it the subfolders and then the videos which it contains.

- $\rightarrow$  Press on a folder in order to display its contents.
- $\rightarrow$  Press on a video in order to play it.

#### Showing the button bar while video is playing

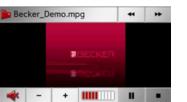

The button bar is in the lower and upper

area of the video player display. The button bar is automatically hidden after a cer-

 $\rightarrow$  Press on any point on the display in or-

der to show the button bar again.

tain video running time.

## Pausing and resuming playback

The following buttons are used for this purpose:

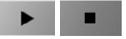

 $\rightarrow$  Display the button bar.

 $\rightarrow$  Press the **•** button to stop playback.

Depiction of the button changes to .

 $\rightarrow$  Press the **b** button to resume playback.

Depiction of the button changes to

#### Fast forward/reverse

The following buttons are used for this purpose:

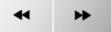

 $\rightarrow$  Display the button bar.

- $\rightarrow$  Press the  $\rightarrow$  button for fast forward.
- $\rightarrow$  Press the  $\checkmark$  button for fast reverse.
- $\rightarrow$  Press the  $\rightarrow$  button to end fast for-

ward or reverse.

#### Setting the volume

The following buttons are used for this purpose:

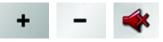

 $\rightarrow$  Show the button bar.

- $\rightarrow$  Press to reduce the volume and + to increase the volume.
- $\rightarrow$  Press  $\triangleleft$  in order to activate or to cancel the mute function.

CETTINGC

## Selecting the settings

You can pre-select various basic settings for all applications of the Traffic Assist.

| Navigation | тмс 🔊    |
|------------|----------|
| Music      | Video    |
| Pictures   | Settings |

 $\rightarrow$  Push the button **Settings** in the main menu.

This calls up the setting menu for the further selections.

## The setting menu

The various setting possibilities can be selected from the setting menu.

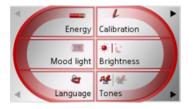

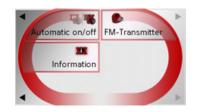

#### Operation

#### Selection possibilities

The desired selection is chosen by pushing the desired button. The funtionality of the buttons varies according to the selection and is described under "The individual menu points" on page 95. You can jump to the next or previous page

of the settings by pressing the **b** and ◀ buttons.

#### Closing the setting menu

The setting menu is closed by pushing the back button, and the main menu then appears.

| SETTINGS                                                                                  |                  |
|-------------------------------------------------------------------------------------------|------------------|
| The individual menu points                                                                |                  |
|                                                                                           | $\rightarrow$ D  |
| Energy                                                                                    | $\rightarrow$ GB |
| Your Traffic Assist may be operated using<br>an external power supply unit or using an    | ightarrow F      |
| integrated rechargeable battery.                                                          | $\rightarrow$ I  |
| <i>Note:</i> The current charge condition is particu-                                     | ightarrowE       |
| larly important when operating from bat-<br>teries. If there is insufficient energy, then | ightarrow P      |
| the navigational aid cannot be main-                                                      | ightarrow NL     |
| tained until the destination is reached, for example.                                     | $\rightarrow$ DK |
| The energy supply and its condition is vis-                                               | ⇒S               |
| ualised using the status display.                                                         | $\rightarrow N$  |

#### Displaying the energy supply

The status display can be called up using the following button.

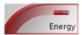

#### $\rightarrow$ Push the button **Energy**. The status display is called up and the energy supply is visualised.

١L ٦K  $\rightarrow N$  $\rightarrow$  FIN  $\rightarrow TR$  $\rightarrow$  GR  $\rightarrow PL$  $\rightarrow CZ$  $\rightarrow H$  $\rightarrow$  SK

## $\rightarrow \rightarrow \rightarrow$ settings

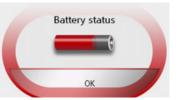

The charge condition is displayed using the level gauge. In the example, the battery still has a charge of two thirds of its capacity.

The charging operation is indicated by the mains socket symbol in the status display.

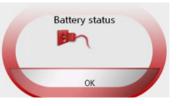

#### Ending the status display

By pushing the button **OK** the status display is ended and the setting menu appears.

#### Day/night display

Using the following button, you can change between the day and night screen displays:

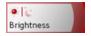

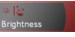

 $\rightarrow$  Press the **Brightness** button.

The brightness of the screen display changes from day to night display or vice versa.

The icon for the active setting is highlighted.

- Left icon: Day display
- Right icon: Night display

### Calibration

If the touch-screen reacts incorrectly to the touching of the screen in specific areas, calibration is required.

#### Starting calibration

The calibration can be started using the following button.

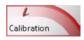

#### $\rightarrow$ Push the button **Calibration**.

The calibration process is started. You will be guided through the procedure by means of text instructions.

 $\rightarrow$  F

 $\rightarrow$  I

 $\rightarrow E$ 

 $\rightarrow P$ 

 $\rightarrow NL$ 

 $\rightarrow DK$ 

→ S → N

 $\rightarrow$  FIN

 $\rightarrow$  TR

 $\rightarrow$  GR

 $\rightarrow PL$ 

 $\rightarrow$  CZ

 $\rightarrow H$ 

#### Language

The text of the touch-screen images can be displayed in various languages.

#### Calling up language selection

The following button allows selection of various different languages.

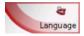

## $\rightarrow$ Push the button **Language**.

The language selection appears.

| 🔊 Brazilian         | -  |
|---------------------|----|
| GII Canadian-French |    |
| 🛏 Ceština           | 15 |
| == Dansk            |    |
| E Deutsch           | -  |

In the language selection, the available languages are shown in a list which extends over several pages. Each list area is a contact surface. The individual contact surfaces are marked with the language designation and the associated national flag.

#### Turn the page

These buttons **T** allow page turning in the direction shown by the arrow through the pages of the list.

The current page of the list and the total number of pages is shown between the buttons.

#### Selecting the language

If you change the language the software restarts.

 $\rightarrow$  Push the contact area of the desired language.

#### Cancelling the language selection

The language selection is closed by pushing the back button, and the setting menu then appears.

## Moodlight

Using this button, the light bars on the side can be switched on, switched to red or blue, or switched off completely.

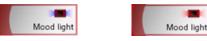

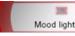

 $\rightarrow$  Push the button **Mood light**.

The light bars are controlled accordingly.

#### Note:

Please deactivate the Becker moodlights while driving in your vehicle in order to prevent visual distraction from the road traffic!

# $\rightarrow \rightarrow \rightarrow$ settings

 $\rightarrow D$ 

 $\rightarrow GB$ 

 $\rightarrow F$ 

 $\rightarrow$  I

 $\rightarrow$  F

 $\rightarrow P$ 

 $\rightarrow NL$ 

 $\rightarrow DK$ 

 $\rightarrow$  S

 $\rightarrow N$ 

 $\rightarrow$  FIN

#### Tones

You can switch the Traffic Assist signal tones on and off. This can also be effected by clicking on the display buttons.

#### $\rightarrow$ Press **Tones**.

Depending on the previous setting, the signal tones are switched on or off. The current setting is indicated via display of the relevant icon in colour.

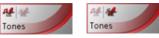

- Left icon: Tones switched on
- Right icon: Tones switched off

### Automatic on/off

page 23).

The Traffic Assist can switch automatically to sleep mode when the vehicle ignition is switched off.

• The Traffic Assist must be connected to

the vehicle cigarette lighter (see also

• The cigarette lighter is de-energized

after the ignition is switched off.

on at the Traffic Assist.

• The relevant function can be switched

- $\rightarrow$  TR Prerequisite:
- $\rightarrow$  GR
- → PL
- →CZ

→H

 $\rightarrow$  SK

# Switching the function on / off $\rightarrow Press$ Automatic on/off.

Depending on the previous setting, the function will be switched on or off. The current setting is indicated via display of the relevant icon in colour.

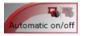

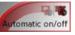

- Left icon: The function is switched on, the Traffic Assist does switch off automatically.
- Right icon: The function is switched off, the Traffic Assist does not switch off automatically.

## FM transmitter

### Note:

Operation of the FM transmitter is not permitted in all countries. The use of the FM transmitter in countries in which operation is not permitted, may result in criminal prosecution.

During activation of the transmitter, you are prompted to declare in which country the transmitter is to be operated. You then receive information as to whether the use of the FM transmitter is permitted in this country. Please note that this information is only valid at the time of delivery of the Traffic Assist. Subsequent changes are not taken into account. Please also note that when crossing borders, other laws and regulations may ap-

ply which prohibit the use of the transmitter.

If the FM transmitter function is activated, all audio outputs (e.g. navigation voice announcements, music) of the Traffic Assist are transmitted on a certain radio frequency. If the corresponding frequency is now set on the installed radio, the audio output of the Traffic Assist can be heard via the radio.

SETTINGS

 $\rightarrow \rightarrow \rightarrow$ 

D

GB

NL.

ΠК

S

N

FIN

TR

GR

PL

C.7

Up to five different frequencies can be stored which can then be selected depending upon the current reception.

#### Note:

Before setting the frequency, check which frequencies in your reception range are unused. You can thus prevent a powerful radio station being superimposed on the audio transmission.

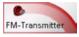

 $\rightarrow$  Press the **FM-Transmitter** button.

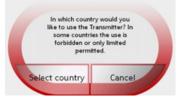

 $\rightarrow$  Please observe the displayed instruction and select between Select country and Cancel

If **Select country** is selected, a selection list containing countries is displayed.

Denmark Estonia + Finland France Germany

- $\rightarrow$  Scroll through the list using the **LA T** buttons in order to search for the desired country.
- $\rightarrow$  Press the button with the desired country.

You then receive information as to whether the FM transmitter may be used in this country.

If use is permitted, press the  $\mathbf{OK}$  button in order to access the Settings menu.

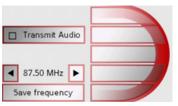

 $\rightarrow$  Set the desired frequency using the  $\blacksquare$ and **>** buttons.

| → Select a previously stored frequency us-<br>ing the buttons on the right side of the         | →D               |
|------------------------------------------------------------------------------------------------|------------------|
| display.<br>$\rightarrow$ Press the <b>Transmit Audio</b> button in or-                        | $\rightarrow$ G  |
| der to activate transmission.                                                                  | ightarrow F      |
| Press the <b>Transmit Audio</b> button again in order to end transmission of the audio output. | $\rightarrow$ I  |
| output.                                                                                        | $\rightarrow$ E  |
| <b>Storing frequencies</b><br>You can store up to 5 frequencies.                               | ightarrow P      |
| $\rightarrow$ For this purpose, set the frequency as previously described.                     | $\rightarrow$ N  |
| $\rightarrow$ Then press the <b>Save frequency</b> button.                                     | $\rightarrow$ D  |
| The frequency is stored on the top right button.                                               | →S               |
| Note:                                                                                          | $\rightarrow$ N  |
| If all buttons on the right side have al-<br>ready been assigned a frequency, the fre-         | $\rightarrow$ FI |
| quency of the bottom button is automat-                                                        | $\rightarrow$ TI |
| ically deleted when a new frequency is stored.                                                 | ightarrow G      |
|                                                                                                | $\rightarrow$ P  |
|                                                                                                | $\rightarrow$ C  |
|                                                                                                | →н               |

## $\rightarrow \rightarrow \rightarrow$ settings

#### Information

Information concerning the Traffic Assist is displayed using the following buttons.

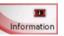

 $\rightarrow$  Push the button **Information**. The information display appears.

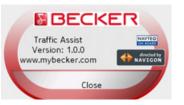

Please note particularly the product designation and the details of the software version. Always quote these details in the event of queries with Harman/Becker service department.

 $\rightarrow$  D

 $\rightarrow$  GB

 $\rightarrow$  F

 $\rightarrow$  |

 $\rightarrow E$ 

 $\rightarrow P$ 

 $\rightarrow \rm NL$ 

 $\rightarrow \text{DK}$ 

100

 $\rightarrow \rightarrow \rightarrow$ 

 $\rightarrow D$ 

 $\rightarrow$  GB

 $\rightarrow$  F

 $\rightarrow$  I

 $\rightarrow E$ 

 $\rightarrow P$ 

 $\rightarrow NL$ 

 $\rightarrow DK$ 

 $\rightarrow$  S

 $\rightarrow N$ 

 $\rightarrow$  FIN

 $\rightarrow$  TR

 $\rightarrow$  GR

 $\rightarrow$  PL  $\rightarrow$  CZ

 $\rightarrow H$ 

 $\rightarrow$  SK

#### Active Sync

Active Sync is a Microsoft product. This is the standard synchronisation software for Windows mobile units such as your Traffic Assist. The programme can be downloaded free-of-charge from the internet.

#### Bluetooth

Technology for wireless data transmission over short distances of up to approx. 10 metres.

#### GMT

(Greenwich Mean Time) Central European Time The standard time at 0 degrees of longitude (the longitude which passes through Greenwich, Great Britain). This time is used worldwide for the synchronisation of data collection.

#### GPS

(Global Positioning System)

GPS determines your actual geographical position by the use of satellites. It is based on 24 satellites which orbit the Earth and emit signals. The GPS receiver receives these signals and calculates the distance to each satellite from the running time differences and thus evaluates its actual current position in terms of geographical length and width. In order to determine the position, signals from at least three satellites are required, and the fourth one allows the height to be determined.

#### HDOP

(*H*orizontal *D*ilution *O*f *P*recision) HDOP states the quality of the positional dtermination. In theory, values from 0 to 50 are possible, whereby the following applies: the smaller the value the more accurate the positioning (value 0= no deviation from the actual position). Values of up to 8 are acceptable for navigation units.

### ID3-Tag

"Index of Contents" of an MP3 title. Contains information such as title, artist, album, year and genre.

### JPG/JPEG

(Joint Photographic Experts Group) The JPEG is the most common type of storage format for dissipating picture compression., i.e. when compressing, details of the picture are lost. Still provides good picture quality despite compression, compression stages are selectable. It is the most common format for representation and exchange of pictures on the internet.

#### MP3

Special compression process for audio data (e.g. music).

| $\rightarrow \rightarrow \rightarrow$ | SPECIALIST WURDS                                                                             |                                                                                                    |
|---------------------------------------|----------------------------------------------------------------------------------------------|----------------------------------------------------------------------------------------------------|
| →D                                    | <i>File</i><br>Index<br>File on a CD/storage card/microdrive                                 | <i>TMC</i><br>( <i>T</i> raffic <i>M</i> essage <i>C</i> hannel)<br>Traffic announcements transmitted by |
| ightarrow GB                          | which contains MPS titles.                                                                   | most FM stations via RDS. Basis for dy-<br>namic navigation.                                             |
| → F                                   | <i>SD Card</i><br>( <i>S</i> ecure <i>D</i> igital)                                          | USB                                                                                                    |
| → I<br>→ E                            | The Secure Digital Card was developed in 2001 by SanDisk on the basis of the older           | ( <i>U</i> niversal <i>S</i> erial <i>B</i> us)<br>The Universal Serial Bus (USB) is a bus               |
| →P                                    | MMC standard. An SD card is a re-writa-<br>ble change-over storage card.                     | sytem for interconnection of a computer with external USB peripherals for the ex-                        |
| $\rightarrow$ NL                      | Stylus                                                                                       | change of data.                                                                                          |
| $\rightarrow$ DK                      | A stylus is an input pointer which is used for the operation of touch-screens, mobile        |                                                                                                    |
| ⇒S                                    | phones or PDAs.                                                                              |                                                                                                    |
| $\rightarrow$ N                       | The stylus consists basically of a plastic pointer with a softer plastic core. The           |                                                                                                    |
| → FIN                                 | sleeve is hard and can be gripped and the softer core emerges at the tip and is de-          |                                                                                                    |
| $\rightarrow$ TR<br>$\rightarrow$ GR  | signed to touch the screen as softly as pos-<br>sible (i.e. without the danger of scratching |                                                                                                    |
| → PL                                  | the screen).<br>The stylus is more accurate than operation                                   |                                                                                                    |
| →CZ                                   | using the fingers, since only the thin tip<br>touches the screen. In addition, dirty         |                                                                                                    |
| ightarrow H                           | marks on the screen caused by finger prints are avoided.                                     |                                                                                                    |
| ightarrow SK                          | prints are avoided.                                                                          |                                                                                                    |

#### 102

#### $\rightarrow \rightarrow$

# SPECIALIST WORDS

|          | KEYWORDS          | $\rightarrow \rightarrow \rightarrow$ |
|----------|-------------------|---------------------------------------|
|          | F                 |                                       |
|          | Fast access mode  | $\rightarrow$ D                       |
| .39, 81  | Icons             | $\rightarrow$ GB                      |
| 47       | Fast route        |                                       |
|          | Ferry             | ightarrow F                           |
| .39, 40  | File              | $\rightarrow$ I                       |
| 39       | Full screen       | 21                                    |
| 80       |                   | $\rightarrow$ E                       |
| 56       | G                 | $\rightarrow P$                       |
| 34<br>34 | GMT101            |                                       |
|          | GPS101            | $\rightarrow$ NL                      |
|          |                   | $\rightarrow$ DK                      |
| 59       | Н                 | →S                                    |
| 46       | HDOP101           | 75                                    |
|          |                   | $\rightarrow$ N                       |
|          | I UD2 tog         | $\rightarrow$ FIN                     |
| 4.1      | ID3 tag           |                                       |
| 41<br>42 | Intended use      | $\rightarrow$ TR                      |
|          | Intersecting road | $\rightarrow$ GR                      |
|          |                   |                                       |
|          | J                 | $\rightarrow$ PL                      |
|          | JPG/JPEG101       | $\rightarrow$ CZ                      |
|          |                   | →н                                    |
|          |                   |                                       |
|          |                   | $\rightarrow$ SK                      |

# 

## В

| Bluetooth settings |  |  |  |  |  |  | <br>83 |
|--------------------|--|--|--|--|--|--|--------|
| Button lock        |  |  |  |  |  |  | <br>34 |

## С

| Calling a POI51               |
|-------------------------------|
| Calling up without active     |
| navigation                    |
| Cancelling playback           |
| Changing folder levels92      |
| Closing folder viewing mode92 |

## D

| Day display           |
|-----------------------|
| Daylight saving time  |
| Destination memory    |
| changing              |
| POIs                  |
| Destination selection |
| Entering address      |
| from map              |
| Point of interest     |

| Destinations              |
|---------------------------|
| home address              |
| protected                 |
| save                      |
| standard                  |
| Destinations memory       |
| changing                  |
| scrolling                 |
| Dialling a number         |
| Display56                 |
| Day display               |
| Night display             |
| Display street names      |
| Displaying current street |
| Distance to destination   |
| Drive profile46           |
|                           |

#### Е

| Entering         |  |
|------------------|--|
| destinations     |  |
| Entering address |  |
| ЕТА              |  |

| 1 | 03 |  |
|---|----|--|

#### **KEYWORDS** $\rightarrow \rightarrow \rightarrow$

|                   | L                       |
|-------------------|-------------------------|
| $\rightarrow$ D   | List of destinations 39 |
| →GB               | List of routes          |
| / ub              | edit 53                 |
| $\rightarrow$ F   | new route 53            |
|                   | Lists                   |
| $\rightarrow$ I   | Destinations list       |
| . –               | List of streets 45      |
| →E                | List of towns 44        |
| $\rightarrow$ P   | Telephone numbers       |
| $\rightarrow$ NL  | м                       |
| , NL              |                         |
| $\rightarrow$ DK  | Main menu 30            |
|                   | Map display 38          |
| →S                | 2D, 3D 56               |
| $\rightarrow N$   | Current position        |
| 2 11              | Destination displays 46 |
| $\rightarrow$ FIN | POIs 50                 |
|                   | Memory Card 101         |
| $\rightarrow$ TR  | Memory card             |
| $\rightarrow$ GR  | Motorway                |
| 2 un              | MP3 86, 101             |
| $\rightarrow$ PL  | MP3 player 86           |
|                   | calling up 86           |
| →CZ               | shutting down 89        |
| ightarrow H       | Music 86                |
| → SK              |                         |

#### Ν

| N .               |
|-------------------|
| Navigation 37     |
| Fast access mode  |
| starting 47       |
| Stopping 48       |
| Navigation menu   |
| structure 41      |
| Night display 34  |
| Number list       |
| Dialling a number |
| editing 79        |
| scrolling 78      |
| -                 |

### 0

| Operating folder viewing mode |     | 92    |
|-------------------------------|-----|-------|
| optimum route                 | . 4 | 6, 58 |

#### Ρ

| Part-way destination 5 | 52         |
|------------------------|------------|
| Pause                  | 37         |
| Picture Viewer         | )C         |
| shutting down 9        | )1         |
| Picture viewer         | )3         |
| Play 8                 | 37         |
| Points of interest 4   | 8          |
| display on the map 5   | <u>;</u> 9 |
| nearby 4               | 8          |
|                        |            |

#### R

| Rapid access         | 39 |
|----------------------|----|
| Icons                | 39 |
| Reality view         | 70 |
| Repeat current track | 87 |
| Restrictions         |    |
| Ferry 46,            | 58 |
| Route                |    |
| deleting             | 52 |
| fast                 | 58 |
| renaming             | 52 |
| short                |    |
| Type of              | 58 |
| Winding 46,          | 58 |
| Route planning 41,   |    |
|                      |    |

#### S

| Safety information 6, 37      | 7 |
|-------------------------------|---|
| Scroll                        |   |
| in image folder               | 3 |
| Scrolling                     |   |
| in lists 92                   | 2 |
| in the pictures folder 90     |   |
| SD card 20                    |   |
| Select image display 93       | 3 |
| Selecting a picture           | 2 |
| Selecting pictures display 90 | ) |
|                               |   |

| Selecting street                                                                                                    | TMC antenna           | →D                                                                                                    |
|----------------------------------------------------------------------------------------------------|-----------------------|----------------------------------------------------------------------------------------------------|
| Sensor buttons                                                                                                    | Travel time remaining | $\rightarrow$ GB                                                                                      |
| Set the volume         92           Setting the volume         71                                                                                                    | Type of route         | ightarrow F                                                                                           |
| Setting volume                                                                                                    |                       | $\rightarrow$ I                                                                                       |
| Settings for navigation                                                                                                    | U                     | →E                                                                                                    |
| Short route                                                                                                    | Units of measurement  | ightarrow P                                                                                           |
| Slideshow                                                                                                    | V                     | $\rightarrow$ NL                                                                                      |
| Speed limit         60           Stylus         102                                                                                                    | Volume control        | $\rightarrow$ DK                                                                                      |
|                                                                                                    |                       |                                                                                                    |
| т                                                                                                    | w                     | $\rightarrow$ S                                                                                       |
| <b>T</b><br>Telephone book                                                                                                    | Warnings              | $\rightarrow$ S<br>$\rightarrow$ N                                                                    |
| <b>T</b> Telephone book                                                                                                    |                       |                                                                                                    |
| Telephone fast access mode                                                                                                    | Warnings              | ightarrow N                                                                                           |
| Telephone fast access mode.78Telephone menu.77, 79Telephone mode.77Time format.59                                                                                                    | Warnings              | → N<br>→ FIN                                                                                          |
| Telephone fast access mode                                                                                                    | Warnings              | $ \rightarrow N $ $ \rightarrow FIN $ $ \rightarrow TR $ $ \rightarrow GR $                           |
| Telephone fast access mode.78Telephone menu.77, 79Telephone mode.77Time format.59Time of arrival.59Time zone.61TMC.65                                                                                                    | Warnings              | $\rightarrow$ N<br>$\rightarrow$ FIN<br>$\rightarrow$ TR                                              |
| Telephone fast access mode       .78         Telephone menu       .77, 79         Telephone mode       .77         Time format       .59         Time of arrival       .59         Time zone       .61         TMC       .65         Display on the map       .66 | Warnings              | $ \rightarrow N $ $ \rightarrow FIN $ $ \rightarrow TR $ $ \rightarrow GR $                           |
| Telephone fast access mode.78Telephone menu.77, 79Telephone mode.77Time format.59Time of arrival.59Time zone.61TMC.65Display on the map.66Recalculating routes.67                                                                                                 | Warnings              | $ \rightarrow N $ $ \rightarrow FIN $ $ \rightarrow TR $ $ \rightarrow GR $ $ \rightarrow PL $        |
| Telephone fast access mode       .78         Telephone menu       .77, 79         Telephone mode       .77         Time format       .59         Time of arrival       .59         Time zone       .61         TMC       .65         Display on the map       .66 | Warnings              | $\rightarrow N$ $\rightarrow FIN$ $\rightarrow TR$ $\rightarrow GR$ $\rightarrow PL$ $\rightarrow CZ$ |

KEYWORDS

 $\rightarrow \rightarrow \rightarrow$ 

## $\rightarrow \rightarrow \rightarrow$ TECHNICAL DATA

 $\rightarrow$ 

 $\rightarrow$ 

 $\rightarrow$   $\rightarrow$ 

 $\rightarrow$   $\rightarrow$   $\rightarrow$   $\rightarrow$ 

 $\rightarrow$   $\rightarrow$ 

 $\rightarrow$ 

 $\rightarrow$  $\rightarrow$ 

 $\rightarrow$ 

 $\rightarrow$ 

| > D<br>> GB | <ul> <li><i>Dimensions:</i><br/>(W x H x D) in mm 147 x 93 x 19</li> <li><i>Weight:</i><br/>287 grams</li> </ul> | <ul> <li>AC Adapter:<br/>110 - 230 Volt</li> <li>0.2 Ampere</li> <li>50 - 60 Hz</li> </ul> |
|-------------|----------------------------------------------------------------------------------------------------|--------------------------------------------------------------------------------------------|
| → F         | Processor:     400 MHz Processor RISC-architecture                                                               | Output Voltage: 5Volt                                                                      |
| >           | • Screen:                                                                                                    |                                                                                            |
| F           | 4.8 Inch<br>Touch-Screen with 16 Bit colour depth                                                                |                                                                                            |
| > P         | 65536 Colours                                                                                                    |                                                                                            |
| → NL        | Low reflection values <ul> <li>Storage:</li> </ul>                                                               |                                                                                            |
| → DK        | 128 MB Flash Storage                                                                                             |                                                                                            |
| ≽ S         | 128 MB SD-RAM <ul> <li>SD Card Reader:</li> </ul>                                                                |                                                                                            |
| > N         | Support up to 2 GB<br>FAT 16 formatted                                                                           |                                                                                            |
| → FIN       | • USB Interface:                                                                                                 |                                                                                            |
| → TR        | USB 1.1<br>MINI USB                                                                                              |                                                                                            |
| →GR         | Headphone output:                                                                                                |                                                                                            |
| → PL        | <ul><li>3.5 mm Stereo Socket</li><li><i>2 Internal speakers</i>.</li></ul>                                       |                                                                                            |
| ≻CZ         | 2 Watt max.                                                                                                    |                                                                                            |
| ≻H          | <ul> <li>Power supply voltage:<br/>5 Volt DC via USB connection</li> </ul>                                       |                                                                                            |
| > SK        |                                                                                                    |                                                                                            |
|             |                                                                                                    |                                                                                            |

 $\rightarrow \rightarrow \rightarrow$ 

#### Dear customer,

In conformance with current EC guidelines, any person may operate this unit. This unit conforms to the current valid European or harmonised national standards. This designation is your guarantee that the unit conforms to the applicable specifications regarding electromagnetic compatibility. This means that interference with other electrical/electronic devices caused by the unit, or interference with this unit caused by other electrical/electronic devices, is largely prevented.

The EC type-approval mark (E13) issued by Luxembourg's Road Traffic Registration Authority in accordance with European Directive ECE-R10 governing the EMC of motor vehicles in its current version authorises installation and operation of the unit in motor vehicles (classes L, M, N and O).

## EU Declaration of Conformity

*Harman/Becker Automotive Systems GmbH* declares herewith that Traffic Assist conforms to the basic requirements of the applicable EU guidelines and in particular conforms to the basic requirements and the other relevant regulations of the R&TTE Directive 1999/5/EU.

You can find a comprehensive EU Declaration of Conformity on our website http://www.mybecker.com under the "Downloads" area for the respective product.

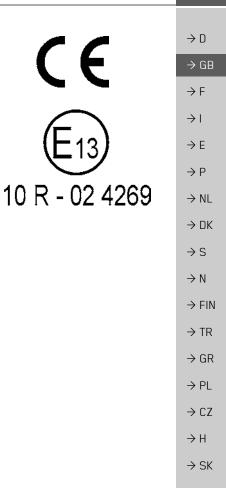

| $\rightarrow \rightarrow \rightarrow$ | NOTICE                                                                                                    |
|---------------------------------------|----------------------------------------------------------------------------------------------------|
|                                       | Disposal                                                                                                    |
| $\rightarrow$ D                       | Customer information on the disposal of electrical and electronic devices                                                                                                    |
| ightarrow GB                          | (private households)                                                                                                    |
| ightarrow F                           | In accordance with the self-imposed principles of Harman/Becker Automotive Systems Gm-<br>bH, the product has been developed and made from high-quality, recyclable materials and           |
| $\rightarrow$ I                       | components.<br>This symbol on the product and/or accompanying documents means that at the end of their                                                                                      |
| $\rightarrow$ E                       | life electrical and electronic products must be disposed of separately from domestic waste.<br>Please take these products to communal collecting points or recycling centres for processing |
| ightarrow P                           | and salvage of materials. The units will be accepted there free of charge.                                                                                                    |
| ightarrow NL                          | The proper disposal of this product helps protect the environment and prevents harmful effects on humans and the environment which could result from improper handling.                     |
| $\rightarrow$ DK                      | More detailed information on the nearest collecting point or the nearest recycling centre can be obtained from your local council.                                                          |
| →S                                    |                                                                                                    |
| ightarrow N                           | <i>For commercial customers in the European Union</i><br>Please contact your dealer or supplier if you would like to dispose of this electrical/electronic                                  |
| ightarrow FIN                         | equipment.                                                                                                    |
| $\rightarrow$ TR                      | Information on disposal in countries outside of the European Union                                                                                                    |
| $\rightarrow$ GR                      | This symbol is only valid within the European Union.                                                                                                    |
| ightarrow PL                          |                                                                                                    |
| $\rightarrow$ CZ                      |                                                                                                    |
| $\rightarrow$ H                       |                                                                                                    |

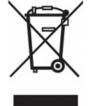